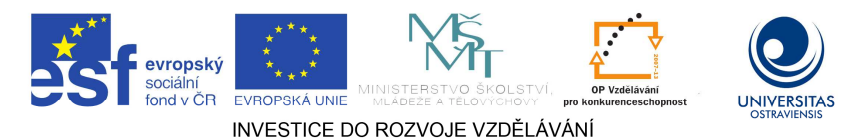

TENTO PROJEKT JE SPOLUFINANCOVÁN EVROPSKÝM SOCIÁLNÍM FONDEM A STÁTNÍM ROZPOČTEM ČESKÉ REPUBLIKY.

# **AUDIOVIZUÁLNÍ PROSTŘEDKY 1**

# **ALEŠ OUJEZDSKÝ**

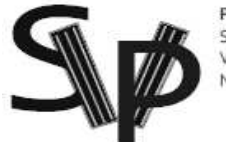

PODPORA TERCIÁRNÍHO VZDĚLÁVÁNÍ STUDENTŮ SE SPECIFICKÝMI<br>VZDĚLÁVACÍMI POTŘEBAMI NA OSTRAVSKÉ UNIVERZITĚ V OSTRAVĚ

**CZ.1.07/2.2.00/29.0006**

**OSTRAVA, ZÁŘÍ 2013** 

### **Studijní opora je jedním z výstupu projektu ESF OP VK.**

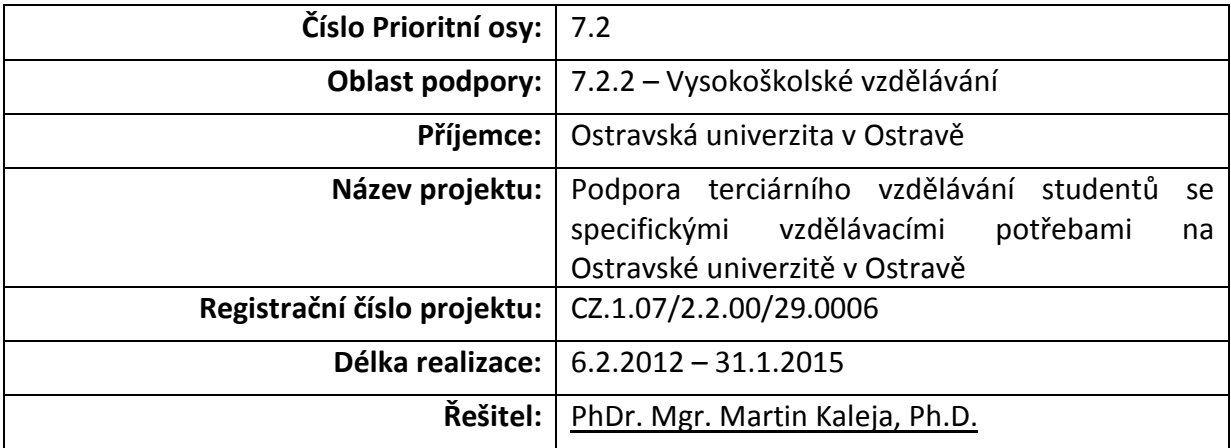

**Tento projekt je spolufinancován Evropským sociálním fondem a státním rozpočtem České republiky.**

**Název:** Audiovizuální prostředky 1 **Autor:** Aleš Oujezdský

Studijní opora k inovovanému předmětu: *Audiovizuální prostředky 1 – KIK/AUVI1*

Jazyková korektura nebyla provedena, za jazykovou stránku odpovídá autor.

**Recenzent:** *Ingrid Nagyová Ostravská univerzita v Ostravě*

© Aleš Oujezdský © Ostravská univerzita v Ostravě ISBN 978-80-7464-436-8

# **POUŽITÉ GRAFICKÉ SYMBOLY**

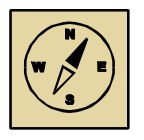

Průvodce studiem

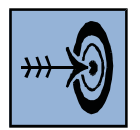

Cíl kapitoly

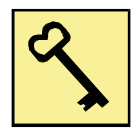

Klíčová slova

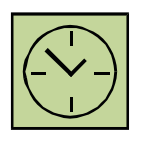

Čas na prostudování kapitoly

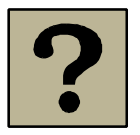

Kontrolní otázky

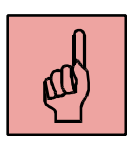

Pojmy k zapamatování

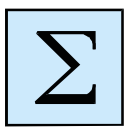

Shrnutí

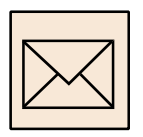

Korespondenční úkol

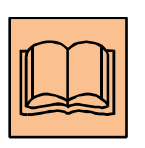

Doporučená literatura

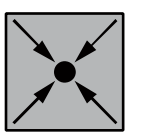

*Řešený příklad* 

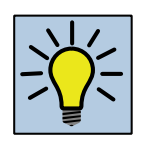

Otázky k zamyšlení

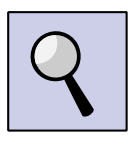

Část pro zájemce

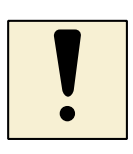

Úlohy k textu

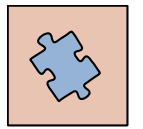

Testy a otázky

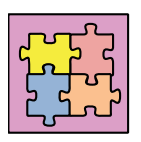

Řešení a odpovědi

# Obsah

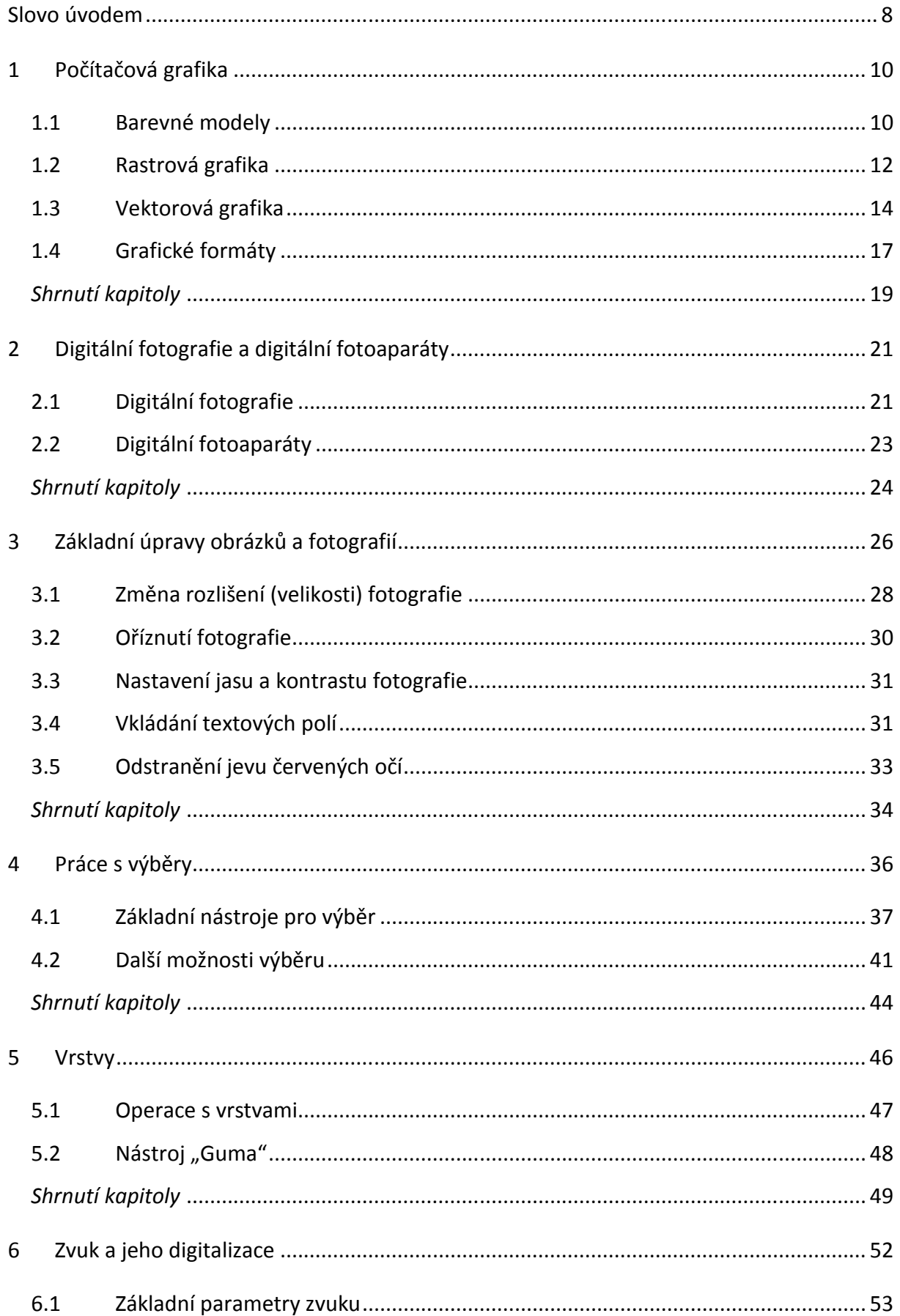

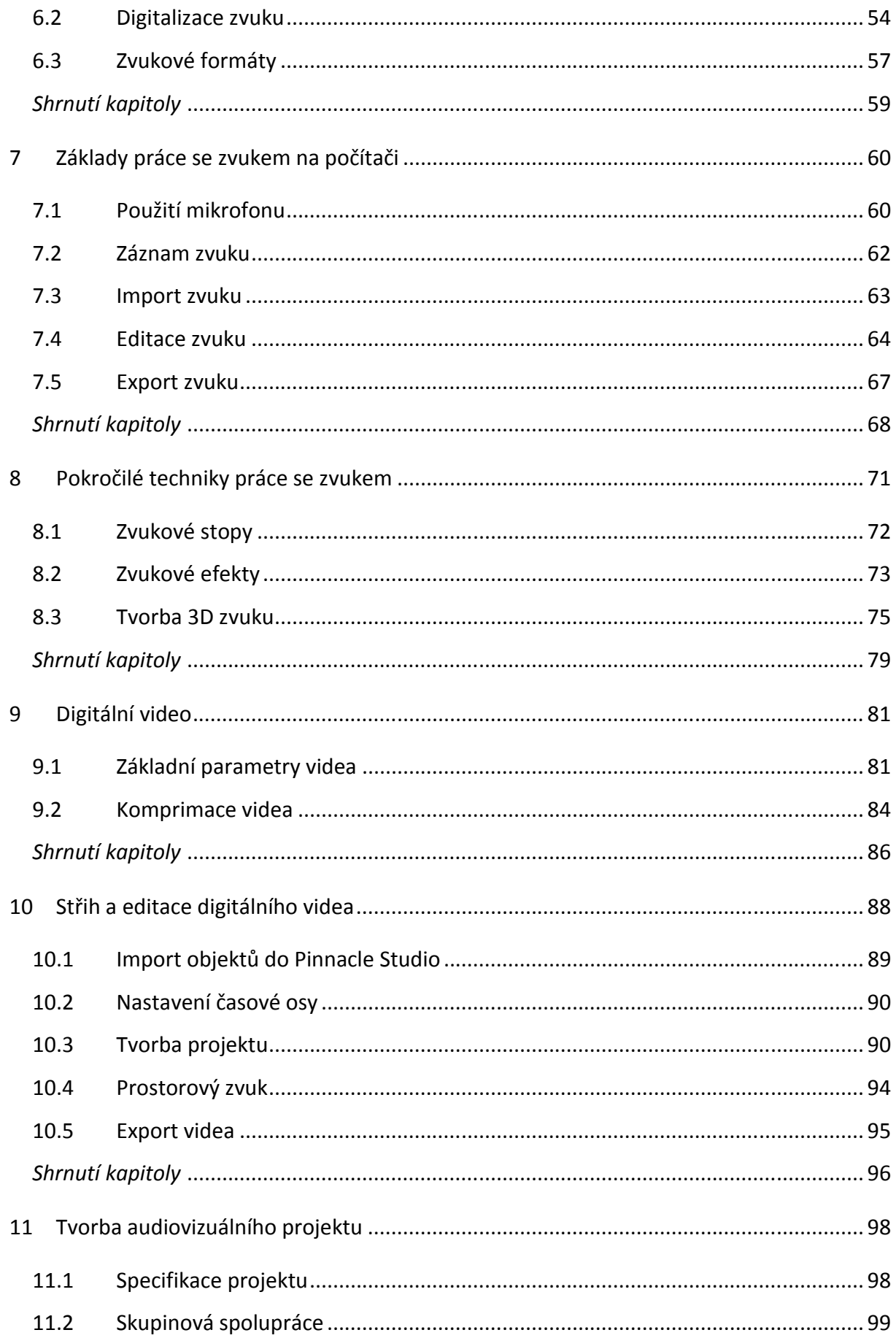

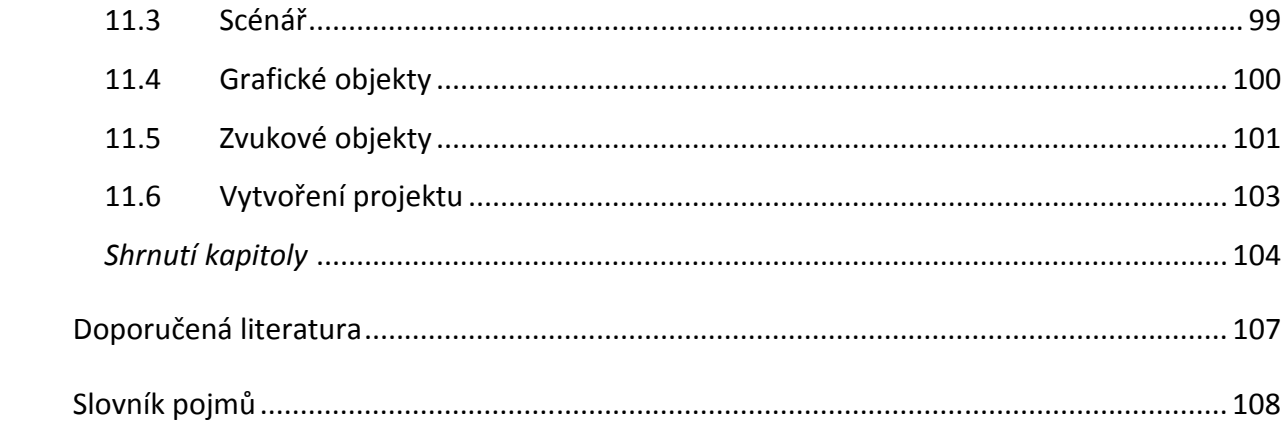

# **Slovo úvodem**

V oblasti audiovizuálních prostředků zažíváme v posledních letech velký technický pokrok. Digitální fotoaparáty v oblasti poloprofesionálních přístrojů se rozšířili i mezi amatéry, zvuková zařízení pro záznam zvuku jsou integrována do každého hudebního přehrávače a mobilu, digitální video můžeme natáčet ve vysokém rozlišení v levných HD kamerách i fotoaparátech. Pro střih videa můžeme použít celou řadu moderních video střižen.

Ale to, co tvoří hodnoty, to, co vytváří projekty a zpracovává audiovizuální díla, to nejsou všechny tyto technické prostředky s úžasnými technickými parametry a dokonalým software. To jsme my. Lidé. My musíme mít nápad, my musíme rozvinout nápad do námětu a zpracovat do scénáře. A jsme to my, kdo s použitím těchto "úžasných" technických prostředků vytvoří výsledné dílo, my mu dodáme krásu dle naší fantazie a můžeme mu vdechnout duši, aby oslovilo další lidi. Všechny technické prostředky jsou našimi pomocníky, ale veškerá práce, kreativita, nápady a fantazie je naším produktem, vyjádřením nás samotných.

Ano, musíme se naučit všechny technické prostředky využívat, naučit se spoustu teoretických informací a praktických postupů, které nám usnadní cestu. Ale vlastní tvorba a obsah audiovizuálního projektu bude vždy jen na nás samotných a zde nám žádná technika nepomůže.

Přeji Vám mnoho zdaru a také trpělivosti při studiu v teoretických i praktických oblastech.

Autor

### **Po prostudování studijního textu budete vědět:**

- Jaké jsou základní oblasti počítačové grafiky a jaké má která z nich využití.
- Jak jsou obrazová data v počítači komprimována a ukládána do různých formátů.
- Co je to digitální fotografie, jaké má parametry a jak vzniká.
- Jak probíhá digitalizace zvuku do počítače.
- Jak se zaznamenává, komprimuje a ukládá zvuk v počítači.
- Co je to digitální video a jaké má základní parametry a formáty.
- Jak se pracuje s video střižnou a jak se exportuje video do nejčastěji využívaného formátu.

### **Budete schopni:**

- Pracovat s rastrovou grafikou na počítači, upravovat digitální fotografie a obsluhovat rastrový grafický editor.
- Zaznamenávat a stříhat zvuk v počítači a využívat jej při tvorbě audiovizuálních projektů.
- Vytvářet audiovizuální projekty ve video střižně s využitím grafických a zvukových objektů

### **Získáte:**

- Teoretické i praktické znalosti z oblasti rastrové počítačové grafiky.
- Teoretické i praktické znalosti z oblasti zvuku na počítači, jeho digitalizace, záznamu a střihu.
- Teoretické a praktické znalosti z digitálního videa a práce ve video střižně.

# **1 Počítačová grafika**

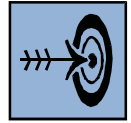

# *Cíl kapitoly*

Po nastudování této kapitoly byste měli být schopni:

- Popsat základní barevné modely, které se používají při zobrazování barev.
- Vysvětlit rozdíly mezi rastrovou a vektorovou grafikou.
- Popsat základní grafické formáty.

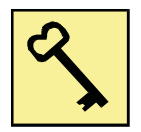

# *Klíčová slova*

Počítačová grafika, barevný model, rastr, vektor, grafický formát.

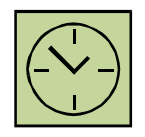

# *Čas na prostudování kapitoly*

Čas pro nastudování této kapitoly je asi 60 minut.

Počítačová grafika je velmi široká oblast. My se budeme v této kapitole zabývat rastrovou a vektorovou grafikou. Především si řekneme, jak jsou grafické objekty v počítači tvořeny, a to jak v rastrové, tak ve vektorové grafice.

# **1.1 Barevné modely**

Je důležité se zmínit o tom, že veškerá zařízení, která slouží pro práci s grafikou, využívají nějaký barevný model. Mezi dva nejznámější patří RGB a CMY.

RGB model je tvořen třemi barvami – červenou, zelenou a modrou a říká se mu aditivní. Mícháním jednotlivých barev dochází k zesvětlování výsledné barvy, součtem všech tří barev vznikne bílá barva. Pixel v tomto modelu má tři hodnoty o barvě (R, G, B). RGB model je znázorněn na obrázku 1.1. Tento barevný model využívají počítačové monitory, televize nebo digitální fotoaparáty.

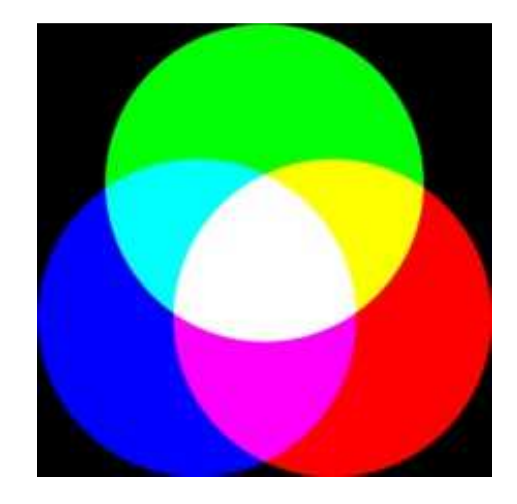

**Obrázek 1.1: Model RGB** 

Pokud chceme definovat u objektu také průhlednost, tento model se pak nazývá RGBA, kde A je tzv. Alfa kanál a určuje průhlednost. Alfa kanál se používá u grafických formátů, které umějí zobrazovat úplnou či částečnou průhlednost, jako je například PNG.

Model CMY je modelem subtraktivním - základem je azurová, purpurová a žlutá. Barvy se mícháním odečítají a rozdílem všech barev vznikne černá. Tento barevný model využívají například tiskárny. V ideálním případě by dostačovaly tři základní barvy, ale smícháním všech tří barev nevznikne reálně černá barva, ale barva hnědošedá, a tak se v praxi používá model CMYK, kde K je černá barva (označuje se jako Key). Navíc zde hraje roli i ekonomické hledisko, kdy samostatná černá barva je výrazně levnější, než kdyby se měla míchat ze všech tří barev. Model CMY je znázorněn na obrázku 1.2.

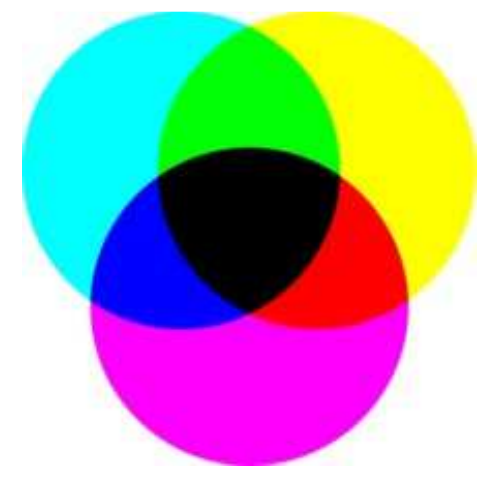

**Obrázek 1.2: Model CMY** 

Je důležité si uvědomit, že všechny barvy vyjádřené v RGB nelze zobrazit v CMYK a naopak. Proto musíme počítat s tím, že fotografie na monitoru, který zobrazuje v RGB, bude vypadat barevně jinak, než fotografie vytištěná na tiskárně, která používá míchání barev pomocí modelu CMYK.

### **1.2 Rastrová grafika**

Rastrová grafika, která se také nazývá bitmapová grafika, je jedním ze základních způsobů, jak se ukládají obrazové informace do počítače. V rastrové grafice je každý objekt tvořen obrazovými body (pixely), které jsou uspořádány do mřížky (rastru).

Jednotlivé body mají definovanou barvu, která odpovídá použitému barevnému modelu (např. RGB nebo CMYK). Monitor počítače zobrazuje grafiku právě v modelu RGB. Na obrázku 1.3 je zobrazen modrý kruh, který je vytvořený pomocí rastrové grafiky. V barevném modelu RGB (červená, zelená, modrá) má tento kruh hodnotu (63, 72, 204). Na obrázku jsou vidět jednotlivé pixely, kterými je kruh tvořen.

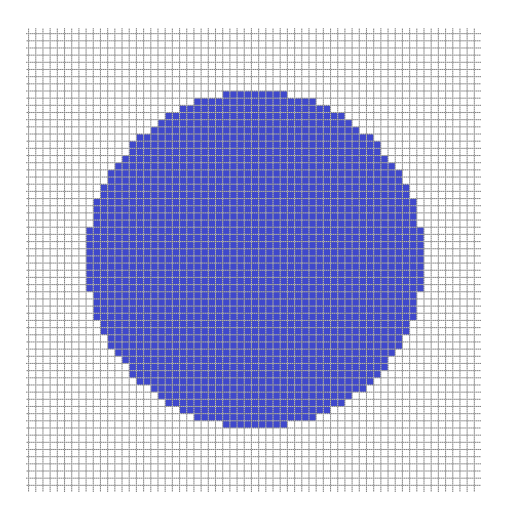

**Obrázek 1.3: Modrý kruh vytvořený rastrovou grafikou** 

Kvalitu rastrového objektu ovlivňuje rozlišení a bitová hloubka. Na obrázku 1.3 je kruh záměrně tvořen malým množstvím bodů, aby byly jednotlivé pixely viditelné. Má tedy malé rozlišení. Při větším rozlišení již lidské oko jednotlivé body nerozezná.

#### **1.2.1 Rozlišení**

Jak již bylo řečeno, každý grafický objekt v rastrové grafice má nějaké rozlišení. Čím bude rozlišení větší, tím bude obraz kvalitnější, ale také bude zabírat více místa v paměti počítače. Rozlišení je tedy celkový počet pixelů, který obrázek obsahuje. Rozlišení můžeme vypočítat jako počet pixelů na ose **x** krát počet pixelů na ose **y**. Například fotografie mívají rozlišení až 20 Mpx (mega pixelů – miliónů pixelů).

Pokud vytváříme rastrový objekt na počítači, nepotřebujeme tak vysoké rozlišení jako u fotografie. Pro vytvářené grafické objekty nám pak bude stačit rozlišení, které bude stejné, jako rozlišení monitoru. V současné době se používá nejčastěji rozlišení monitoru 1920 x 1080 pixelů nebo 1600 x 900 pixelů. Starší monitory používaly rozlišení 1280 x 960 pixelů.

Pokud známe rozlišení grafického objektu, jedná se z hlediska velikosti obrázku o dostačující údaj. Velikost v centimetrech nebo DPI (počet bodů na palec) nás pak už nemusí zajímat.

# **1.2.2 Barevná hloubka**

Barevná hloubka nám udává, kolik bitů bude popisovat barvu jednoho pixelu v rastrové grafice. Čím máme více bitů na jeden pixel, tím může být pixel popsán více barevnými odstíny, reprezentace barev je přesnější a obrázek se tak jeví kvalitnější. Zároveň však také zabírá více místa v paměti počítače.

Na počítači vytváříme grafické objekty v barevném modelu RGB. Obrazový pixel je zde tvořen třemi barevnými kanály – červeným, zeleným a modrým. Každý kanál má barevnou hloubku 8 bitů, což reprezentuje číslo v intervalu 0 až 255. Maximálně pak můžeme získat přes 16 miliónů možných hodnot barvy:

> 8 bitů x 3 kanály = 24 bitů 24 bitů =  $2^{24}$  = 16 777 216

Pokud budeme mít nekomprimovaný grafický formát, například BMP, velikost grafického objektu bude dána právě jeho rozlišením. Velikost nekomprimovaného grafického objektu v bitech lze vypočítat podle vzorce:

(šířka v pixelech) \* (výška v pixelech) \* (bitů na pixel)

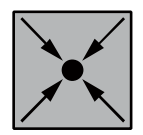

### *Řešený příklad*

Pokud budeme mít obrázek o velikosti 1600 x 900 pixelů (což je rozlišení běžného LCD či monitoru u notebooku) a bude reprezentován v barevném modelu RGB s 8 bity na kanál, jeho velikost se vypočítá podle následujícího vzorce:

1 600 x 900 x 3 x 8 = 34 560 000 bitů = 4 320 000 Bajtů = 4,12 MB

Zde vidíme, že velikost nekomprimovaného rastrového obrázku je příliš velká pro další použití. U fotografií s rozlišením až 20 Mpx by byla velikost asi 57 MB. Proto je nutné grafické objekty v rastrové grafice komprimovat. Používají se bezztrátové i ztrátové formáty.

### **1.2.3 Rastrové editory**

Editorů pro zpracování rastrové grafiky je celá řada. Mezi základní rastrový editor patří Malování, které je součástí operačního systému Windows. Tento editor však nepodporuje práci s vrstvami a má velmi málo funkcí a nástrojů. Mezi plnohodnotné bezplatné rastrové editory lze považovat Gimp nebo Paint.Net. Na základní úpravy fotografie lze použít například Fastone Image Viewer.

Z komerčních produktů je velmi známý Zoner nebo Corel Paint Shop Pro. Mezi profesionální rastrové editory patří například Adobe Photoshop.

### **1.3 Vektorová grafika**

Vektorová grafika se od rastrové velmi odlišuje. Objekty nejsou tvořeny jednotlivými body (pixely), ale vektorový obrázek je složen ze základních geometrických útvarů, jako jsou body, přímky, křivky a mnohoúhelníky. Grafické objekty jsou pak celé hladké bez viditelného rastru. Vizuální kvalita u jednoduchých objektů je tedy mnohem vyšší než u rastrového obrázku. Přesto nemůže vektorová grafika nahradit rastrovou. Každá má z nich má jiná specifika a jiné využití.

### **1.3.1 Bezierovy křivky**

Vektorová grafika je postavena na analytické geometrii. Jednotlivé grafické objekty nejsou tvořeny z jednotlivých bodů, ale z křivek. Tento princip vynalezl v sedmdesátých letech francouzský matematik a konstruktér Pierr Béziere. Tento vědec vyvinul matematickou metodu, pomocí které byl schopen popsat libovolný úsek křivky za pomoci čtyř bodů (obrázek 1.4). Stačí tak znát dva krajní tzv. kotevní body, které definují danou úsečku a dva tzv. kontrolní body, které určují vlastní tvar křivky. Spojnice mezi kontrolním a kotevním bodem je tečnou k výsledné křivce. Tímto způsobem lze popsat i tu nejsložitější křivku jakou jsme schopni nakreslit. Bézierova křivka tedy prochází pouze svým prvním a posledním bodem (kotvicí body), ostatní body pouze ovlivňují výsledný tvar křivky.

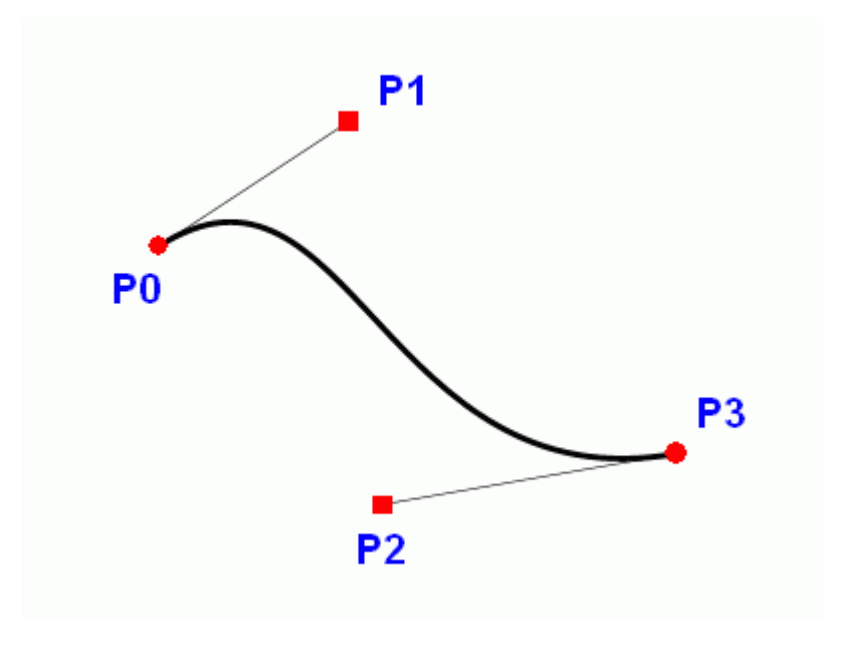

**Obrázek 1.4: Kubická Bézierova křivka<sup>1</sup>**

U jednotlivých objektů pak můžeme měnit tloušťku křivky, nastavit křivku jako uzavřenou nebo otevřenou anebo nastavit výplň. Grafický objekt je reprezentován pomocí matematického popisu a jeho velikost je (při malém počtu křivek) mnohem menší, než u rastrového obrázku.

### **1.3.2 Výhody vektorové grafiky**

j

Velkou výhodou vektorové grafiky je to, že křivky můžeme libovolně zvětšovat bez ztráty kvality. Zde je rozdíl oproti rastrové grafice, kdy můžeme objekt zvětšit jen natolik, aby nedošlo ke ztrátě kvality a aby nebyly vidět jednotlivé body.

<sup>&</sup>lt;sup>1</sup> Zdroj: http://www.root.cz/clanky/vytvarime-krivky-v-postscriptu/

Další výhodou je to, že každý objekt lze kdykoliv znovu editovat. Jednotlivé objekty jsou stále od sebe odděleny. Můžeme pak libovolně měnit tvar objektu nebo jeho barvy.

Vektorovou grafiku lze efektivně používat při tvorbě log, diagramů, velkoformátových plakátů. Vytvořený objekt je pak možné vytisknout v libovolné velikosti bez ztráty kvality.

# **1.3.3 Převod rastrového objektu na křivky**

I rastrový obrázek můžeme převést do vektoru. Lze k tomu použít speciální software. Tento software převede rastrový obrázek na křivky tak, že vyhledá oblasti s podobnou barvou a vytvoří z nich uzavřené křivky s jednotnou výplní. Je důležité si uvědomit, že při velkém množství takových křivek může být matematický popis obrázku rozsáhlý a tedy i velikost vektorového obrázku může být větší, než je velikost původního rastru.

Například fotografie by po převodu obsahovala příliš mnoho matematických informací a výsledná kvalita vektorizované fotografie by byla špatná, přičemž velikost souboru by byla větší, než původní komprimovaná fotografie (například ve formátu JPEG). Zde je pak patrné, že vektorová grafika nemůže rastrovou grafiku nahradit, ale každá z nich má jiné využití a každá má své místo při práci s grafikou na počítači

# **1.3.4 Vektorové editory**

Mezi nejznámější komerční vektorové grafické editory patří Corel Draw nebo Adobe Illustrator. Mezi bezplatné aplikace pak patří Inkscape, která jako výstupní formát používá moderní vektorový formát SVG, který se v poslední době uplatňuje při použití vektorových grafických objektů na webových stránkách. Výhodou je právě zachování kvality grafického objektu i při zvětšení webové stránky.

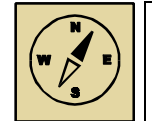

### *Průvodce studiem*

*Rastrová a vektorová grafika jsou často používané pojmy a je nutné znát, jaký je mezi nimi rozdíl. Každý uživatel počítače na tyto pojmy dříve či později narazí, a proto je nutné vědět, k jakým účelům je každá z obou grafik vhodná. Není zde však důvod k obavám. Během kurzu se budeme většinou zabývat grafikou rastrovou, která je* 

*použita například u digitální fotografie. Přesto se Vám znalosti z oblasti vektorové grafiky zcela jistě neztratí.* 

# **1.4 Grafické formáty**

Jednotlivé grafické objekty a obrázky je nutné po vytvoření uložit. Pro uložení musíme zvolit vhodný grafický formát. V rastrové grafice existuje několik druhů formátů, které se liší podle komprese:

- Nekomprimovaný formát ukládá data tak jak jsou (rozlišení krát bitová hloubka pixelu). Vzniklé soubory mají velkou velikost. Výsledná kvalita je však nejlepší. Typickým představitelem je formát BMP.
- Komprimovaný bezztrátový formát data jsou komprimována metodami, které se používají při komprimování dat (ZIP). Z obrazu nejsou vypuštěny žádné informace, velikost souborů je však komprimací zmenšena. Patří sem například formát PNG.
- Komprimovaný ztrátový formát mimo použití předchozí metody komprimace jsou navíc ještě data komprimována tak, že je využito nedokonalosti lidského zraku. Při komprimaci jsou vypouštěny informace, které lidské oko nevidí, nebo si neuvědomuje jejich ztrátu. Nejpoužívanější formát se ztrátovou kompresí je JPEG.

# **1.4.1 BMP**

(Windows Bitmap) - Nekomprimovaný rastrový formát, který byl představen již v roce 1988. Byl integrován již do operačního systému Microsoft Windows 3.0. Do tohoto formátu může ukládat například aplikace Malování, která je standardní aplikaci operačního systému Windows.

Nevýhodou tohoto formátu je velká velikost obrázků. Obrázky používají bitovou hloubku až 24 bitů (8 bitů na kanál RGB). Kvůli velikosti výsledných souborů jsou rozšířenější formáty s bezztrátovou kompresí, jako je například PNG.

#### **1.4.2 GIF**

(Graphics Interchange Format) – grafický formát určený pro rastrovou grafiku, který používá bezztrátovou kompresi. Byl vyvinut v roce 1987. Nevýhodou tohoto formátu je, že používá maximálně 256 barev. Naopak výhodou je, že je schopen ukládat jednoduché animace. Formát podporuje průhlednost.

Přestože je tento formát již zastaralý a představuje velké omezení v malém počtu barev (256), stále se využívá například pro tvorbu jednoduchých log na webových stránkách. Má lepší kvalitu zobrazení, než formát JPEG, který používá ztrátovou kompresi.

#### **1.4.3 PNG**

(Portable Network Graphics) – grafický formát, který je určen pro bezztrátovou kompresi rastrových obrázků. Byl vyvinut v roce 1994 jako náhrada formátu GIF. Nabízí proti tomuto formátu více barev a lepší kompresi. Také obsahuje tzv. alfa kanál, který zajišťuje průhlednost (i částečnou).

Nevýhodou formátu PNG oproti formátu GIF je nemožnost tvorby jednoduchých animací. Byly vyvinuty alternativy, jako APNG a MNG, které se však neujaly a tak se v oblasti jednoduchých animovaných obrázků používá stále formát GIF.

#### **1.4.4 JPEG**

Jedná se o komprimovaný formát se ztrátovou kompresí, který se využívá v rastrové grafice. Jde o nejpoužívanější formát v oblasti digitální fotografie a obrázků na internetových stránkách. Není vhodný na zobrazení textu, ikonek a log, protože ztrátová komprese vytváří viditelné a rušivé artefakty, které na fotografiích zaniknou.

Velkou výhodou tohoto formátu je právě ztrátová komprese, kdy fotografie ve vysokém rozlišení má malou velikost souboru.

### **1.4.5 SVG**

(Scalable Vector Graphics) – jedná se o značkovací jazyk a formát souboru, který popisuje dvojrozměrnou vektorovou grafiku. Tomuto formátu je předvídána

budoucnost jako formátu pro vektorovou grafiku na webových stránkách. Tento formát je také výchozím formátem freewarové aplikace pro vektorovou grafiku - Inkspace.

Protože se jedná o vektorový formát, tak neobsahuje obrazová data ve formě jednotlivých pixelů, jako rastrové formáty, ale obsahuje seznam matematicky popsaných grafických objektů, pomocí kterých lze obrázek vykreslit.

Moderní webové prohlížeče již umí tento formát korektně zobrazovat. V dřívějších verzích bylo nutné instalovat zásuvný modul.

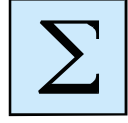

# *Shrnutí kapitoly*

*Počítačová grafika se dělí na dvě základní oblasti. Jedná se o rastrovou a vektorovou grafiku.* 

*Rastrová grafika ukládá obraz po jednotlivých bodech (pixelech), které vytváří jako celek rastr (mřížku). Každý bod má přesně definovanou pozici a barvu. Protože velikost rastrového obrázku by byla veliká, používají se komprimované formáty – bezztrátové i ztrátové. Nejpoužívanější formáty pro rastrovou grafiku jsou PNG a JPEG. PNG používá bezztrátovou kompresi a podporuje průhlednost. JPEG využívá ztrátovou kompresi a používá se v digitální fotografii.* 

*Vektorová grafika ukládá obraz tak, že je složen ze základních geometrických útvarů, jako jsou body, přímky, křivky a mnohoúhelníky. Základním prvkem je tzv. Bezierova křivka. Do souboru se pak neukládají vlastní geometrické objekty, ale jejich matematický popis. Výhodou vektorové grafiky je pak malá velikost souboru a možnost libovolného zvětšování se zachováním vysoké kvality. Nejznámější vektorový formát je SVG, který se začíná často používat i na webových stránkách.* 

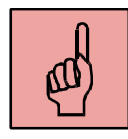

# *Pojmy k zapamatování*

- počítačová grafika,
- barevný model,
- rastrová grafika,
- rozlišení,
- barevná hloubka,
- vektorová grafika,
- Bezeriova křivka,
- grafický formát.

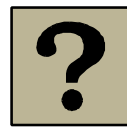

# *Kontrolní otázky a úkoly:*

- 1. Jaké základní druhy počítačové grafiky znáte?
- 2. Jaký je rozdíl mezi těmito typy grafik?
- 3. Jak jsou interpretovány obrázky v různých druzích grafiky?
- 4. Co je to Bezeriova křivka?
- 5. Jak se dělí grafické formáty z hlediska komprimace?
- 6. Jaké znáte grafické formáty?

# **2 Digitální fotografie a digitální fotoaparáty**

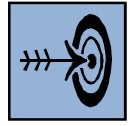

# *Cíl kapitoly*

Po nastudování této kapitoly byste měli být schopni:

- Popsat, co je to digitální fotografie a jak vzniká.
- Vyjmenovat a popsat základní parametry digitální fotografie.
- Popsat, jaký je funkční princip digitálního fotoaparátu.

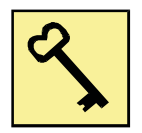

# *Klíčová slova*

Digitální fotografie, rozlišení, poměr stran, velikost fotografie, digitální fotoaparát.

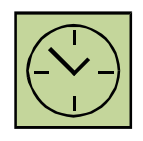

# *Čas na prostudování kapitoly*

Čas pro nastudování této kapitoly je asi 45 minut.

Digitální fotografie spadá do oblasti rastrové počítačové grafiky. Tato fotografie je definována několika základními parametry, jako jsou například poměr stran, rozlišení nebo její velikost. Digitální fotografie jsou nejčastěji uloženy ve formátu JPEG.

Fotografie vznikají v digitálním fotoaparátu. Jedná se o zařízení, které převádí obraz z reálného světa prostřednictvím odraženého světla na digitální obraz. Digitálních fotoaparátů existuje více typů a my si nejběžnější z nich popíšeme.

# **2.1 Digitální fotografie**

S digitální fotografií se setkal snad každý uživatel počítače. Zcela běžně stahujeme z internetu obrázky a fotografie, sdílíme svoje fotografie a také je upravujeme. Abychom mohli s digitálními fotografiemi efektivně pracovat, měli bychom znát jejich základní parametry. Mezi tyto parametry patří:

• poměr stran,

- rozlišení,
- velikost.

### **2.1.1 Poměr stran fotografie**

U digitální fotografie jsou rozšířeny dva poměry stran. Jedná se o poměr stran 4:3 a poměr stran 3:2. Jaký bude mít fotografie poměr stran, udává digitální fotoaparát, ve kterém je pořízena. Některé fotoaparáty mají volbu poměru stran a uživatel si vybere ten, který potřebuje.

Pokud budeme fotografii tisknout nebo vyvolávat ve fotolaboratoři, je důležité si uvědomit, že nejběžnější formát je 15 x 10 cm. To odpovídá poměru stran 3:2. Je proto vhodné si na tento poměr stran fotografii předem oříznout, abychom zachovali správnou kompozici snímku.

# **2.1.2 Rozlišení digitální fotografie**

Digitální fotoaparáty využívají barevný model RGB a právě v tomto modelu jsou uloženy digitální fotografie. Jak již bylo řečeno u rastrové grafiky, digitální obraz je složen z velkého počtu pixelů. Čím je jich více, tím více jemných detailů je fotografie schopna zaznamenat. Toto je ovšem také ovlivněno kompresí obrázku. Používá se zde ztrátový kompresní formát JPEG. Čím je fotografie více komprimována, tím zůstává méně detailů při zachování počtu pixelů. Jednotlivé pixely jsou dobře vidět při několikanásobném zvětšení obrazu, jak je patrné na obrázku 2.1.

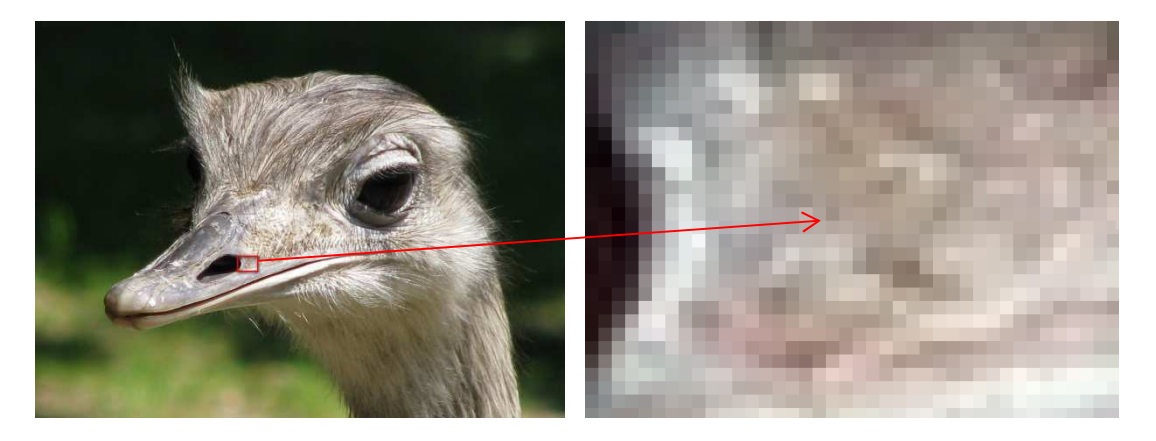

**Obrázek 2.1: Zvětšený výřez obrázku** 

Jednotlivé pixely jsou uspořádány do řádků a sloupců. Počet sloupců násobený počtem řádků udává **rozlišení fotografie**. Vynásobením obou čísel dostaneme celkový počet pixelů, z nichž je fotografie složena. V praxi se počet pixelů udává obvykle ve větších jednotkách – v megapixelech (Mpix), přičemž 1Mpix = 1 000 000 pixelů.

# **2.1.3 Velikost digitální fotografie**

Velikost fotografie se udává v centimetrech a je to standardní údaj, který se uvádí ve vlastnostech každé fotografie. Samotná velikost fotografie (velikost v centimetrech) však nic nevypovídá o její výsledné kvalitě. O kvalitě fotografie jednoznačně vypovídá pouze počet pixelů (rozlišení fotografie). Pokud chceme uvádět velikost fotografie v centimetrech (např. 10 x 15 cm), je nutné uvádět také hustotu pixelů na 1 palec – DPI (Dots per inch). Z těchto dvou údajů pak můžeme zjistit rozlišení fotografie.

DPI je údaj, který určuje, kolik obrazových bodů (pixelů) se vejde do délky jednoho palce (2,54 cm). Fotografie je však dvourozměrná a tak si můžeme spočítat, kolik reálných obrazových bodů se vejde na jeden palec čtvereční. Pokud budeme mít fotografii s 300 DPI, znamená to, že na 1 čtvereční palec je umístěno 300 x 300 pixelů. Tedy 90 000 pixelů.

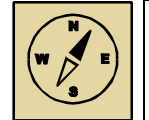

# *Průvodce studiem*

*S digitální fotografií se naučíme pracovat a ukážeme si v dalších kapitolách základní úpravy, jako je například oříznutí, zesvětlení, ztmavení nebo zmenšení tak, aby byla fotografie připravena na umístění na webovou stránku nebo k tisku. K tomu však musíme znát základní parametry, a proto této kapitole věnujte patřičnou pozornost. Teorie nebývá záživná, ale my ji následně uplatníme v praktických příkladech, kde bude patrné, že teorie může být i potřebná.* 

# **2.2 Digitální fotoaparáty**

Digitální fotoaparát převádí reálný obraz na obraz digitální. Odražené světlo prochází objektivem fotoaparátu a je pomocí světlo-citlivého čipu převáděno na elektrický signál a ten je následně digitalizován pomocí A/D převodníku. Zde je pak různými algoritmy digitalizovaný obraz komprimován, a to nejběžněji do formátu JPEG. Digitální fotografie jsou ukládány na paměťovou kartu. Nejrozšířenějším typem jsou SD karty.

Fotoaparátů existuje celá řada typů. Mezi nejznámější patří následující:

- Kompaktní fotoaparáty jedná se o nejlevnější fotografické přístroje, které mají často většinu funkcí automatických. Mají také nejmenší rozměry a vejdou se do kapsy. Mají také malý snímací čip. Fotografujeme za pomoci zadního displeje, kde se zobrazuje fotografovaná scéna. Pro začátečníka jsou zcela postačující.
- Elektronické zrcadlovky jsou větší než kompaktní přístroje a mívají velké optické přiblížení (zoom). Fotografovat můžeme za pomoci zadního displeje, nebo pomocí elektronického hledáčku (EVF – Electronic Viewfinder), kdy se díváme do těla přístroje na miniaturní LCD (lépe se fotografuje například za přímého slunce). Díky velkému rozsahu přiblížení jsou univerzálními přístroji, ale mají vetší velikost a hmotnost. Mají malý snímací čip.
- Digitální zrcadlovky (DSLR Digital Single-Lens Reflex Camera) jedná se o poloprofesionální a profesionální fotografické přístroje. Mají v sobě sklápěcí zrcadlo, které odráží obraz buď do hledáčku, nebo na snímací čip. Proto se jim říká zrcadlovky. Mají výměnné objektivy a velké snímací čipy. Poskytují kvalitní fotografie a díky velkému snímacímu čipu poskytují prostor pro kreativní tvorbu nastavením hloubky ostrosti. Jedná se o nejdražší a také největší fotografické přístroje. Výrobci v současné době vyrábí základní modely těchto fotoaparátů, které jsou finančně dostupné i pro zapálené amatéry.

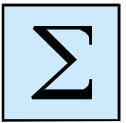

# *Shrnutí kapitoly*

*Digitální fotografie vzniká v digitálním fotoaparátu. Mezi základní parametry takové fotografie patří poměr stran, rozlišení a velikost v centimetrech v závislosti na DPI.* 

*Fotografie vzniká tak, že reálný obraz je prostřednictvím odraženého světla přenesen na snímací čip fotoaparátu. Zde je světlo převedeno na elektrický signál, který je digitalizován v A/D převodníku. Poté je digitální fotografie uložena na paměťovou kartu.* 

*Digitálních fotoaparátů existuje více druhů. Mezí základní patří kompaktní fotoaparáty, elektronické zrcadlovky (EVF) a digitální zrcadlovky (DSLR).* 

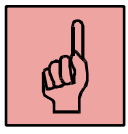

# *Pojmy k zapamatování*

- digitální fotografie,
- rozlišení fotografie,
- velikost fotografie,
- DPI,
- poměr stran,
- digitální fotoaparát,
- kompaktní fotoaparát,
- elektronická zrcadlovka,
- digitální zrcadlovka.

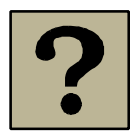

# *Kontrolní otázky a úkoly:*

- 1. Jak vzniká digitální fotografie v digitálním fotoaparátu?
- 2. Jaké jsou základní parametry digitální fotografie?
- 3. Jaké druhy digitálních fotoaparátů znáte?

# **3 Základní úpravy obrázků a fotografií**

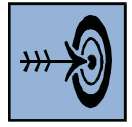

# *Cíl kapitoly*

Po nastudování této kapitoly byste měli být schopni:

- Používat aplikaci Fastone Image Viewer pro základní úpravy obrázků a fotografií.
- Provádět základní úpravy, jako je oříznutí, změna velikosti, úprava jasu a kontrastu, vkládání textů.

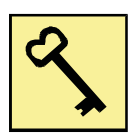

# *Klíčová slova*

Fastone Image Viewer, úpravy fotografie, oříznutí, změna velikosti, jas, kontrast.

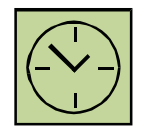

# *Čas na prostudování kapitoly*

Čas pro nastudování této kapitoly je asi 60 minut.

Pokud si vyfotografujeme nějakou fotografii, případně si stáhneme obrázek z internetu, někdy potřebujeme provést základní úpravy. Například pokud chceme umístit fotografie na web, je nutné změnit jejich velikost, případně doladit expozici zesvětlením nebo ztmavením snímku. Občas se může vyskytnout jev červených očí (zejména u kompaktních fotoaparátů) a tento jev je nutné odstranit.

Mezi základní úpravy digitální fotografie na počítači tedy patří:

- změna rozlišení fotografie (zmenšení),
- oříznutí fotografie,
- nastavení jasu a kontrastu fotografie,
- vkládání textových popisků,
- odstranění jevu červených očí.

Abychom tyto základní úpravy mohli provádět, potřebujeme mít grafický editor. Zcela dostačující je freeware prohlížeč obrázků Fastone Image Viewer, který obsahuje také funkce pro editaci a úpravy fotografie.

Tato bezplatná aplikace je primárně určena pro prohlížení obrázků. Přesto však obsahuje i editační nástroje pro další zpracování fotografií. Pokud v aplikaci zobrazíme fotografii na celou obrazovku, můžeme kurzorem myši, který umístíme na levý okraj obrazovky, vyvolat menu s nabídkou nástrojů a funkcí. Toto menu je zobrazeno na obrázku 3.1.

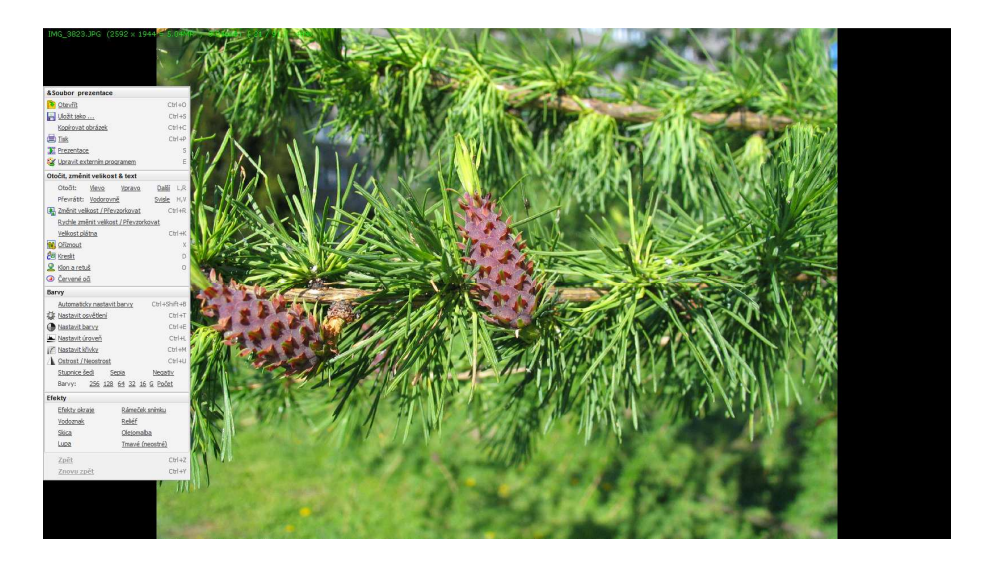

**Obrázek 3.1: Menu s nabídkou nástrojů a funkcí v aplikaci Fastone Image Viewer** 

Menu je rozděleno na několik podkategorií, z nichž každá obsahuje velké množství nástrojů a funkcí. Tři základní kategorie jsou znázorněny na obrázku 3.2. Práce s jednotlivými nástroji a funkcemi je intuitivní a aplikace ke každému nástroji zobrazuje nápovědu.

|                            |            | Otočit, změnit velikost & text               |                                            |
|----------------------------|------------|----------------------------------------------|--------------------------------------------|
|                            |            | Další L,R<br>Otočit:<br>Vlevo<br>Vpravo      | Barvy                                      |
|                            |            | Svisle H,V<br>Převrátit: Vodorovně           | Ctrl+Shift+B<br>Automaticky nastavit barvy |
| &Soubor prezentace         |            | Změnit velikost / Převzorkovat<br>$Ctr1 + R$ | <b>意</b> Nastavit osvětlení<br>$CtrI + T$  |
| <b>D</b> Otevřít           | $Ctr1+O$   | Rychle změnit velikost / Převzorkovat        | Nastavit barvy<br>$Ctr1+E$                 |
| 国 Uložit jako              | $CtrI + S$ | Velikost plátna<br>$Ctr$ $H$                 | Nastavit úroveň<br>$Ctrl + L$              |
| Kopírovat obrázek          | $Ctr1+C$   | <b>fall</b> Oriznout<br>A                    | $CtrI + M$<br><b>Z</b> Nastavit křivky     |
| (d) Tisk                   | $Ctr1 + P$ | <b>EB</b> Kreslit<br>D                       | Cstrost / Neostrost<br>$Ctr1+U$            |
| Prezentace                 |            | $\mathbb Z$ Klon a retuš<br>O                | Stupnice šedi<br>Negativ<br>Sepia          |
| Upravit externím programem | E          | Červené oči<br>⊙                             | 256 128 64 32 16 G Počet<br>Barvy:         |

**Obrázek 3.2: Jednotlivé podkategorie s nástroji a funkcemi** 

Jedná se o tato tři menu:

- Soubor a prezentace umožňuje otevřít soubor a uložit jej pod jiným názvem. Dále umožňuje tisk obrázků.
- Otočit, změnit velikost & text tato kategorie obsahuje základní nástroje pro transformaci fotografie (otočení, převrácení), umožňuje změnit velikost fotografie, oříznout ji. Také zde můžeme do obrázku vkládat textové popisky. Jsou zde i nástroje na odstranění jevu červených očí a klonovací a retušovací nástroj.
- Barvy v této kategorii jsou nástroje pro nastavení jasu, kontrastu a barev fotografie. Také umožňuje zaostření nebo rozostření.

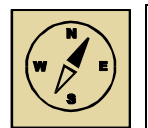

### *Průvodce studiem*

*Základní úprava fotografií a obrázků na počítači je nezbytným základem. Ne proto, abychom fotografie vylepšovali retušováním, anebo napravovali chyby perspektivy či prováděli koláže více fotografií, ale právě proto, abychom uměli fotografii zmenšit, oříznout, vepsat textový popisek, případně doladit jas a kontrast. K těmto základním úpravám je možné použít jakoukoliv aplikaci pro práci s rastrovou grafikou. Zcela postačuje i prohlížeč obrázků Fastone Image Viewer.*

# **3.1 Změna rozlišení (velikosti) fotografie**

Nejzákladnější technikou při zpracování obrázků a fotografií je změna velikosti. Velikost se změní tak, že změníme rozlišení fotografie. Fotoaparáty fotí ve vysokém rozlišení, například 12 Mpx a rozlišení takové fotografie je 4000 x 3000 pixelů. Taková fotografie může zabírat na disku i 6 MB (záleží na úrovni komprimace).

Pokud bychom takové fotografie posílali elektronickou poštou, odesílání by dlouho trvalo (v závislosti na rychlosti připojení k internetu), ale hlavně bychom mohli poslat jen několik málo fotografií jako přílohu jednoho emailu, protože bychom překročili maximální velikost přílohy. Proto je nutné fotografie zmenšit.

Stejně tak fotografie zmenšujeme, pokud je chceme umístit na webové stránky, když vytváříme prezentaci v Power Pointu, anebo když je vkládáme do textového dokumentu. V těchto případech není vhodné nechávat fotografie v původní velikosti.

Pokud chceme fotografii zmenšit v aplikaci Fastone Image Viewer, v celoobrazovkovém zobrazení umístíme myš zcela vlevo uprostřed na obrazovce a zobrazí se nám lišta s editačními nástroji, jak bylo znázorněno na obrázku 3.1. Zde zvolíme nabídku "Změnit velikost – převzorkovat". Otevře se nám okno, kde můžeme změnit velikost obrázku. Toto okno je znázorněno na obrázku 3.3.

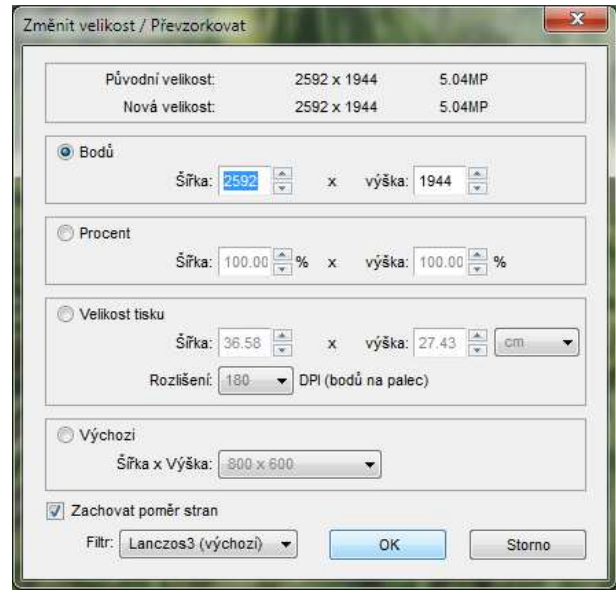

**Obrázek 3.3: Změna velikosti obrázku** 

Zcela nahoře v pracovním okně se nám zobrazuje původní velikost a nová velikost. Důležité je mít zaškrtnuté políčko zcela vlevo dole "Zachovat poměr stran", aby se nám obraz nezdeformoval. V pracovním okně jsou pod sebou čtyři možnosti, jak změníme velikost obrázku:

- Body zadáme ručně nové rozlišení fotografie. Stačí zadat jeden rozměr, druhý se sám dopočítá dle poměru stran. Nastavíme například šířku 800 a automaticky se nám dopočítá výška 600.
- Procenta nastavíme, kolik procent má mít nová velikost z původní fotografie.
- Velikost tisku zde nastavíme velikost v centimetrech a DPI.

• Výchozí – zde jsou přednastavené velikosti rozlišení a můžeme si vybrat. Nemusíme tak zadávat ručně počet pixelů.

# **3.2 Oříznutí fotografie**

Další základní úpravou fotografie je její oříznutí. Často potřebujeme z obrázku či fotografie jen nějakou část. Nebo máme fotografie v poměru stran 4:3 a pro tisk fotografie potřebujeme poměr stran 3:2.

Nástroj "Oříznout" najdeme vlevo na nástrojové liště (obrázek 3.1). Při kliknutí na tento nástroj se nám otevře pracovní okno ořezu (obrázek 3.4).

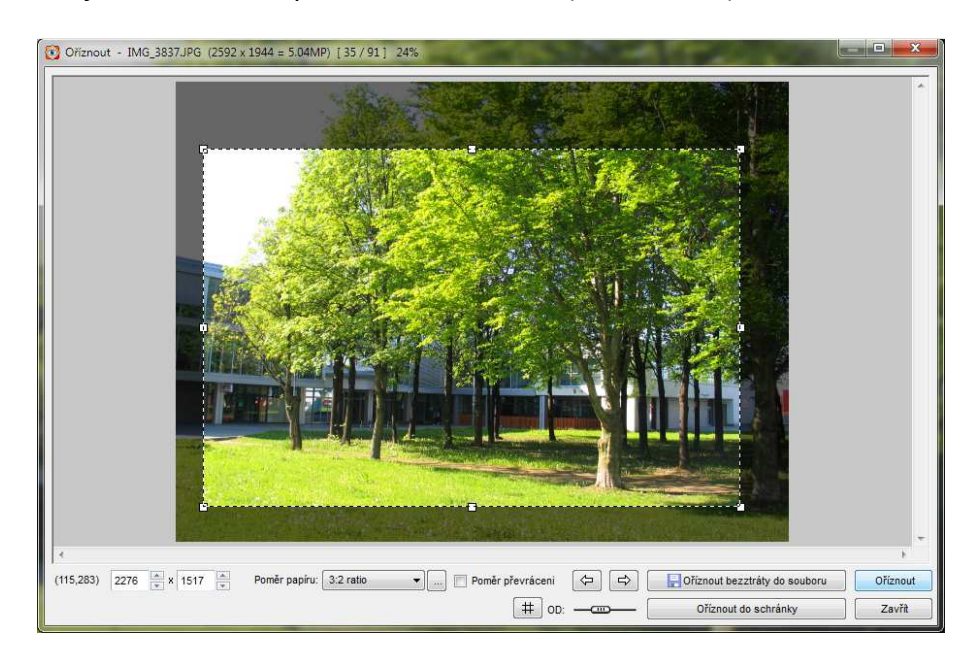

#### **Obrázek 3.4: Oříznutí fotografie**

Při ořezávání fotografie se nám oblast, která bude ponechána, zobrazuje normálně, oříznutá oblast je ztmavena, jak je vidět na obrázku 3.4. Uživatel tak má přehled, co při oříznutí zůstane a co bude odstraněno. V rozbalovacím menu dole v okně si můžeme zvolit poměr stran ořezu. Myší můžeme oblastí pro oříznutí libovolně pohybovat, případně ji za bílé body zvětšovat či zmenšovat. Po zvolení oblasti pro oříznutí pak klikneme na tlačítko "Oříznout". Ořezanou fotografii potom uložíme pod jiným názvem.

# **3.3 Nastavení jasu a kontrastu fotografie**

Pokud se nám zdá obrázek příliš tmavý nebo světlý, můžeme změnit jeho jas a kontrast. Nástroj pro změnu jasu a kontrastu nalezneme opět vlevo na nástrojové liště. Jmenuje se "Nastavit barvy". Kliknutím na tento příkaz se nám otevře pracovní okno (obrázek 3.5), kde je zobrazen původní obrázek a dole pod ním jsou posuvníky pro nastavení úrovní jasu, kontrastu, gamy, ale také jednotlivých barevných kanálů barevného modelu RGB a nastavení odstínu a sytosti. Jednotlivé položky si můžeme vyzkoušet změnit. Pokud se nám nebude nastavení líbit, kdykoliv můžeme tlačítkem "Reset" vrátit původní nastavení. Po dokončení nastavení klikneme na tlačítko "OK". Stejně jako v předchozím případě je vhodné upravený obraz uložit pod jiným názvem, abychom si zachovali i původní obraz.

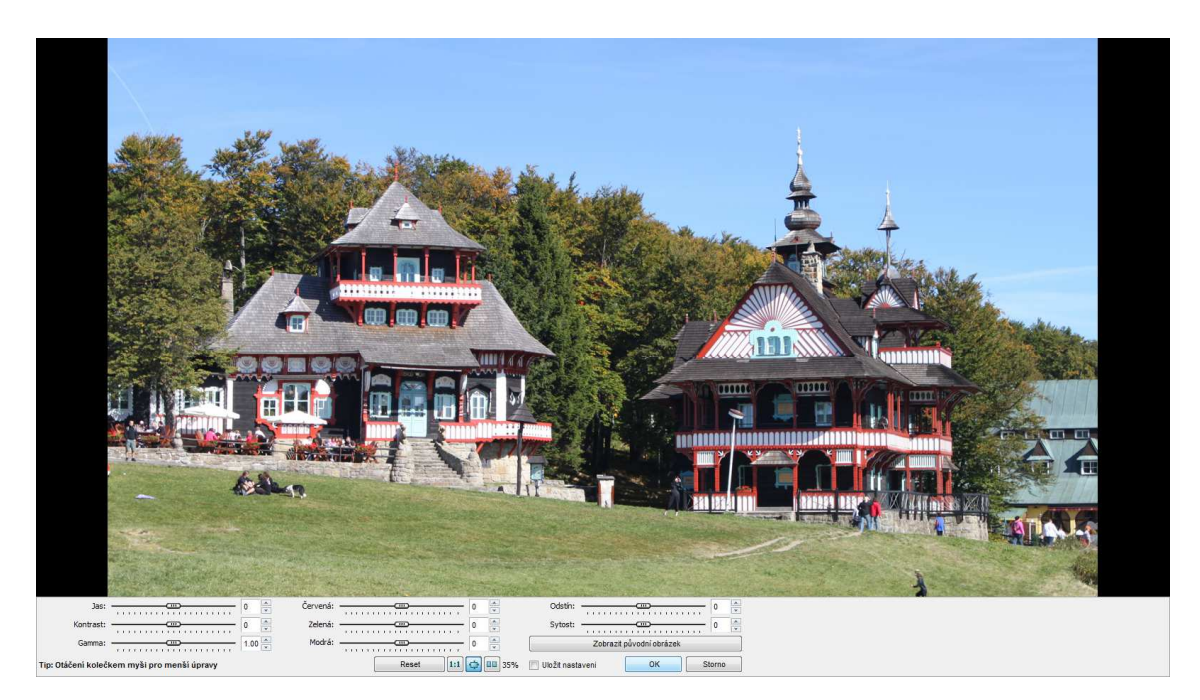

**Obrázek 3.5: Nastavení jasu a kontrastu fotografie** 

# **3.4 Vkládání textových polí**

Pokud potřebujeme do obrázku vložit nějaký text, stačí zvolit nabídku "Kreslit". Obrázek se nám objeví ve speciálním okně, kde do něj můžeme vkládat textová pole, kreslit tužkou anebo vkládat různé tvary. Režim kreslení je zobrazen na obrázku 3.6.

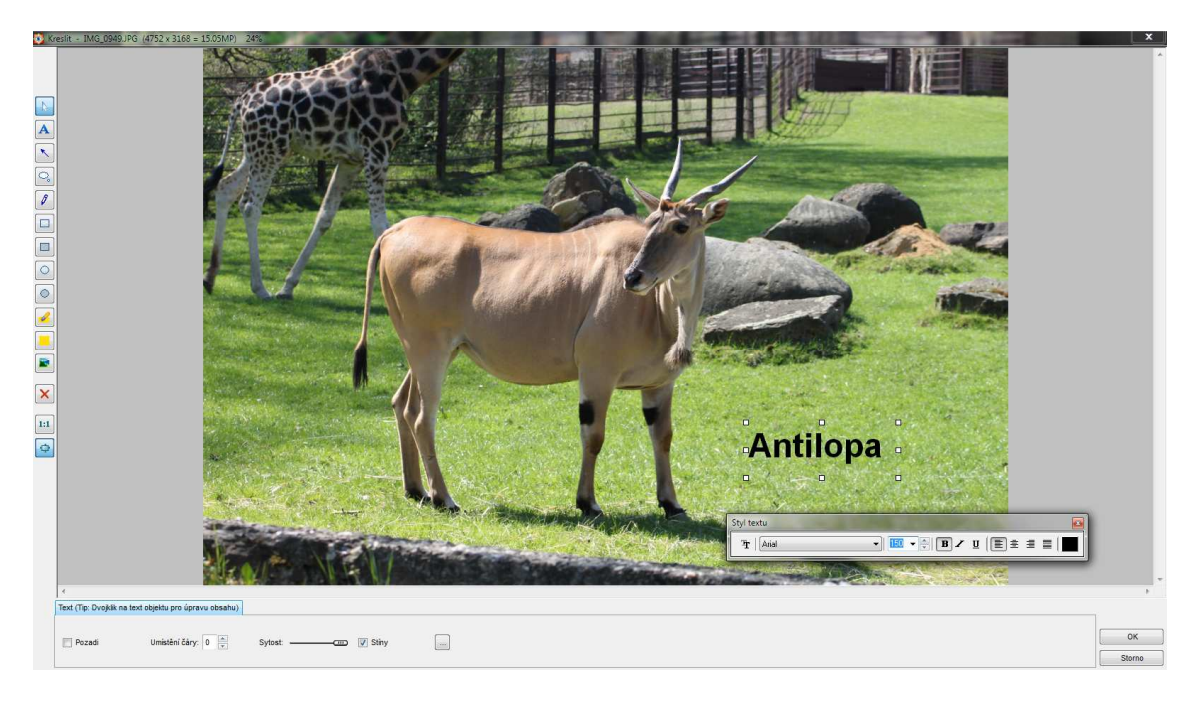

**Obrázek 3.6: Vkládání textů a kreslení** 

Textové pole vkládáme tlačítkem ... Když chceme mít kolem textu rámeček, případně i barevné pozadí, zaškrtneme vlevo dole zaškrtávací políčko s názvem "Pozadí". U textu nejprve vytvoříme myší textové pole, nastavíme si font, velikost a řez písma, jeho barvu (obrázek 3.7) a pak začněme psát vlastní text.

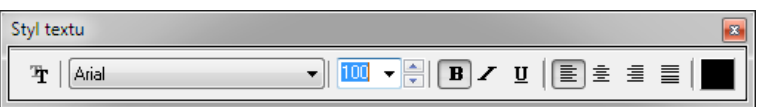

#### **Obrázek 3.7: Nastavení písma**

Pokud chceme kreslit tužkou, klikneme na tlačítko . Vlevo dole pak volíme barvu tužky a sílu čáry.

Bubliny s textem vkládáme zvolením tlačítka . Myší pak vytvoříme bublinu a dvojklikem do ní můžeme psát text, jak je znázorněno na obrázku 3.8. U textu v bublině opět nejdříve nastavíme font, velikost a řez písma. Tvar a barvu bubliny nastavujeme dole v okně.

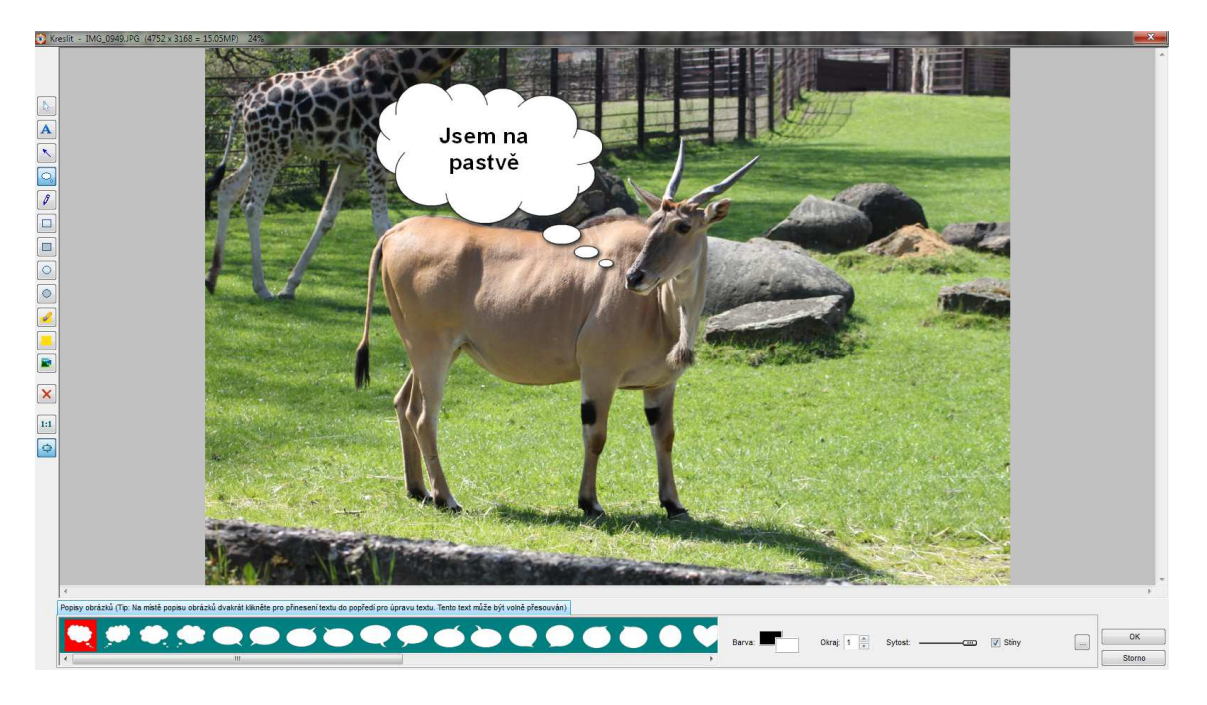

**Obrázek 3.8: Vkládáni bublin s textem** 

# **3.5 Odstranění jevu červených očí**

Na obrázku 3.9 je znázorněno odstranění jevu červených očí. Tento jev vzniká, když fotografujeme osoby za špatných světelných podmínek s použitím blesku. Blesk je umístěn blízko objektivu. Osoby mají za špatného světla otevřené zorničky, které se při odpálení blesku nedokážou rychle stáhnout a dojde tak k zaznamenání odraženého světla od prokrvené sítnice oka.

Technicky se tento jev při fotografování odstraňuje tak, že blesk napřed vytvoří záblesk pro stažení zorniček a až při druhém záblesku dojde k exponování snímku.

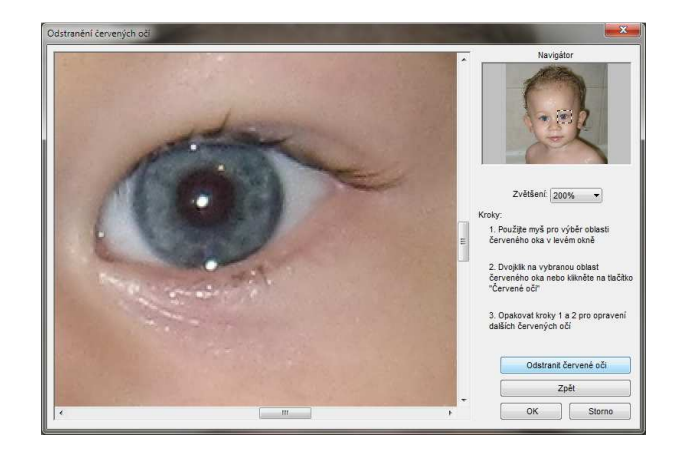

**Obrázek 3.9: Odstranění jevu červených očí** 

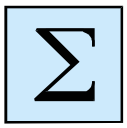

# *Shrnutí kapitoly*

*Základní úpravy digitální fotografie můžeme provádět v libovolném grafickém editoru, který umí pracovat s rastrovou grafikou. Mezi základní operace patří:* 

- *změna velikosti fotografie,*
- *oříznutí fotografie,*
- *nastavení jasu, kontrastu a barev fotografie,*
- *vkládání textů,*
- *odstranění jevu červených očí.*

*Pokud si vystačíme se základními nástroji, bude nám stačit pro práci freewarová aplikace Fastone Image Viewer.* 

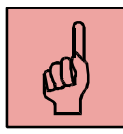

### *Pojmy k zapamatování*

- digitální fotografie,
- rastrový grafický editor,
- Fastone Image Viewer,
- změna rozlišení a velikosti fotografie,
- oříznutí fotografie,
- nastavení jasu a kontrastu fotografie,
- vkládání textů,
- odstranění jevu červených očí.

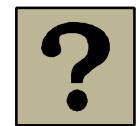

# *Kontrolní otázky a úkoly:*

- 1. Jaké základní operace s digitální fotografií znáte?
- 2. Proč měníme rozlišení fotografie?
- 3. Jak byste udělali oříznutí fotografie?
- 4. Jak byste odstranili jev červených očí?

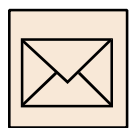

# *Korespondenční úkoly*

### **Průkazová fotografie**

Cílem tohoto úkolu bude vytvoření 8 fotografií dle norem pro průkazovou fotografii:

- stáhněte si z LMS Moodle normu pro průkazové fotografie,
- nechte se od spolužáka dvakrát vyfotit s dodržením norem pro průkazovou fotografii,
- jedna fotografie bude veselá (s úsměvem), druhá vážná až zádumčivá,
- fotografie upravte ve vhodném grafickém editoru (Adobe Photoshop, Gimp, Corel Paint Shop Pro) s dodržením norem pro průkazovou fotografii o velikosti 4,5\*3,5 cm a s rozlišením 600dpi,
- odstraňte jev červených očí, fotografii vyretušujte,
- vytvořte fotografii o rozměrech 15x10 cm a umístěte zde 8 Vašich připravených průkazových snímků (4 veselé a 4 zádumčivé),
- jednu veselou fotografii a jednu smutnou vhodně zdeformujte,
- pozor, aby jednotlivé fotografie nebyly umístěny blízko u okraje, při vyvolání fotografie může dojít k mírnému ořezu okrajů.

Upravenou fotografii 15 x 10 cm s osmi průkazovými fotografiemi ve formátu JPEG odevzdejte prostřednictvím systému LMS Moodle.

# **4 Práce s výběry**

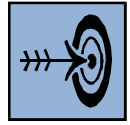

# *Cíl kapitoly*

Po nastudování této kapitoly byste měli být schopni:

- Vytvářet výběry v rastrovém grafickém editoru.
- Používat základní nástroje pro tvorbu výběrů.
- Používat základní klávesové zkratky při tvorbě výběrů.

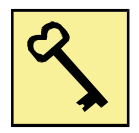

# *Klíčová slova*

Výběr, obdélníkový výběr, laso, kouzelná hůlka.

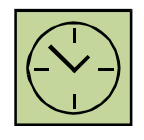

# *Čas na prostudování kapitoly*

Čas pro nastudování této kapitoly je asi 60 minut.

Jednou ze základních operací, kterou při práci s rastrovou grafikou využíváme, je výběr. Výběr lze provádět ve všech aplikacích pro práci s rastrovou grafikou. Pokud však chceme s výběry aktivně pracovat a vytvářet grafické koláže, je nutné použít takový grafický editor, který zvládá práci s vrstvami. (Vrstvám bude věnována příští kapitola.) Mezi takové grafické editory patří například Gimp, Paint.NET, Corel Paint Shop Pro, Adobe Photoshop anebo online aplikace Pixlr.

Výběrem definujeme ohraničenou oblast, kterou můžeme dále upravovat, kopírovat, vkládat, mazat, transformovat, či jinak měnit k obrazu svému. Výběr lze vytvářet mnoha způsoby, a to vždy s ohledem na tvar výběru, barevnost vybírané oblasti, případně kontrastní oddělení pozadí a vybíraného objektu.

V této kapitole si ukážeme jen základní nástroje a nastavení výběru, které jsou podobné anebo shodné ve všech grafických editorech. Jednotlivé editory pak nabízí
často další možnosti práce s výběry, které již zkušený uživatel odhalí sám a naučí se je aktivně využívat.

# **4.1 Základní nástroje pro výběr**

Mezi základní nástroje pro tvorbu výběrů patří:

- obdélníkový výběr,
- laso,
- kouzelná hůlka.

Jednotlivé základní nástroje pak mohou mít různé nastavení a varianty. Například nástroj "Obdélníkový výběr" je často možné použít také jako "Eliptický výběr" nebo "Kruhový výběr".

Ještě než začneme zvoleným nástrojem vytvářet výběr, je nutné nastavit, jak se bude výběr vytvářet (anglicky se nazývá tato volba "Selection mode"). Grafické editory umožňují několik možností, z nichž je třeba zvolit, než začneme výběr vytvářet:

- nový výběr,
- přidat k výběru,
- odečíst od výběru,
- průsečík s výběrem.

Volba "**Nový výběr"** nám vždy zruší veškeré předešlé výběry a vytvoří výběr nový. Volba "**Přidat k výběru**" ponechá všechny již vytvořené výběry a nově vytvořený výběr k nim přidá. Pokud zvolíme možnost "**Odečíst od výběru"**, nově vytvořený výběr se nám odečte od již vytvořeného. Zůstane tak původní výběr, který se zmenší o výběr nový. Poslední možnost "**Průsečík s výběrem"** ponechá vybranou jen oblast, která vznikne průnikem původního a nového výběru.

Díky této sadě nástrojů můžeme libovolně upravovat již vytvořený výběr. Tato sada nástrojů je aktivní pro všechny nástroje pro tvorbu výběru a tak již vytvořený výběr můžeme dále upravovat různými nástroji.

#### **4.1.1 Obdélníkový výběr**

Jedná se o základní nástroj, pomocí kterého můžeme vybrat libovolný obdélník tahem myši. Vytvořený výběr pak můžeme například kopírovat a vložit do jiné vrstvy nebo jiného obrázku, případně přesunout nebo vymazat. Příklad obdélníkového výběru je znázorněn na obrázku 4.1.

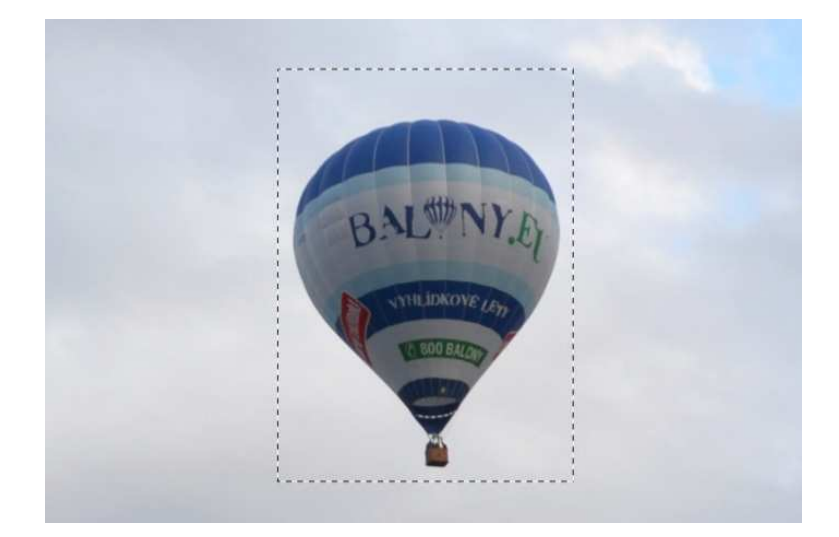

**Obrázek 4.1: Obdélníkový výběr** 

#### **4.1.2 Laso**

Laso je základní nástroj pro tvorbu nepravidelných výběrů od ruky. Pokud zvolíme nástroj laso, tak myší od ruky (za držení levého tlačítka myši) provádíme výběr libovolného tvaru, jako bychom kreslili perem. Spojením počátečního a koncového bodu dojde k uzavření křivky a plocha, kterou křivka ohraničuje, bude vybrána. Pokud sami nespojíme počáteční a koncový bod, budou tyto body automaticky spojeny úsečkou. Na obrázku 4.2 je znázorněn výběr od ruky. Pokud bychom chtěli mít výběr přesný, to je, aby kopíroval hrany horkovzdušného balonu na obrázku, musíme si objekt hodně zvětšit a snažit se precizně výběr myší nakreslit. Velkou výhodou je nepoužívat myš, ale tablet, kde mnohem přesněji výběr vytvoříme.

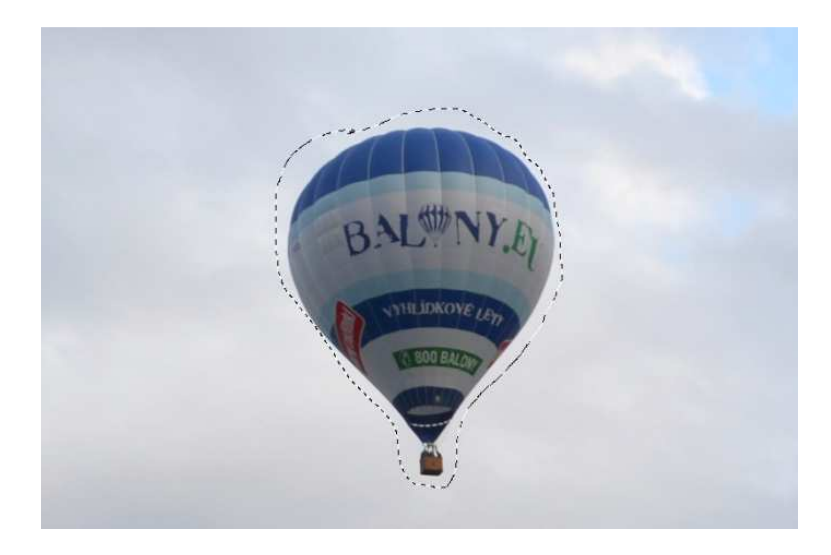

**Obrázek 4.2: Vytvořený výběr od ruky** 

V některých grafických editorech nalezneme další modifikaci tohoto nástroje pro tvorbu výběrů. Jedná se o nástroj **mnohoúhelníkové laso**, který vytváří výběr pomocí jednotlivých bodů. Klikáním levého tlačítka myši přidáváme jednotlivé body a ty jsou automaticky spojovány křivkou. Nakonec dvojklikem křivku uzavřeme a vytvoří se výběr z plochy vně křivky.

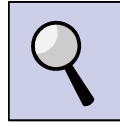

#### *Část pro zájemce*

Některé grafické editory obsahují více možností nástroje "Laso". Například aplikace Adobe Photoshop nabízí nástroj **magnetické laso**. Pokud chceme udělat výběr nějakého objektu na fotografii, který má jinou barvu než pozadí fotografie, respektive je dostatečně barevně odlišný od ostatních objektů a pozadí, můžeme použít magnetické laso. Kliknutím na začátku aktivujeme laso a tahem myši kopírujeme okraje objektu. Levé tlačítko myši nemusíme držet stisknuté. Při kopírování okrajů objektu magnetické laso vypouští body křivky, které se "magneticky" přichycují k okrajům objektu. Tím lze jednoduše vytvořit výběr zvoleného objektu. Funkci lasa ukončíme dvojklikem myši. Křivka se nám uzavře a vznikne výběr plochy vně křivky. U tohoto nástroje je možné zvolit hustotu vytvářených bodů. Pokud se nám bod špatně přichytí, klávesou BackSpace můžeme bod smazat a opravit jej. Přichytávání bodů k okrajům objektu je znázorněno na obrázku 4.3.

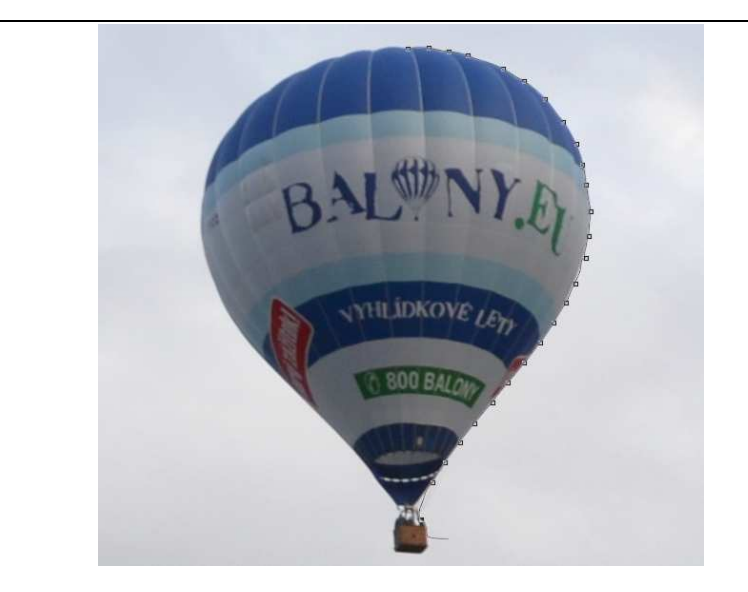

**Obrázek 4.3: Práce s magnetickým lasem – přidávání bodů** 

Například aplikace Corel Paint Shop Pro obsahuje nástroj, který je podobný nástroji magnetické laso. Jedná se o nástroj "Sledování obrysů", který sám detekuje obrysy objektu a přichycuje k nim automaticky výběr.

#### **4.1.3 Kouzelná hůlka**

Kouzelná hůlka je nástroj, který kliknutím myši označí oblast, která má podobnou barvu s barvou pixelu, na který jsme klikli. Podobnost barev je dána parametrem, který se nazývá "tolerance". Tolerance se dá nastavit v různých grafických editorech různě. Někde se jedná o číselnou hodnotu (0 – 255), případně se nastavuje procentuálně (0 – 100%). Čím větší hodnotu tolerance nastavíme, tím více barevných odstínů bude zařazeno do výběru. Pokud bychom chtěli označit celou fotografii, nastavíme toleranci na maximální hodnotu a nástroj kouzelná hůlka nám vybere celou fotografii.

U nástroje je také nutné nastavit důležitý parametr – nastavení tzv. "sousedící barvy". V některých editorech se tento parametr přímo jmenuje "sousedící", jinde se jedná o "spojitost". Pokud však tento parametr zatrhneme, tak nám kouzelná hůlka vybere pouze ty oblasti, které jsou spolu propojeny odstínem barvy v požadované toleranci. Pokud nezvolíme použití "sousedící", budou vybrány všechny souvislé oblasti na celém obrázku, které spadají do nastavené tolerance. Na obrázku 4.4 je znázorněn výběr kouzelnou hůlkou. Protože nebyl zatržen parametr "sousedící", byly vybrány všechny oblasti s červenou barvou.

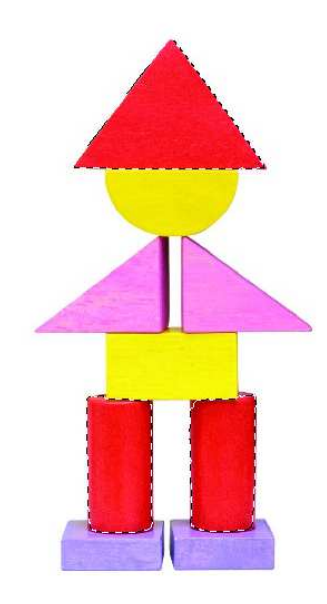

#### **Obrázek 4.4: Výběr všech červených oblastí na obrázku**

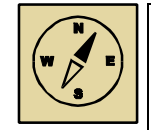

#### *Průvodce studiem*

*Práce s výběry je někdy velmi náročná, ale je nezbytně nutné tuto techniku ovládat. Lze ji prakticky použít například tehdy, když chceme vytvořit koláž více fotografií a z jednotlivých obrázků pomocí výběru vybíráme objekty. Nebo když chceme na fotografii odstranit nebo vyměnit pozadí, opět použijeme výběr.*

#### **4.2 Další možnosti výběru**

Pokud vytvoříme výběr za použití libovolného nástroje, můžeme s výběrem dále pracovat. U výběru je možné nastavit celou řadu parametrů, můžeme jej invertovat, lze jej libovolně přemisťovat a vkládat do jiných fotografií.

#### **4.2.1 Prolnutí výběru**

Tento parametr je u výběru velmi důležitý. Prolnutí nám definuje oblast pixelů, která bude na hranicích výběru nadefinována s průhledností. Pokud vytvoříme výběr bez prolnutí, budou pixely na jeho kraji neprůhledné. Prolnutí nám okraj pomůže vyhladit "do ztracena". Prolnutí u výběru je znázorněno na obrázku 4.5. Po vytvoření výběru bylo s výběrem posunuto, aby byly vidět jeho okraje. Na obrázku vlevo je výběr bez prolnutí. Na obrázku vpravo s prolnutím 10 bodů. Okraje (o šířce 10 bodů) zde mají částečnou průhlednost.

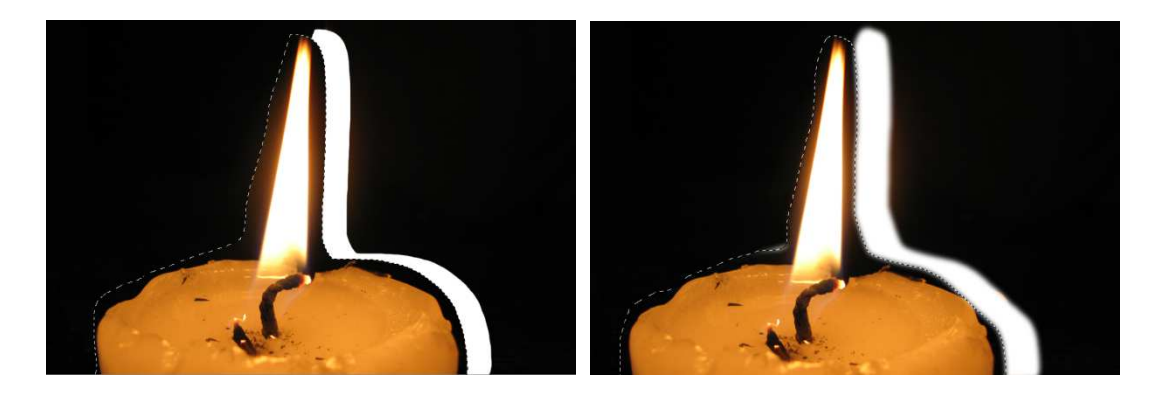

**Obrázek 4.5: Vlevo výběr bez prolnutí, vpravo výběr s prolnutím 10 bodů.** 

Prolnutí nastavíme tak, že před vlastním vytvoření výběru zaškrtneme parametr "Prolnutí" a nastavíme jeho hodnotu, to znamená, kolik pixelů z okraje objektu bude prolnuto do ztracena. Některé grafické editory, jako například Adobe Photoshop, umožňují měnit prolnutí již vytvořeného výběru.

#### **4.2.2 Invertování výběru**

Často využívanou funkcí je vytvoření invertovaného výběru. Tímto se vytvoří doplněk výběru a vše, co bylo označeno, se odznačí a vše, co vybráno nebylo, se vybere. Pokud například chceme vybrat nějaký objekt, třeba postavu, která je umístěna na jednobarevném pozadí, stačí kouzelnou hůlkou vybrat pozadí a následně vytvořit inverzní výběr. Výběr se invertuje a místo vybraného pozadí zůstane vybraná postava.

Většina grafických editorů má tento příkaz nazván jako invertování výběru. Například Adobe Photoshop však používá termín "doplněk" k výběru.

#### **4.2.3 Důležité klávesové zkratky**

Protože se výběry používají často, existují také nejpoužívanější klávesové zkratky, které by měly práci s výběry zjednodušit. Nejběžnější zkratky jsou dvě:

• CTRL + A – provede výběr celého obrázku. Pak můžeme celý obrázek zkopírovat a vložit jinam.

• CTRL + D – provede zrušení všech výběrů na obrázku. Často se stává, že nám někde "visí" malý výběr a s obrázkem nejdou provádět žádné operace (aplikují se pouze na tento malý výběr). Proto touto klávesovou zkratkou zrušíme veškeré výběry.

Tyto zkratky se ujaly ve většině grafických editorů. Ovšem Gimp si jde v odznačení výběru vlastní cestou a používá klávesovou zkratku SHIFT + CTRL + A.

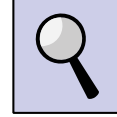

#### *Část pro zájemce*

Pokud vytvoříme výběr, můžeme někdy potřebovat, aby byl rozšířen nebo zúžen. Tuto funkci nabízí například Gimp, Adobe Photoshop nebo Corel Paint Shop Pro.

Tuto funkci využijeme třeba při výběru postavy. Často se nám stává, že i při precizním výběru zůstanou kolem postavy na okraji body, které reprezentují zcela anebo částečně barvu původního pozadí. Pokud nechceme, aby tyto body byly zahrnuty do výběru na celém okraji postavy, můžeme jednoduše výběr zúžit o libovolný počet pixelů. Toto zúžení (nebo rozšíření) se pak provede po obvodu celého výběru.

Gimp má tuto nabídku v menu "Vybrat" na horní liště, kde v tomto menu zvolíme "Zmenšit" nebo "Zvětšit" a následně nastavíme počet pixelů, o kolik bude výběr zúžen či rozšířen. Adobe Photoshop má tuto funkci umístěnou podobně. Rozšíření nebo zúžení výběru provedeme tak, že na hlavní liště v nabídce "Výběr" zvolíme možnost "Změnit". Zde pak zvolíme rozšíření nebo zúžení výběru. Pak už jen nastavíme počet bodů, o kolik se výběr rozšíří nebo zúží. Stejně tak Corel Paint Shop Pro má tuto funkci v menu "Výběr" pod nabídkou "Upravit". Zde opět nalezneme zúžení či rozšíření.

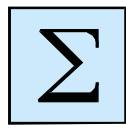

## *Shrnutí kapitoly*

*Základní technikou při práci s rastrovou grafikou v Adobe Photoshop je vytváření výběrů. Mezi nástroje pro vytváření výběrů patří:* 

*- obdélníkový výběr,* 

*- kouzelná hůlka,* 

*- laso.* 

*Každý z těchto nástrojů se hodí pro tvorbu jiných výběrů. Pro osvojení si charakteristických vlastností a nastavení jednotlivých nástrojů je nutné jejich řádné vyzkoušení.* 

*Po vytvoření výběru můžeme u něj nastavovat různé parametry. Mezi nejpoužívanější parametry a nastavení výběru patří:* 

*- prolnutí okrajů výběru,* 

*- vytvoření inverzního výběru,* 

*- rozšíření nebo zúžení výběru.* 

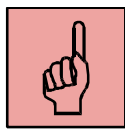

## *Pojmy k zapamatování*

- Výběr,
- obdélníkový a eliptický výběr,
- kouzelná hůlka,
- rychlý výběr,
- laso a magnetické laso,
- prolnutí okrajů výběru,
- transformace výběru,
- rozšíření a zúžení výběru,
- doplněk k výběru.

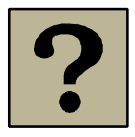

# *Kontrolní otázky*

- 1. Jaké nástroje pro vytváření výběrů znáte?
- 2. Co je to tolerance u nástroje "Kouzelná hůlka"?
- 3. Jak funguje nástroj "Magnetické laso"?
- 4. Jaké parametry se dají u výběru nastavit?
- 5. Co je to doplněk k výběru?

# **5 Vrstvy**

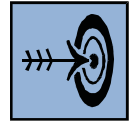

## *Cíl kapitoly*

Po nastudování této kapitoly byste měli být schopni:

- Popsat, co jsou to v grafickém editoru vrstvy a vysvětlit jejich využití.
- Vyjmenovat základní operace s vrstvami a umět je aplikovat.
- Používat efektivně nástroj "Guma" při práci v grafickém editoru.

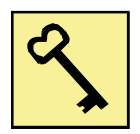

#### *Klíčová slova*

Guma, tvrdost gumy, vrstva, duplikace vrstvy, sloučení vrstev, krytí vrstvy.

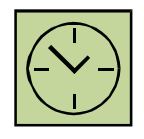

# *Čas na prostudování kapitoly*

Čas pro nastudování této kapitoly je asi 45 minut.

Základní technikou při úpravě fotografií je využívání vrstev. Vrstvy si můžeme představit jako několik vytištěných fotografií, které jsou položeny na sobě. Vidíme vždy jen tu horní. Ovšem, pokud z horní fotografie něco vystřihneme nůžkami, ukáže se nám část fotografie pod ní. Tímto způsobem je nakonec složena celá fotografie z jednotlivých, různě "prostříhaných" vrstev.

Na rozdíl od papírových fotografií poskládaných na sobě, které nám představují vrstvy, mají digitální fotografie v počítači výhodu možnosti nastavení průhlednosti. Digitální fotografie jsou pak naskládány na sobě ve vrstvách, každá vrstva může být "prostříhána" až na vrstvu pod ní, ale také může být částečně průhledná a zobrazovat tak vrstvu pod sebou ve škále 0 – 100 %.

#### **5.1 Operace s vrstvami**

Pokud pracujeme s vrstvami v nějakém rastrovém grafickém editoru, je nutné (pokud není zobrazen) si zobrazit panel s vrstvami. Uživatelé často ani o jeho existenci nevědí, a tak vrstvy nepoužívají.

Základní operace s vrstvami jsou následující:

- Vytvoření nové vrstvy.
- Skrytí vrstvy vrstvu můžeme skrýt, aby nebyla vidět kliknutím na ikonu oka zcela vlevo na vrstvě (obrázek 5.1). Tato ikonka pro skrytí vrstvy je rozšířená ve většině grafických editorů.

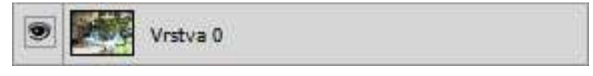

**Obrázek 5.1: Ikona oka zcela vlevo pro skrytí vrstvy v Adobe Photoshop** 

- Odstranění vrstvy.
- Duplikování vrstvy vytvoří nám kopii vrstvy. Tato technika se často používá při retušování fotografií, kdy nám zůstává zachována původní fotografie a úpravy provádíme v její kopii.
- Sloučení vrstev při sloučení dojde k tomu, že se z námi zvolených vrstev (nebo všech) vytvoří pouze jedna vrstva.
- Posunutí vrstvy nahoru nebo dolů.
- Nastavení krytí (průhlednosti) vrstvy krytí udává, jak bude vrstva průhledná. Při krytí 100 % je vrstva zcela neprůhledná (standardní nastavení). Při "krytí" 0 % bude fotografie zcela průhledná (nebude se vůbec zobrazovat).

Grafické editory mají na panelu vrstev tlačítka pro základní operace (Paint.NET, Photoshop, Paint Shop Pro). Případně můžeme pravým tlačítkem kliknout na vrstvu a vybrat si operaci z nabídky.

Aktivní vrstva, ve které se zrovna nacházíme a provádíme v ní úpravy, je vyznačená tmavší, často modrou barvou. Ostatní jsou šedé. Častým problémem, který nastává, je, že provádíme úpravy v jiné vrstvě, než kterou máme přepnutou jako aktivní. Nejen,

že provedené úpravy nevidíme, ale můžeme si znehodnotit některou z vrstev, aniž bychom chtěli. Proto je důležité si vždy zkontrolovat, v jaké vrstvě se nacházíme.

V jednotlivých vrstvách můžeme vytvářet výběry, kopírovat je mezi vrstvami, odmazávat části vrstev, případně měnit průhlednost. Při fotografických kolážích používáme více vrstev, kdy jednotlivé objekty jsou v samostatných vrstvách. Objekty můžeme pomocí výběru kopírovat i z jiných fotografií.

Když uložíme výslednou fotografii do formátu JPG, dojde automaticky ke sloučení vrstev. Je nutné pamatovat na to, že formát JPG nemá průhlednost! Pokud chceme zachovat částečně průhledné objekty a vrstvy, můžeme uložit výslednou fotografii do formátu PNG. Chceme-li v projektu dále pokračovat i po uložení souboru, zvolíme formát, který grafický editor používá pro uložení projektu (např. Adobe Photoshop používá formát PSD).

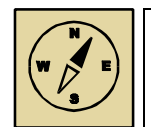

#### *Průvodce studiem*

*Práce s vrstvami není náročná. Výsledná koláž fotografií však záleží hodně na zdatnosti tvůrce a také na jeho fantazii a talentu. Technicky zvládnout práci s vrstvami a výběry není tak náročné, ale pro opravdovou kreativní tvorbu v náročných projektech je zapotřebí mít grafický talent. Ale neklesejte na mysli. Pěknou a povedenou fotokoláž, na které nebudou úpravy poznat, zvládneme i bez talentu. Jen je třeba se snažit a používat často prolnutí, aby do sebe jednotlivé objekty pasovaly*.

#### **5.2 Nástroj "Guma"**

Přestože guma sama o sobě není nástrojem, který by se využíval pouze při práci s vrstvami, hraje důležitou roli při tvorbě koláží a vrstvení různých grafických objektů. Gumou upravujeme a "umazáváme" jednotlivé grafické objekty ve vrstvách a snažíme se je dokonale umístit a zakomponovat do celkové koláže, aby nebyly patrné grafické úpravy.

Pomocí výběru můžeme objekt označit a zkopírovat. Pokud objekt umístíme do jiné fotografie vložením, můžeme gumou jemně doladit a upravit okraje, případně celkově odmazat a upravit objekt. Velkou roli zde hraje nastavení gumy:

- Velikost a tvar gumy musíme zvolit velikost nástroje tak, abychom mazali jen to, co potřebujeme. Někdy je vhodné nastavit velikost větší a malou tvrdostí gumy zahladit okraje do ztracena (stejně jako prolnutí u výběru).
- Tvrdost gumy určuje nám, jestli bude guma mazat zcela vše, anebo bude na gumu použita částečné průhlednost. Toto je znázorněno na obrázku 5.2. Vlevo je gumováno s tvrdostí 100 %, uprostřed 66 % a vpravo měla guma tvrdost 33 %.

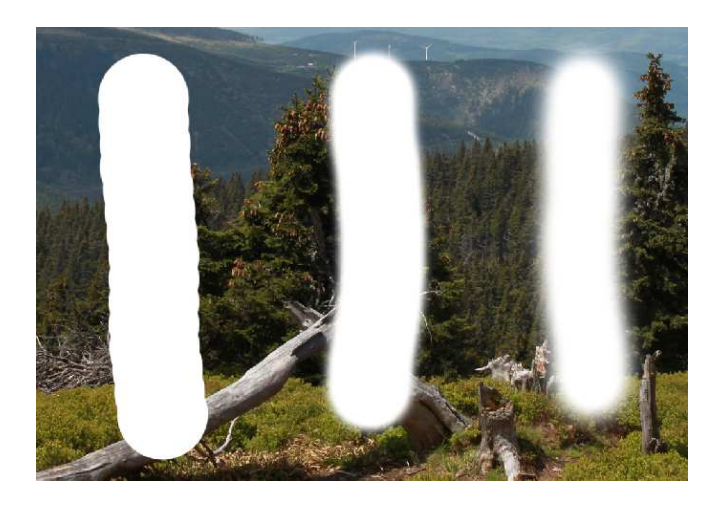

**Obrázek 5.2: Různé nastavení tvrdosti gumy** 

Právě tvrdost gumy je parametr, který nám usnadňuje práci a je třeba jej pečlivě volit.

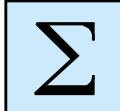

#### *Shrnutí kapitoly*

*Práce v grafickém editoru vyžaduje znalost používání vrstev. Vrstvy si můžeme představit jako několik vytištěných fotografií, které jsou položeny na sobě. Vidíme vždy jen tu horní. Ovšem, pokud z horní fotografie něco vystřihneme nůžkami, ukáže se nám část fotografie pod ní. Do vrstev můžeme umísťovat jednotlivé grafické objekty. Každou vrstvu a tedy i každý grafický objekt tak máme možnost vždy editovat samostatně. Mezi základní operace s vrstvami patří duplikace, slučování, mazání a krytí vrstvy.* 

*Důležitým nástrojem při práci ve vrstvách je kromě vytváření výběrů také nástroj guma. U toho nástroje nastavujeme především jeho velikost a jeho tvrdost. Tvrdost znamená, jak moc bude mít nástroj guma předvolenou částečnou průhlednost.* 

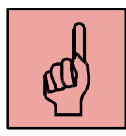

#### *Pojmy k zapamatování*

- Guma, velikost a tvrdost gumy,
- vrstva v grafickém editoru,
- vytvoření nové vrstvy,
- odstranění vrstvy,
- slučování vrstev,
- duplikace vrstvy,
- krytí vrstvy.

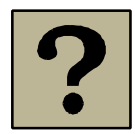

## *Kontrolní otázky a úkoly:*

- 1. K čemu slouží v grafickém editoru vrstvy?
- 2. Jaké znáte základní operace, které se s vrstvami provádějí?
- 3. Popište nástroj "guma" a jeho nastavení.

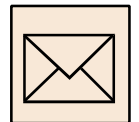

## *Korespondenční úkol*

#### **Dovolená snů nebo jen šikovný šprýmař?**

V tomto úkolu necháme pracovat a rozvíjet Vaši fantazii. Chtěli byste závistivé sousedce namluvit, že jste byli na dovolené v Karibiku, či jste měli chuť si zaletět na víkend na Nový Zéland? Chcete dodat Vašim slovům na důvěryhodnosti? Potom svá tvrzení doložte fotografiemi. Nebo snad máte jiný originální nápad, kde se využívají rastrové a vektorové vrstvy a zatím nebyl čas jej realizovat? Pak s chutí do toho. Dnes máte možnost a prostor se projevit a ukázat světu co znamená slovo "tvůrčí myšlení a práce ".

Požadavky:

- zajímavé a nápadité zdrojové fotografie ve vysokém rozlišení (nejméně 8 mpx),
- kombinace nejméně dvou fotografií na pozadí,
- svou postavu zachycenou ve specifickém postoji, póze,
- možné využití rastrové i vektorové vrstvy,
- používání efektů rozostření pozadí, kombinace černobílé a barevné fotografie atp.,
- možnost použití vektorových objektů, výřezů, případně písma,
- výsledná fotografie min. rozlišení 1600 x 1200, formát JPG,
- dbejte na kvalitní výřez objektů a správný výběr pozadí.

Výslednou fotografii ve formátu JPEG odevzdejte prostřednictvím LMS systému Moodle.

# **6 Zvuk a jeho digitalizace**

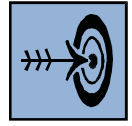

## *Cíl kapitoly*

Po nastudování této kapitoly byste měli být schopni:

- Popsat, co je to zvuk a jak se šíří ve vzduchu.
- Vysvětlit princip digitalizace zvuku do počítače.
- Popsat základní zvukové formáty a jejich používanou kompresi.

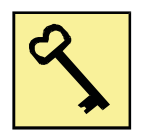

## *Klíčová slova*

Zvuk, parametry zvuku, digitalizace zvuku, zvukové formáty.

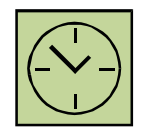

# *Čas na prostudování kapitoly*

Čas pro nastudování této kapitoly je asi 60 minut.

Zvuk je mechanické vlnění šířící se pružným prostředím (plyny, kapalinami, pevnými látkami) schopné vyvolat sluchový vjem. Zvuk je vlastně kmitání hmoty, přičemž hmotou muže být vzduch, voda, dřevo nebo jakýkoliv jiný materiál. Prostředí, kde se zvuk nemůže šířit, je vakuum.

Kmity, které vytvářejí zvuk, vznikají pohybem molekul daného prostředí a šíří se v podobě zvukových vln. Tyto vlny se šíří látkou tak, že každá molekula vráží do vedlejší a potom se vrací zpátky do původní pozice. V prostředí vznikají místa, kde je hmota hustější, a místa, kde je řidší. Jestliže je kmitání zdroje zvuku pravidelné, pak ho vnímáme jako tón. Naopak pokud zvuk vzniká nepravidelným chvěním tělesa, pak ho vnímáme jako šum.

## **6.1 Základní parametry zvuku**

Jedním ze základních parametrů zvukové vlny je rychlost. Rychlost šíření zvuku závisí na prostředí, kterým zvuková vlna prochází a také na teplotě daného prostředí. Rychlost zvuku ve vzduchu při teplotě 20 °C je přibližně 343 m.s<sup>-1</sup>. Ve vodě je rychlost zvuku mnohem vyšší. Při teplotě vody 25 °C se v ní zvuk šíří rychlostí přibližně 1500 m.s<sup>-1</sup>. Například v oceli se zvuk při teplotě 20 °C šíří rychlostí asi 5000 m.s<sup>-1</sup>.

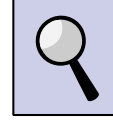

#### *Část pro zájemce*

Rychlost zvuku je jedním ze základních parametrů zvukové vlny. Někdy si ani neuvědomuje, že rychlost zvuku známe a prakticky ji využíváme nebo o ní slyšíme.

Například při bouřce, když vidíme blesk, můžeme počítat dobu v sekundách, kolik uběhne od záblesku po zvuk hromu. Pokud tuto dobu podělíme třemi, víme, jak byl blesk daleko v kilometrech, protože zvuk urazí asi 340 m za jednu sekundu.

Stejně tak často slyšíme ve filmech u proudových stíhaček, že letí rychlostí větší, než 1 Ma (Mach), to znamená, že letí rychleji než zvuk. Mach udává poměr rychlosti pohybu tělesa vzhledem k rychlosti šíření zvuku. Takže například Mach 3 znamená, že letí 3x rychleji než zvuk.

Dalším důležitým parametrem zvuku je jeho frekvence. Frekvence představuje počet kmitů zvukové vlny za jednu sekundu. Lidské ucho vnímá zvuk o frekvencích přibližně od 16 Hz do 20 000 Hz. Zvuk s nižší frekvencí než 16 Hz se nazývá infrazvuk, s frekvencí vyšší než 20 000 Hz se nazývá ultrazvuk. Přestože člověk ultrazvuk neslyší, například pes vnímá frekvence až do 45 000 Hz.

Frekvence zvukové vlny nám udává výšku tónu. Nízké tóny mají nízkou frekvenci a naopak vysoké tóny mají frekvenci vysokou. V hudební akustice se za základní volí tón o kmitočtu 440 Hz (tzv. komorní "A"). V technické praxi se jako referenční používá tón o kmitočtu 1000 Hz.

Jedním z parametrů zvuku je také barva tónu. Barva tónu závisí na spektrálním složení zvuku, tvaru kmitů či poměru amplitud alikvotních tónů. Závisí na hudebním nástroji,

který tón vydává. Člověk vnímá tóny s různých hudebních nástrojů nebo hlasy s různým zbarvením.

Dalším důležitým pojmem, se kterým se často setkáváme, je hladina intenzity zvuku. Mohli bychom říct, že se jedná o "sílu zvuku". Jednotkou hladiny intenzity zvuku je jeden decibel (dB). Zvuky s nízkou hladinou intenzity neslyšíme, naopak zvuky, které mají vysokou hladinu intenzity, mohou poškodit sluch. Běžný rozhovor má hladinu intenzity zvuku asi 60 dB. Zvuk s hladinou intenzity nad 130 dB již dosahuje prahu bolesti a zvuk působí člověku bolest.

#### **6.2 Digitalizace zvuku**

Zvuk je, jak jsme si již řekli, mechanické vlnění. Pokud chceme zvuk nahrávat do počítače, použijeme mikrofon. Zvukové vlny rozechvívají membránu v mikrofonu a mikrofon pak převádí mechanické vlnění na elektrický signál. Tento elektrický signál je však analogový, tzn. je spojitý v čase. Nejsme schopni ukládat analogový signál do počítače, protože každá vteřina analogového signálu obsahuje nekonečné množství vzorků. Proto byly vymyšleny technologie, které analogový signál digitalizují s dostatečným množstvím vzorků tak, aby byla zachována vysoká kvalita zvuku.

Zvuk se do digitální formy do počítače ukládá pomocí PCM (Pulse Code Modulation – pulzně kódová modulace). Pulzně kódová modulace je tedy nástroj pro konverzi analogového signálu (signál, který je spojitý v čase) na signál digitální. Proces digitalizace má tři fáze:

- vzorkování,
- kvantování,
- kódování.

Na obrázku 6.1 je znázorněn princip digitalizace prostřednictvím PCM. Zvuk ve formě mechanického vlnění je mikrofonem převeden na elektrický signál. Ten je v počítači vzorkován. Jedná se o to, že ze spojitého signálu s nekonečným množstvím vzorků se použije jen několik. V případě PCM se jedná o 44 100 vzorků za jednu sekundu. Prakticky to znamená, že se 44 100x za sekundu odebere vzorek signálu a zaznamená se aktuální výška (čili amplituda) vlny. Je zřejmé, že čím bude počet vzorků vyšší, tím

také bude kvalitnější digitalizovaný zvuk. Pro lidské ucho a jeho rozsah (16 Hz až 20 kHz) je vzorkovací frekvence 44 100 Hz dostačující. Tato frekvence se používá jako standard u hudebních CD.

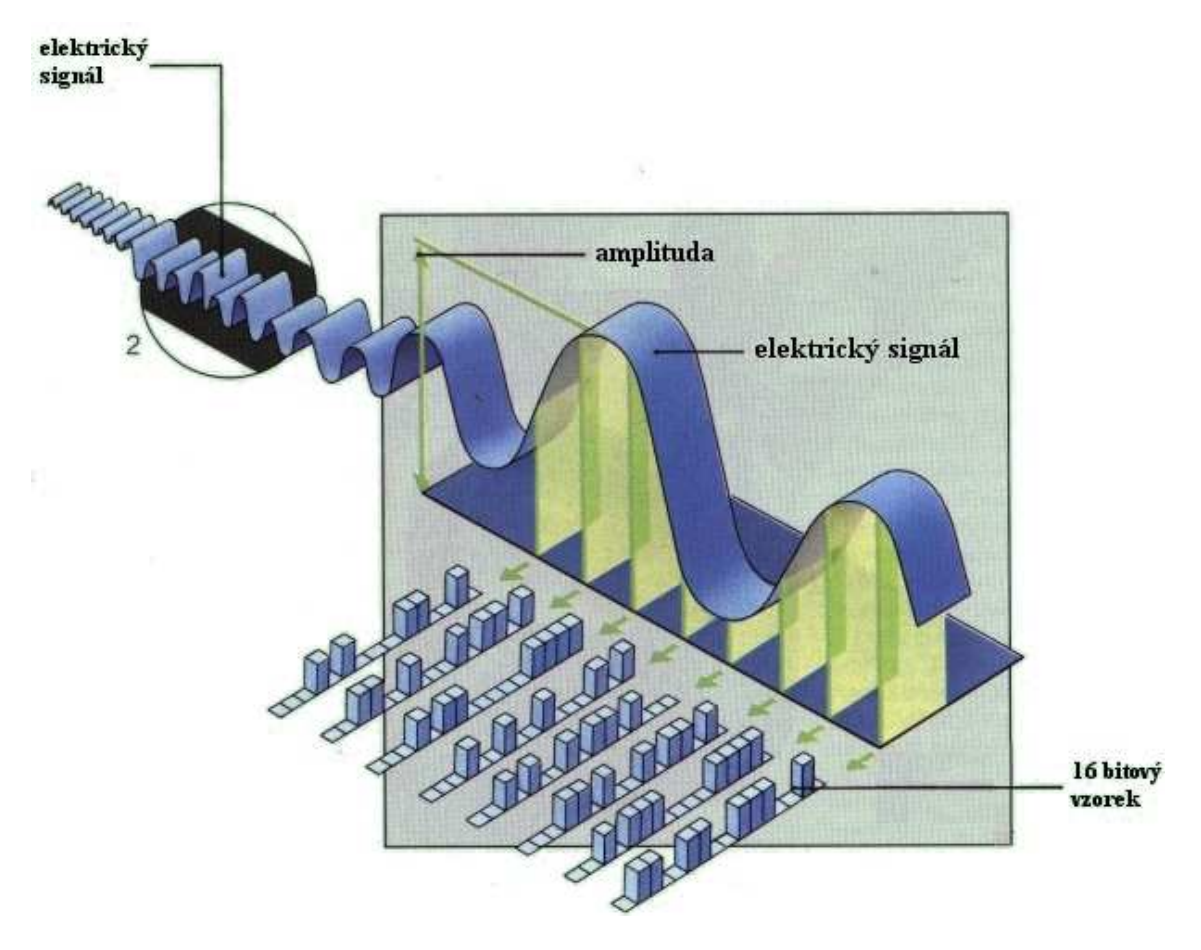

**Obrázek 6.1: Digitalizace zvuku<sup>2</sup>**

Dalším krokem digitalizace zvuku je kvantování. Jak je vidět na obrázku 6.1, odebrané vzorky jsou kvantovány v tomto případě 16 bity. V tomto procesu jde o to, že každý vzorek dostane přiřazenou určitou hladinu. Počet hladin nám určuje tzv. bitová hloubka. Při 16 bitech získáváme 65 536 hladin.

Protože zvukový signál bude dále zpracováván a ukládán v počítači, musí se vzorkovaný a kvantovaný signál dále binárně zakódovat. Jednotlivým kvantizačním hladinám kvantovaného signálu se přiřazuje binární číslo (obsahuje pouze hodnoty 0 a 1). Původní analogový signál bude tedy vyjádřen sledem jedniček a nul.

l

<sup>&</sup>lt;sup>2</sup> Zdroj: http://newwiki.panska.cz/index.php/Záznam\_zvuku

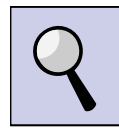

## *Část pro zájemce*

Minimální nezbytný počet vzorků potřebný pro věrohodnou rekonstrukci signálu lze stanovit na základě Shannon-Kotělnikovova teorému. Tento teorém říká, že pro úplné zachycení signálu je zapotřebí alespoň N vzorků, kde N = 2 \* šířka pásma signálu. Šířka pásma lidského sluchu se vejde do 20000 Hz. Dvojnásobek tedy bude alespoň 40000 vzorků za sekundu. Pro audio CD se proto používá vzorkovací frekvence 44100 Hz.

Vyšší vzorkovací frekvence znamená, že se musí uchovávat vetší množství dat za sekundu. U digitalizace zvuku se používají různé vzorkovací frekvence. Například DVD Audio může u stereo záznamu používat vzorkování až 192 kHz. Dalším digitálním nosičem je Super Audio CD (SACD), kde se používá vzorkování 2,8224 MHz.

Digitalizovaný zvuk je následně ukládán do počítače. Protože digitalizovaná data, i když je použito vzorkování 44,1 kHz a kvantování 16 bitů, zabírají hodně místa na disku (1 minuta digitalizovaného záznamu má velikost asi 10 MB), používají se další metody, které digitalizovaný zvuk zmenšují. Probíhá tzv. komprimace.

Pokud zvuk v počítači přehráváme, dochází k opačnému postupu, než je digitalizace. Zvuk je převáděn ve zvukové kartě z digitální formy prostřednictví digitálněanalogového (D/A) převodníku na analogový elektrický signál. Tento signál je kabelem přiveden ze zvukové karty do reproduktorů. V reproduktorech elektrický signál prochází cívkou reproduktoru, vyvolává tak magnetické pole, které rozechvívá membránu přidělanou k cívce. Membrána vytváří kmity a svým pohybem rozechvívá molekuly zvuku a vytváří zvukové vlny, které zanechávají zvukový vjem. My zvukové vlny slyšíme ve formě přehrávané hudby atp.

Kvalita reprodukované hudby je závislá na digitalizaci zvuku a také na použití komprimovaného zvukového formátu. Při digitalizaci s malým počtem vzorků nebo kvantizačních hladin nebo při vysoké ztrátové kompresi s malým datovým tokem potom slyšíme reprodukovaný zvuk jako zkreslený se znatelnými rušivými artefakty.

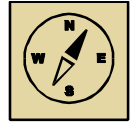

*Průvodce studiem* 

*Digitalizace je právě ten proces, který probíhá, i když to nevnímáme, při nahrávání zvuku přes mikrofon, případně při jakékoliv online komunikaci pomocí zvuku, například přes Skype.* 

*Mikrofon převede mechanické vlnění na elektrický signál. Tento signál je pak zvukovou kartou digitalizován a je zakódován. Zvuk můžeme uložit do počítače, případně jej můžeme přes internet poslat v reálním čase dál ve formě online komunikace. Zvuk je u příjemce zvukovou kartou z digitální podoby opět rekonstruován do analogové formy a poslán na reproduktory. Reproduktor převede elektrický signál na mechanické vlnění a tím je zvuk znovu přehrán. Kvalita digitalizace a komprese pak ovlivní, jak moc kvalitní zvuk oproti originálu se posluchači přehraje.* 

## **6.3 Zvukové formáty**

Stejně jako u digitálního obrazu se u digitálního zvuku používají různé formáty. Také se dělí na nekomprimované a komprimované. Při komprimaci zvuku se využívají podobné principy ošálení lidských smyslů. Při komprimaci obrazu využíváme nedokonalosti lidského oka a vypouštíme ty obrazové informace, které oko nevidí. Při komprimaci zvuku zase využíváme nedokonalosti lidského sluchu. Vypouštíme ty informace, které lidský sluch neslyší, a tím jsme schopni značně redukovat objem digitálních zvukových dat.

Mezi nekomprimované formáty patří například formát WAV (Waveform Audio Format). Tento formát používá přímo PCM bez komprese. Nejznámější komprimovaný formát je MP3, který našel uplatnění převážně při kompresi hudby.

## **6.3.1 WAV**

Tento zvukový formát byl navržen společnostmi IBM a Microsoft. Většinou se používá v bezeztrátové nekomprimované formě. Zvuk se ukládá pomocí PCM do souboru. Do souboru WAV můžeme ukládat mono, stereo nebo i vícekanálové skladby. Používá se například u Audio CD. My jej budeme využívat zejména při tvorbě prostorového zvuku, protože podporuje více kanálů.

#### **6.3.2 MP3**

Jedná se o formát ztrátové komprese audio souborů (MPEG-1 Layer III). Tento formát umožňuje snížit velikost WAV souboru desetinásobně při zachování vysoké kvality poslechu. Důležitým parametrem je velikost datového toku (**bitrate**), který se udává v kilobitech za sekundu – kbps *(kilobits per second).* Čím je datový tok větší, tím je záznam kvalitnější a soubor větší.

Tento formát při komprimaci využívá frekvenční filtraci, která vymaže zvuky o vysoké frekvenci (nad 18 kHz), dále se používá tzv. psychoakustický model ucha, kterým nalezneme zvuky těžko slyšitelné (tzv. frekvenční a časové maskování) a tyto odstraníme.

Běžně se používají MP3 skladby s datovým tokem 128 kbps, ale i s bitrate 320 kbps pro zachování co největší kvality hudby. Takové skladby pak zabírají více místa na disku počítače. Formát MP3 je v současné době nejrozšířenějším formátem pro poslech hudby a zvládají jej mimo počítačů také mobilní telefony, tablety, televizory, autorádia.

## *Část pro zájemce*

Maskování zvuku je fenomén, který vychází z nedokonalostí lidského ucha při rozlišování a zaznamenávání zvukových podnětů. Obecně lze uvést, že zvuk s větší intenzitou zhoršuje vnímání jiného zvuku s nižší intenzitou, nebo jej dokonce úplně překryje. Hlavním důvodem je fakt, že lidský sluch zpracovává na ušním bubínku jednotlivé zvukové signály jako jejich součet (frekvencí, amplitud, fází).

**Frekvenční maskování –** O tomto jevu hovoříme v případě, kdy lidské ucho nedokáže rozlišit dva tóny znějící současně. To do jaké míry se jev frekvenčního maskování projeví, závisí především na frekvencích, tvaru a hlasitostí jednotlivých signálu.

**Časové maskování –** Druhým případem maskování je tzv. časové maskování. Sluch nedokáže zachytit a zpracovat velmi tichý zvuk znějící po hlasitém zvuku (do 50 ms) – dopřední maskování. Zpětné maskování naopak popisuje situaci, kdy nedokážeme zachytit tichý zvuk před hlasitým signálem (10 ms).

Jev maskování je využíván v některých algoritmech pro kompresi zvukových záznamu.

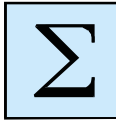

## *Shrnutí kapitoly*

*Zvuk je mechanické vlnění šířící se pružným prostředím (plyny, kapalinami, pevnými látkami) schopné vyvolat sluchový vjem. Zvuk je popsán základními parametry, jako je rychlost, frekvence, intenzita nebo barva.* 

*Pokud nahráváme zvuk do počítače, probíhá tzv. digitalizace zvuku. Tato digitalizace má tři fáze – vzorkování, kvantování a kódování.* 

*Digitalizovaný zvuk je pak v počítači uložen bez komprese do formátu WAV, anebo dále komprimován, aby velikost zvukové nahrávky byla co nejmenším se zachováním co největší kvality zvuku. Zde se pak používá ztrátový komprimační formát MP3.* 

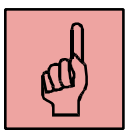

## *Pojmy k zapamatování*

- Zvuk,
- mechanické vlnění,
- rychlost zvuku,
- frekvence zvuku,
- intenzita zvuku,
- barva tónu,
- digitalizace zvuku,
- zvukové formáty.

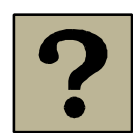

## *Kontrolní otázky a úkoly:*

- 1. Co je to zvuk? Jaké má základní parametry?
- 2. Jak probíhá proces digitalizace zvuku?
- 3. Popište základní zvukové formáty. Na jakém principu probíhá ztrátová komprimace zvuku?

# **7 Základy práce se zvukem na počítači**

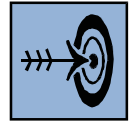

## *Cíl kapitoly*

Po nastudování této kapitoly byste měli být schopni:

- Zaznamenávat zvuk do počítače v aplikaci Audacity.
- Používat základní nástroje pro střih a editaci zvuku.
- Exportovat zvuk do používaných zvukových formátů.

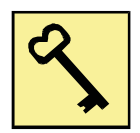

## *Klíčová slova*

Mikrofon, záznam zvuku, Audacity, střih a editace zvuku, export zvuku.

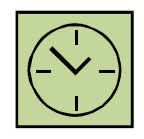

# *Čas na prostudování kapitoly*

Čas pro nastudování této kapitoly je asi 60 minut.

Zvuk můžeme v počítači stříhat, aplikovat na něj efekty a vytvářet i více kanálové skladby. Základem je aplikace pro střih zvuku, ve které provádíme veškeré operace. Zvuk můžeme v takové aplikaci nahrávat z mikrofonu, anebo importovat již vytvořené zvukové nahrávky nebo hudbu. Při používání hudby stažené z internetu je nutné mít na paměti autorský zákon.

## **7.1 Použití mikrofonu**

Základem záznamu zvuku je kvalitní mikrofon. Mikrofony, které jsou integrovány v noteboocích anebo jsou součástí sluchátek, nejsou příliš kvalitní. Jsou dostačující pro online komunikaci, ale pokud je použijeme pro záznam zvuku do počítače, bude tento zvuk zpravidla plný šumu, zkreslený a jako součást kvalitního audiovizuálního díla nepoužitelný.

Vhodné je použití externích kvalitnějších mikrofonů, které mají robustnější konstrukci a zaručují kvalitní záznam zvuku. Nejlepších výsledků dosáhneme použitím studiových kondenzátorových mikrofonů. Zde je však problém s nutností použití dalšího technického vybavení (například kondenzátorové mikrofony pro svoji funkčnost potřebují speciální phantomové napájení 48 V). Takový mikrofon není vždy možné připojit přímo k počítači nebo notebooku, i když má mikrofonní vstup. Pro připojení takového mikrofonu do počítače můžeme zvolit několik možností:

- Použití mixážního pultu. Počítač však musí mít linkový vstup (Line In). Takový vstup mají stolní počítače, ale notebooky ne.
- Použití domácího zvukového studia externí zvukové karty připojitelné prostřednictvím USB.
- Mikrofon, který je připojitelný do počítače prostřednictvím USB.

Na obrázku 7.1 je znázorněn kondenzátorový mikrofon THE T.BONE – SC440 USB.

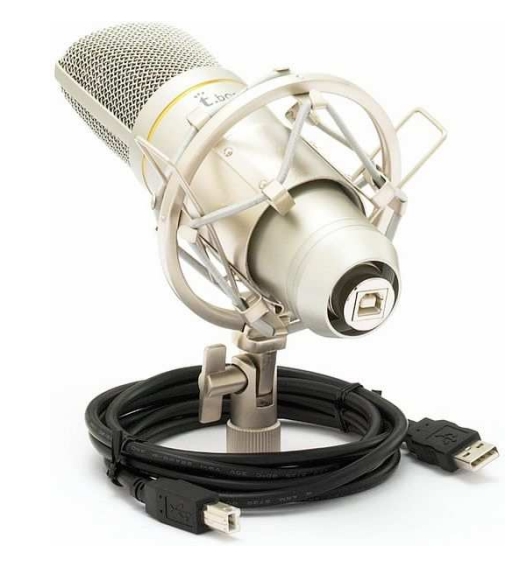

**Obrázek 7.1: Kondenzátorový mikrofon THE T.BONE – SC440 USB<sup>3</sup>**

Aby se předešlo zvýrazňování silných slabik "p", "b" a sykavek "z", "s", je nutné u mikrofonu použití pop-filtru. Na obrázku 7.2 je znázorněn mikrofon s pop-filtrem.

l

<sup>&</sup>lt;sup>3</sup> Zdroj: http://www.pmuzik.cz/p5302-THE-TBONE-SC440-USB.html#

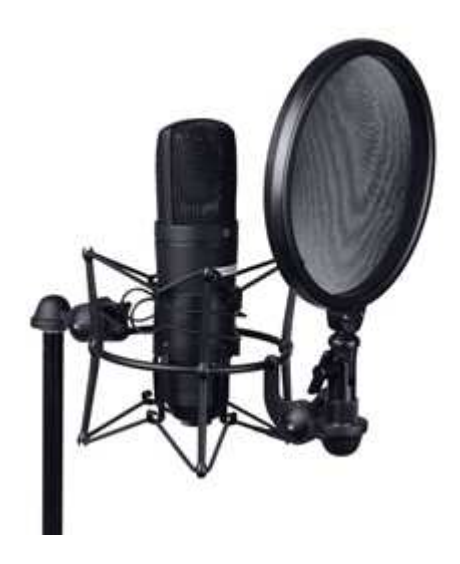

**Obrázek 7.2: mikrofon s pop-filtrem<sup>4</sup>**

Další velký vliv na záznam zvuku prostřednictvím mikrofonu má prostředí, ve kterém nahráváme. Často se nepříznivě projeví ozvěna anebo hluky a ruchy okolí. Přestože nemáme nahrávací studio, můžeme se alespoň pokusit co nejvíce vliv prostředí eliminovat.

## **7.2 Záznam zvuku**

j

Pro záznam zvuku do počítače budeme používat aplikaci Audacity. Jedná se o freewarovou aplikaci, která má však celou řadu funkcí a efektů. Po instalaci a prvním spuštění aplikace je nutné nastavit vstupní a výstupní zařízení pro práci se zvukem. V preferencích aplikace zvolíme zvukovou kartu, kterou obsahuje náš počítač, pro přehrávání a záznam zvuku.

Pro záznam a přehrávání zvuku slouží panel nástrojů, který je zobrazen na obrázku 7.3. Záznam spustíme červeným kulatým tlačítkem, záznam ukončíme tlačítkem se čtvercem, který má při záznamu zvuku žlutou barvu. Zaznamenaný zvuk si můžeme přehrát tlačítkem se zeleným trojúhelníkem.

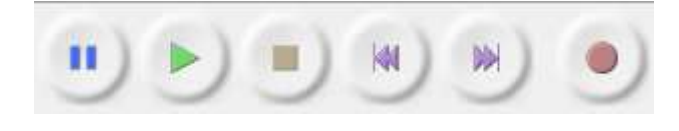

**Obrázek 7.3: Tlačítka pro záznam a přehrávání zvuku v aplikaci Audacity** 

<sup>4</sup> Zdroj: http://www.discotech.eu/dane/full/2ec788f8d2304752bedd44b125a22e34.jpg

Než začneme provádět vlastní záznam zvuku, je nutné napřed vyzkoušet intenzitu zvuku z mikrofonu. Záznam nesmí být moc tichý, protože by byl špatně slyšet a následnou aplikací efektu pro zesílení by došlo k výraznému zesílení šumu. Záznam nesmí být také příliš hlasitý, protože by došlo k přebuzení zvuku a záznam by byl deformován a zkreslen.

Pro nastavení hlasitosti přehrávání a také pro nastavení intenzity vstupu pro nahrávání slouží panel s ovladači hlasitosti. Tento panel je zobrazen na obrázku 7.4. Levý posuvník nastavuje hlasitost přehrávání. Pravý posuvník nastavuje citlivost vstupu.

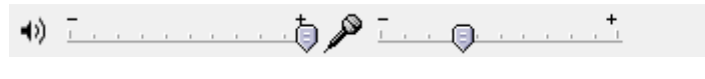

**Obrázek 7.4: Panel s ovladači hlasitosti** 

Při záznamu se nám zobrazuje průběh nahrávaného zvuku. Velikost průběhu zvuku odpovídá jeho hlasitosti. Hlavní okno aplikace Audacity při záznamu zvuku je znázorněno na obrázku 7.5. Protože je záznam pořízen do stereo stopy, jsou pod sebou vidět oba průběhy jednotlivých stop (levý a pravý kanál). V tomto případě bylo nahráno několik slov. Důležité je, aby měl průběh zvuku ve chvílích, kdy se nemluví do mikrofonu, nulovou hodnotu (aby nebyl v nahrávce výrazný šum).

| $\begin{array}{c c c c} \hline \multicolumn{1}{c }{\textbf{}} & \multicolumn{1}{c }{\textbf{}} \\ \hline \multicolumn{1}{c }{\textbf{}} & \multicolumn{1}{c }{\textbf{}} \\ \hline \multicolumn{1}{c }{\textbf{}} & \multicolumn{1}{c }{\textbf{}} \\ \hline \multicolumn{1}{c }{\textbf{}} & \multicolumn{1}{c }{\textbf{}} \\ \hline \multicolumn{1}{c }{\textbf{}} & \multicolumn{1}{c }{\textbf{}} \\ \hline \multicolumn{1}{c }{\textbf{}} & \mult$<br>$\mathbf{\Omega}$ zvukz |     |  |  |  |  |  |  |  |  |  |  |  |  |
|----------------------------------------------------------------------------------------------------|-----|--|--|--|--|--|--|--|--|--|--|--|--|
| Úpravy Zobrazit Transport Stopy<br>Generovat Efekty Analyzovat Nápovéda<br>Soubor                                                                                                    |     |  |  |  |  |  |  |  |  |  |  |  |  |
| $I \geq$<br>$\theta$<br>п<br>$\rho \leftrightarrow *$<br>$\cdot$ $\circ$                                                                                                    |     |  |  |  |  |  |  |  |  |  |  |  |  |
| ▼ 4) Reproduktory a sluchátka (IDT ▼ ) Externí mikrofon (IDT High Del ▼ 2 (Stereo) Input C ▼<br>MME                                                                                                    |     |  |  |  |  |  |  |  |  |  |  |  |  |
| $\frac{1}{2}$ , $\frac{1}{2}$ , $\frac{1}{2}$ , $\frac{1}{2}$ , $\frac{1}{2}$ , $\frac{1}{2}$ , $\frac{1}{2}$ , $\frac{1}{2}$ , $\frac{1}{2}$ , $\frac{1}{2}$ , $\frac{1}{2}$ , $\frac{1}{2}$ , $\frac{1}{2}$ , $\frac{1}{2}$ , $\frac{1}{2}$ , $\frac{1}{2}$ , $\frac{1}{2}$ , $\frac{1}{2}$ , $\frac{1$<br>$-0,5$<br>99<br>5,0<br>5,5<br>6,0                                                                                                    | 6,5 |  |  |  |  |  |  |  |  |  |  |  |  |
| $X$ zvukz<br>$\blacktriangledown$ 1,0<br>Stereo, 44100Hz<br>$0.5 -$<br>32-bit float<br>Umičet<br>Solo<br>$0.0 -$<br>$\ddot{\phantom{1}}$<br>்ட<br>$\overline{a}$<br>$-0.5 -$<br>$-1,0$<br>1,0<br>$0.5 -$<br>$0.0 -$<br>$-0.5$<br>$-1.0$                                                                                                    |     |  |  |  |  |  |  |  |  |  |  |  |  |
| $\leftarrow$<br>$\mathbf{m}$                                                                                                    |     |  |  |  |  |  |  |  |  |  |  |  |  |
| Začátek výběru:<br>Vzorkování (Hz):<br>C Konec C Délka<br>Pozice:<br>Phinani   00 h 00 m 00,000 s 00 h 00 m 00,000 s *<br>00 h 00 m 00,000 s<br>44100<br>۰                                                                                                    |     |  |  |  |  |  |  |  |  |  |  |  |  |
| Část zvukové stopy označte kliknutím a tahem myší<br>Současné vzorkování: 44100                                                                                                    |     |  |  |  |  |  |  |  |  |  |  |  |  |

**Obrázek 7.5: Zaznamenaný zvuk v aplikaci Audacity** 

## **7.3 Import zvuku**

Pokud nebudeme v aplikaci Audacity zvuk nahrávat z mikrofonu, můžeme pro střih a editaci využít zvukový soubor uložený v počítači. Zvuk musíme do aplikace naimportovat. Aplikace umí pracovat s celou řadou zvukových formátů. Nejběžněji se pracuje s již zmiňovanými formáty MP3 a WAV. Zvukové soubory do aplikace importujeme přes nabídku Soubor/Importovat, kde následně zvolíme "Zvuková data".

Importovaný zvukový soubor je zobrazen na obrázku 7.6. Vidíme, že se jedná o stereofonní nahrávku a Audacity zobrazuje obě stopy pod sebou. V tomto případě byla importována hudební skladba ve formátu MP3.

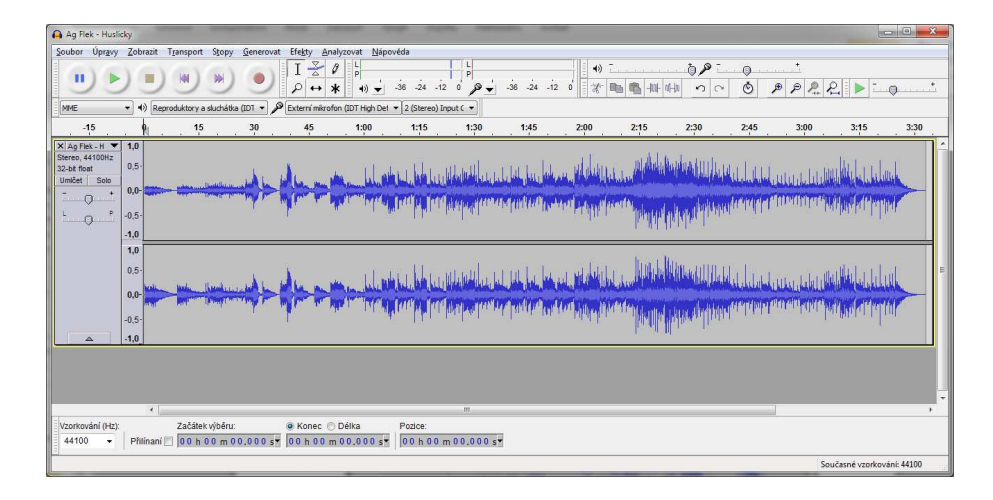

**Obrázek 7.6: Importovaná hudební skladba do aplikace Audacity** 

## **7.4 Editace zvuku**

S importovaným souborem můžeme provádět celou řadu operací. Základní nástroje pro střih a editaci zvuku jsou umístěny na horní liště. Tyto nástroje jsou zobrazeny na obrázku 7.7. Volbu nástroje provádíme kliknutím kurzoru myši na zvolený nástroj.

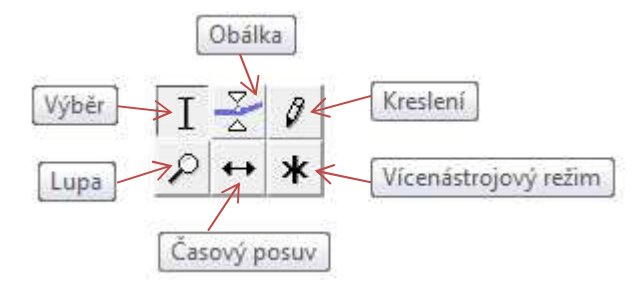

**Obrázek 7.7: Základní nástroje pro střih a editaci zvuku** 

#### **7.4.1 Výběr**

Jedná se o jeden z nejpoužívanějších nástrojů, který slouží k označení části zvukové nahrávky. Označujeme myší tak, že držíme levé tlačítko a pohybem myši označíme

požadovanou oblast. Výběr je pak zvýrazněn tmavší barvou. Označenou oblast můžeme následně smazat, aplikovat na ni efekty, kopírovat do schránky a případně vložit do další stopy nebo jiné skladby atp. Na obrázku 7.9 je vidět vytvořený výběr.

| $-1:00$                       | 30                                              |                           | 1:00 | 2:30<br>2:00 | 3:00                 | 3:30              | 1:00              | 4:30              | 5:00         | 5:30    | 6:00                              | 6:30 | 7:00                                             | 7:30             | 8:00 | 8:30                       | 9:00      | 9:30   | 10:00                       | 10:30 |
|-------------------------------|-------------------------------------------------|---------------------------|------|--------------|----------------------|-------------------|-------------------|-------------------|--------------|---------|-----------------------------------|------|--------------------------------------------------|------------------|------|----------------------------|-----------|--------|-----------------------------|-------|
| 32-bit float<br><b>Umlčet</b> | $X$ Nahko - Al $\Pi$<br>Stereo, 44100Hz<br>Solo | 1.0<br>$0,5 -$<br>$0,0-$  |      |              |                      | <b>California</b> |                   | <b>Calling</b>    |              | 83 M II | <b>U.</b> and<br>T                | 1000 |                                                  | <b>STRATEGIC</b> |      |                            |           |        |                             |       |
| $-0$<br>$-0$                  |                                                 | $-0.5 -$<br>$-1,0$        |      |              |                      |                   |                   | <b>CONTRACTOR</b> | 师            | Ш       |                                   |      | <b>THE PARTIES</b>                               |                  |      | <b>PARTICULAR PROPERTY</b> |           | لالتدا | <b>L<sub>ide</sub>n and</b> |       |
|                               |                                                 | 1.0<br>$0.5 -$<br>$0.0 -$ |      |              |                      | المتشنقات         |                   |                   | $\mathbb{R}$ | atida.  | <b>THE ALL</b><br>hddi.           | JU)  | حمانشان عائلي الأساد                             |                  |      |                            |           |        |                             |       |
|                               |                                                 | $-0.5 -$<br>$-1,0$        |      |              | <b>Rigger Roughs</b> |                   | <b>C. PINNELL</b> |                   | 咖            |         | <b><u>negative production</u></b> |      | <b>The Party of Assessment Property Property</b> |                  |      | <b>PERSONAL PROPERTY</b>   | ارا هاراز |        | <b>Community</b>            |       |

**Obrázek 7.8: Vytvořený výběr** 

#### **7.4.2 Obálka**

Nástroj obálka slouží k úpravě hlasitosti. Kolem celé zvukové stopy se vytvoří obálka a my přidáváme klikáním myší body na obálce. V jednotlivých bodech pak posunem myši nastavujeme hlasitost. Na obrázku 7.9 je znázorněna obálka s vytvořenými body, ve kterých se upravuje hlasitost.

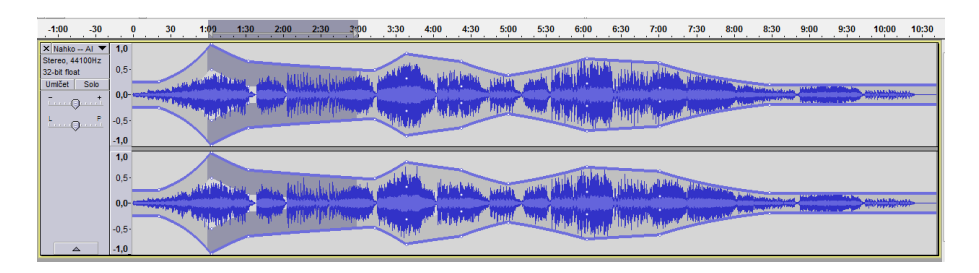

**Obrázek 7.9: Vytvořená obálka s body, ve kterých se mění hlasitost** 

#### **7.4.3 Lupa**

Lupa je nástroj, který slouží k přiblížení nebo oddálení zvukové stopy. Pomocí tohoto nástroje můžeme přiblížit a pak přesně provádět výběry v žádaném čase, anebo odmazávat ruchy a nedostatky ve zvukové nahrávce, které trvají jen krátké okamžiky.

Maximální zvětšení lupy je takové, že jsou vidět už jednotlivé vzorky (dle vzorkovací frekvence). Levým tlačítkem myši lupa přibližuje, pravým tlačítkem myši oddaluje. Lupu lze také používat tak, že držíme klávesu CTRL a kolečkem na myši pak přibližujeme nebo oddalujeme zvukovou křivku. Na obrázku 7.10 je zobrazeno maximální přiblížení, kdy jsou vidět jednotlivé vzorky zvukového signálu ve formě bodů na zvukové křivce.

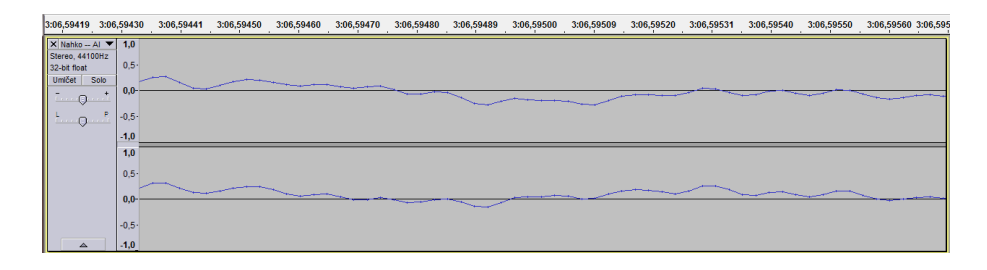

Obrázek 7.10: Zvětšení nástrojem "Lupa", kdy jsou vidět jednotlivé vzorky

#### **7.4.4 Kreslení**

Tento nástroj, který má ikony ve formě tužky, umožňuje editovat jednotlivé vzorky zvukového signálu. Pracuje v režimu maximálního přiblížení nástroje "Lupa". Kreslící tužkou následně můžeme posouvat libovolně úroveň hlasitosti jednotlivých vzorků. Práce s nástrojem "Kreslení" je znázorněna na obrázku 7.12.

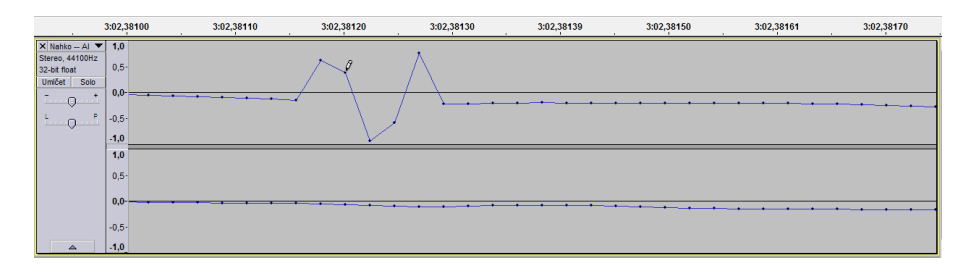

**Obrázek 7.11: Editace jednotlivých vzorků nástrojem "Kreslení"** 

#### **7.4.5 Časový posuv**

Jde o jeden z velmi často používaných nástrojů. Umožňuje nám posouvat části skladby libovolně po zvukové stopě. Pomocí tohoto nástroje jsme schopni posouvat zvuky do zvoleného času. Nejčastěji je využíván při práci s více stopami (bude vysvětleno v následující kapitole), kdy tímto nástrojem provádíme přesné časové nastavení jednotlivých zvuků dle potřeby.

Pokud chceme nějakou část posunout, musí být nejdříve rozstřižena, jinak se nám bude posouvat celá stopa. Rozstřižení skladby se provádí klávesovou zkratkou Ctrl+i, spojení se pak provádí klávesovou zkratkou Ctrl+j. Pomocí nástroje výběr zvolíme časový okamžik, kde chceme zvukovou stopu rozstřihnout. Nástrojem "Časový posuv" pak můžeme jednotlivé části skladby libovolně posouvat. Pozor, posouvat můžeme jen ve volném čase, proto si musíme napřed místo utvořit posunutím konce skladby. Posunutí části skladby je zobrazeno na obrázku 7.12.

#### Základy práce se zvukem na počítači

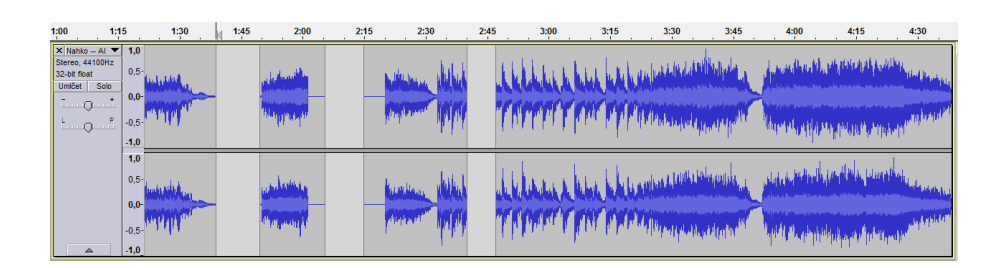

**Obrázek 7.12: Použití nástroje posuv** 

## **7.4.6 Vícenástrojový režim**

Jedná se o speciální nástroj, který umožňuje využívat více nástrojů zároveň. Můžeme zároveň editovat obálku skladby, provádět výběry a v maximálním přiblížení se nám automaticky zobrazí nástroj "Kreslení".

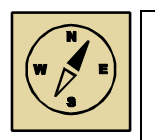

## *Průvodce studiem*

*Práce v aplikaci Audacity je intuitivní a editační nástroje nám umožní celou řadu zajímavých možností. Zvuk si můžeme kopírovat vícekrát za sebou, aplikovat na označené části efekty anebo třeba jen promazávat přeřeknutí a zvukové ruchy v naší nahrávce. Přestože práce s editačními nástroji není nijak složitá, je důležité si je všechny důkladně vyzkoušet a poznat tak jejich možnosti. Odměnou pak bude kvalitně editovaný zvukový záznam, kde nebudou jednotlivé zásahy a střihy vůbec patrné.* 

## **7.5 Export zvuku**

Po úspěšné editaci a střihu zvuku je nutné výsledný produkt uložit. Můžeme zvolit buď uložení projektu, na kterém můžeme kdykoliv dále pokračovat anebo vyexportovat zvuk do standardního zvukového formátu.

Rozpracovaný projekt můžeme uložit v nabídce "Soubor" příkazem "Uložit. Projekt se nám uloží s příponou AUP a můžeme na něm kdykoliv dále pokračovat.

Pokud však máme projekt finalizován, můžeme jej exportovat do zvukového souboru. Všechny zvukové stopy se při exportu smíchají do jedné stereo stopy (pokud nebudeme vytvářet vícekanálový zvuk, o kterém si řekneme v další kapitole). Export provedeme v nabídce "Soubor" příkazem "Exportovat". Na výběr pak máme celou řadu zvukových formátů, do kterých umí Audacity zvukový projekt exportovat. My budeme používat MP3 a WAV.

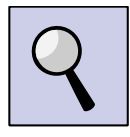

## *Část pro zájemce*

Do formátu MP3 můžeme exportovat pouze tehdy, máme-li do aplikace nahranou knihovnu lame.dll, která MP3 kompresi zajišťuje. Pokud si aplikaci Audacity instalujete na svůj počítač, budete muset knihovnu doinstalovat.

Pokud tuto knihovnu v počítači nemáme, Audacity nás při exportu na tuto skutečnost upozorní a budeme ji muset stáhnout a nahrát do aplikace Audacity (optimální řešení), případně uvést cestu, kde je knihovna stažena. Zde je nutné brát ohledy na verzi knihovny lame.dll, protože nejnovější verze aplikace Audacity vyžadují také nejnovější verze knihovny. Aplikace nás sama upozorní na verzi knihovny lame.dll a my musíme stáhnout tu správnou knihovnu. Tento proces je také podrobně popsán na stránkách výrobce Audacity.

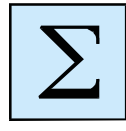

# *Shrnutí kapitoly*

*Zvuk můžeme stříhat a editovat v aplikaci Audacity. Pokud chceme zvuk v této aplikaci nahrát, musíme použít mikrofon. Integrované mikrofony v noteboocích a levné externí mikrofony nejsou vhodné pro vysokou hladinu šumu a zkreslení zaznamenávaného zvuku. Pokud zvuk nebudeme nahrávat, ale máme jej uložený v počítači, musíme ho do aplikace Audacity importovat.* 

*Zvuk v Audacity editujeme pomocí editačních nástrojů. Tyto nástroje nám poskytují celou řadu možností, jak zvuk v počítači upravovat, kopírovat, vkládat, mazat nebo posouvat.* 

*Po ukončení editace můžeme uložit projekt, kdy lze i nadále pokračovat v editace, anebo exportujeme zvuk do používaného formátu, jako je MP3 nebo WAV.* 

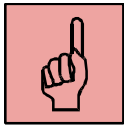

*Pojmy k zapamatování* 

- Mikrofon,
- Audacity,
- záznam zvuku,
- import zvuku,
- střih a editace zvuku,
- export zvuku.

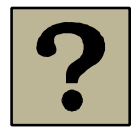

## *Kontrolní otázky a úkoly:*

- 1. Jaké jsou nutné podmínky pro kvalitní záznam zvuku do počítače prostřednictvím mikrofonu?
- 2. Jaké editační nástroje obsahuje aplikace Audacity?
- 3. Jak je možné uložit rozpracovaný projekt v aplikaci Audacity?

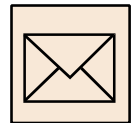

## *Korespondenční úkol*

## **Simultánní překlad**

V rámci tohoto úkolu si vyzkoušíme namluvit simultánní překlad k oblíbené písni. Důležitým kritériem je vybrat si správného kandidáta pro simultánní překlad!

- použijete svoji oblíbenou skladbu, nebo jinak pro nás zajímavou písničku ve formátu mp3,
- najděte si k písni slova (Google) a vytvoříme překlad vybrané skladby (je vhodné najít již píseň přeloženou),
- pusťte si do sluchátek skladbu a nahrávejte překlad,
- je možné vyzkoušet zaznamenat hlas bez jakýchkoliv emocí, případně emocemi nešetřit a trošku si emotivně zadovádět,
- je nutné dbát o časovou přesnost simultánního překladu s originálním hlasem,
- vytvořte v Audacity novou skladbu,
- v levém kanálu bude originální nahrávka, v pravém kanálu bude překlad,
- v Audacity upravte mezery mezi slovy a větami namluveného překladu, aby se shodoval s originálním zpěvem s mírným zpožděním,
- je nutné dbát na srozumitelnost vytvořeného překladu.

Úkol uložte ve formátu MP3 a odevzdejte prostřednictvím LMS systému Moodle.

# **8 Pokročilé techniky práce se zvukem**

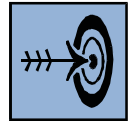

## *Cíl kapitoly*

Po nastudování této kapitoly byste měli být schopni:

- Používat při práci se zvukem zvukové stopy v aplikaci Audacity.
- Znát a aplikovat zvukové efekty.
- Vytvářet prostorové zvukové projekty.

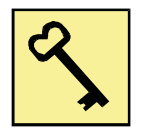

## *Klíčová slova*

Zvuková stopa, zvukový efekt, prostorový zvuk.

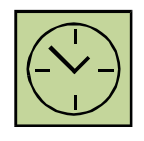

# *Čas na prostudování kapitoly*

Čas pro nastudování této kapitoly je asi 60 minut.

Pokud vytváříme zvukový projekt v aplikaci Audacity, můžeme použít více zvukových stop nad sebou. V jedné zvukové stopě může být například záznam dialogů z mikrofonu, v další hudba na pozadí a v další stopě třeba různé zvuky a ruchy, které jsou vhodným audio doplňkem k našemu projektu.

Na jednotlivé zvukové stopy anebo výběry můžeme aplikovat zvukové efekty. Nejpoužívanější efekty jsou například postupný náběh zvuku, odstranění šumu, zatlumení do ztracena nebo zesílení zvuku.

Vytvořené zvukové stopy se nám při exportu sloučí do jedné výsledné stereo stopy. Můžeme ale nastavit libovolný počet výstupních stop a vytvořit například projekt s prostorovým zvukem, kdy použijeme 5.1 reproduktorovou soustavu, a každá stopa bude přehrávána v jiném kanále.

## **8.1 Zvukové stopy**

Zvukové stopy nám umožňují vytvářet rozsáhlé audio projekty, kdy každý hlas, píseň nebo zvuk může být v samostatné zvukové stopě. Zde je pak můžeme samostatně editovat. Stopy se zobrazují pod sebou.

#### **8.1.1 Vytvoření nové zvukové stopy**

Zvukovou stopu vytvoříme pomocí menu "Stopy" a zvolením příkazu "Add new". Přidat můžeme monofonní zvukovou stopu nebo stereo stopu. U monofonní stopy se její obsah přehraje v obou reproduktorech. U stereofonní stopy můžeme do levého a pravého reproduktoru umístit jiný zvuk. Na obrázku 8.1 je zobrazena zvuková stereo stopa. Do stop pak můžeme zvuky vkládat kopírováním z jiných stop pomocí nástroje "Výběr" nebo z jiného okna aplikace Audacity. Pokud do projektu importujeme nový zvuk, vždy se nám umístí do nové stopy.

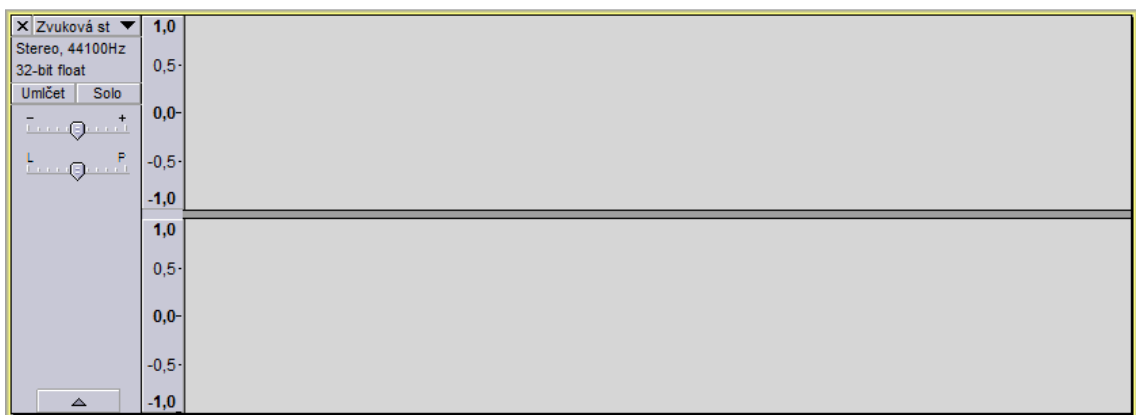

#### **Obrázek 8.1: Nová zvuková stereo stopa**

## **8.1.2 Nastavení parametrů zvukové stopy**

Pokud klikneme myší na černou šipku vedle názvu stopy, můžeme nastavovat další parametry. Tato černá šipka je patrná vlevo nahoře na obrázku 8.1 (okno s nastavením zvukové stopy je zobrazeno na obrázku 8.2):

- můžeme zadat název zvukové stopy ("Name"),
- lze se stopou pohybovat nahoru a dolů mezi ostatními stopami ("Move Track Up", "Move Track Down"),
- u mono stopy lze nastavit, aby byla levým nebo pravým kanálem, a tím bude zvuk hrát pouze v levém nebo pravém reproduktoru ("Left Chanel", "Right Chanel"),
- pokud označíme dvě mono stopy, lze je spojit do jedné stereo stopy ("Make Stereo Track"),
- obdobně můžeme stereo stopu rozdělit na dvě samostatné stopy levého a pravého kanálu ("Split Stereo Track"), anebo vytvořit ze stereo stopy dvě monofonní stopy ("Split Stereo to Mono"),
- můžeme nastavit bitovou hloubku stopy na 16, 24 nebo 32 bitů ("Set Sample Format"),
- můžeme nastavit vzorkovací frekvenci ("Set Rate"), běžně se používá 44100 Hz.

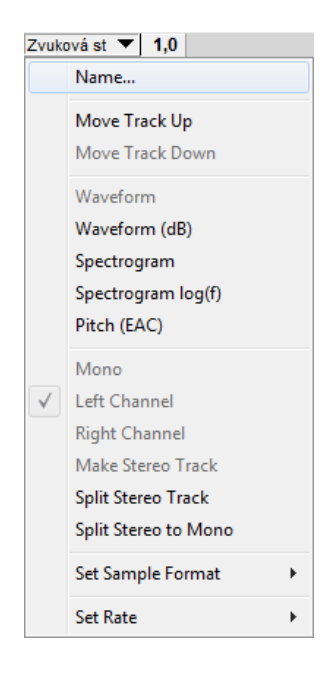

**Obrázek 8.2: Možnosti nastavení zvukové stopy** 

### **8.2 Zvukové efekty**

Zvukové efekty v aplikaci Audacity slouží k vylepšení nebo změně celé zvukové stopy nebo výběru. Pokud označíme celou stopu, bude efekt aplikován na ni. Pokud vybereme jen určitou část nástrojem "Výběr", efekt bude aplikován jen na tento výběr. Zde je třeba dbát na přesný výběr, aby nebyl efekt aplikován například v půlce slova.

Zvukových efektů v Audacity je velké množství, my si představíme jen ty nejpoužívanější. Zde je pak prostor k experimentování a můžete si vyzkoušet funkci dalších efektů.

#### **8.2.1 Do ztracena**

Efekt se používá zejména u hudby, kdy odstřihneme konec a nechceme, aby skladba přestala náhle hrát. Na označenou část na konci skladby se aplikuje efekt a konec skladby se automaticky postupně zatlumí až do úplného ticha.

#### **8.2.2 Obrátit (Reverse)**

Efekt, který nám obrátí zvukovou stopu tak, že je přehrávána pozpátku. Před aplikací efektu je nutné nejdříve označit nástrojem "Výběr" úsek (nebo celou stopu), který chceme obrátit.

#### **8.2.3 Odstranění šumu**

Tento efekt nám dokáže odstranit ze zvukové nahrávky šum. Prvním krokem při použití tohoto efektu je získání vzorku šumu označením části skladby, kde je ticho, jen je patrný šum. Volbou efektu pak zvolíme "Get noise profile" (získat vzorek šumu).

V dalším kroku pak označíme celou stopu nebo tu část, kde chceme šum odstranit a podruhé použijeme efekt "Odstranění šumu" a nyní už můžeme šum odstranit. Efekt funguje tak, že od námi označené skladby odečte vzorek šumu a tím se šum vyruší.

#### **8.2.4 Postupný náběh**

Obdobný efekt, jako efekt "Do ztracena", ale aplikuje se na začátku skladby, ne na konci. Dojde tak k postupnému zesílení skladby.

#### **8.2.5 Zesílit**

Efekt pro zesílení nebo zeslabení zvukové stopy nebo výběru. Kladné hodnoty zesilují, záporné hodnoty nastavení efektu zeslabují. Je důležité dbát na to, jak moc zesílíme, aby nedošlo k přebuzení zvuku. U nekvalitní mikrofonní nahrávky můžeme zesílením zvýšit hlasitost, ale dojde také k zesílení šumu. Proto je tento efekt vhodný spíše

k jemnému doladění hlasitosti například mluveného slova od více lidí, kdy každý mluvil do mikrofonu s jinou intenzitou hlasu.

# **8.3 Tvorba 3D zvuku**

Audiovizuální projekt můžeme doplnit nejen o stereofonní zvukovou nahrávku, ale můžeme vytvořit také prostorový zvuk. Takový zvuk se pak přehrává na reproduktorové soustavě s nejčastěji 5.1 zvukovými kanály. Pět reproduktorů udává směr, odkud zvuk přichází a šestý je pak basový. Basový reproduktor se nazývá subwoofer.

V současné době je používáno několik formátů pro prostorový zvuk. Nejčastěji se využívá Dolby Digital (dříve AC3), Digital Theater System (DTS) a Sony Dynamic Digital Sound (SDDS). Všechny tyto formáty používají ztrátovou kompresi zvuku. Používají se v kinech, ale také na DVD a BD. My budeme používat jako formát pro prostorový zvuk WAV, který je nekomprimovaný a také umožňuje více zvukových kanálů.

Prostorový zvuk budeme vytvářet v aplikaci Audacity. Hlavním omezením při tvorbě prostorového zvuku je naše kreativita a nápady. Samotná tvorba je velmi jednoduchá.

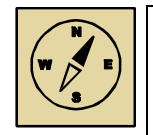

### *Průvodce studiem*

*Prostorový zvuk se stal součástí filmů již od 90. let minulého století, a to ať už v kině, nebo na moderních diskových nosičích, jako jsou DVD a BD. Není bezpodmínečně nutné znát všechny možné formáty, které se vyskytují, ale stačí znát ty nejpoužívanější. Dynamický rozvoj v oblasti audio a video formátů však přináší stále nové a sofistikovanější komprimační algoritmy. Zvyšuje se kvalita digitalizace a komprese a proto tato oblast bude vždy zajímavá a stále můžeme získávat nové znalosti.* 

### **8.3.1 Nastavení aplikace**

Nejprve musíme nastavit v Audacity, aby se nám při exportu zvuk nesloučil do jedné stereo stopy, ale abychom si mohli nastavit počet zvukových stop (v našem případě 5.1). Nastavení se provádí v menu "Úpravy" v nabídce "Preferences". Na kartě "Import/Export" zapneme "Použít uživatelský mix",

# **8.3.2 Tvorba prostorového zvuku**

Reproduktorová soustava 5.1 obsahuje tyto reproduktory (bráno po směru hodinových ručiček):

- levý přední,
- středový,
- pravý přední,
- pravý zadní,
- levý zadní,
- basový.

Protože budeme používat reproduktorovou soustavu 5.1, která obsahuje 5 směrových reproduktorů a basový reproduktor, vytvoříme si v aplikaci Audacity nejméně 5 zvukových monofonních stop. Do basového reproduktoru potom budou přiřazeny všechny stopy, a proto nemusí mít svou vlastní stopu. Každou stopu pojmenujeme podle reproduktoru, do kterého bude směřovat.

Do jednotlivých stop pak přiřazujeme zvuky dle scénáře, vlastní fantazie a představivosti. Zvuky se pak budou ozývat z místa (reproduktoru), který zvolíme. Pokud chceme zvukem simulovat pohyb v prostoru, musíme mezi jednotlivými kanály zvuk prolnout, nelze okamžitě zvuk v jednom kanále vypnout a v dalším kanále pustit.

Pokud budeme vytvářet složitější projekt, můžeme si zvolit libovolný počet stop. Například hudba na pozadí může mít samostatnou stopu a bude znít ve všech reproduktorech. Proto je nutné každou stopu pojmenovat dle reproduktorů (např. levý přední, středový, pravý přední, atp.) a další stopy pak podle dle toho, z jakých reproduktorů bude zvuk znít (např. přední reproduktory, zadní reproduktory, všechny reproduktory, atp.). Kam která stopa bude směřovat, se pak nastavuje u exportu a ukážeme si to v následující kapitole.

Je důležité si uvědomit, že pokud chceme udělat plynulý přechod zvuku z jednoho reproduktoru do druhého (nebo například kruhový přelet vrtulníku kolem osoby přes všechny reproduktory), nemůžeme jen zvuk nakopírovat do všech stop s časovým posuvem, ale zvuky se musí překrývat, aby byl přechod plynulý (obrázek 8.3).

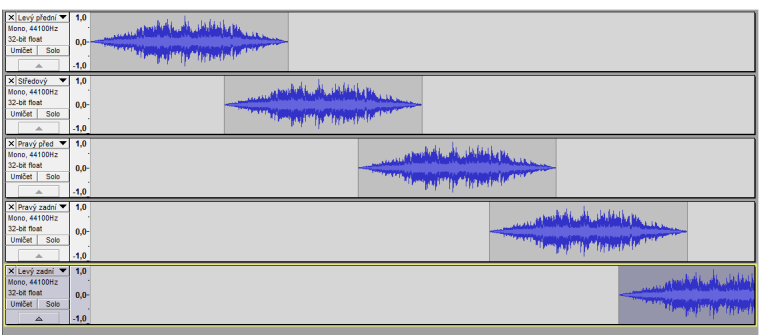

**Obrázek 8.3: Plynulý přechod zvuku mezi kanály** 

V prvním reproduktoru zvuk ještě naplno hraje, ale již se začíná ozývat z druhého. Následně zvuk plně zní z druhého reproduktoru, ale z prvního ještě doznívá. Tímto zaručíme plynulý přechod zvuku mezi jednotlivými reproduktory a vytvoříme tak prostorový efekt. Míru překrytí a výsledný efekt je nutné doladit poslechem.

Pokud bychom prolnutí neudělali, zvuk by se měnil skokově mezi jednotlivými reproduktory a nevnímali bychom zvuk obklopující, ale pouze znějící pokaždé z jiného místa. Varianta bez přechodů je znázorněna na obrázku 8.4. Zde se bude zvuk vrtulníku měnit skokově.

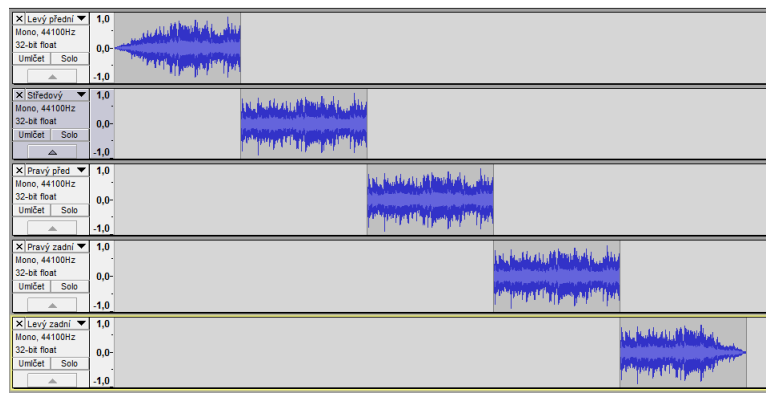

**Obrázek 8.4: Skoková změna zvuku mezi reproduktory** 

### **8.3.3 Export prostorového zvuku**

Pokud máme projekt hotový a jsme s ním poslechově spokojeni, můžeme jej exportovat. Zvolíme z nabídky "Soubor" příkaz "Exportovat...". Zvolíme formát WAV, napíšeme název exportovaného souboru a vybereme složku, kam budeme 3D projekt exportovat. Pak klikneme na tlačítko uložit.

Audacity nám při exportu nabídne pokročilé možnosti míchání. Protože budeme používat reproduktorovou soustavu 5.1, zvolíme 6 výstupních kanálů, jak je znázorněno na obrázku 8.5.

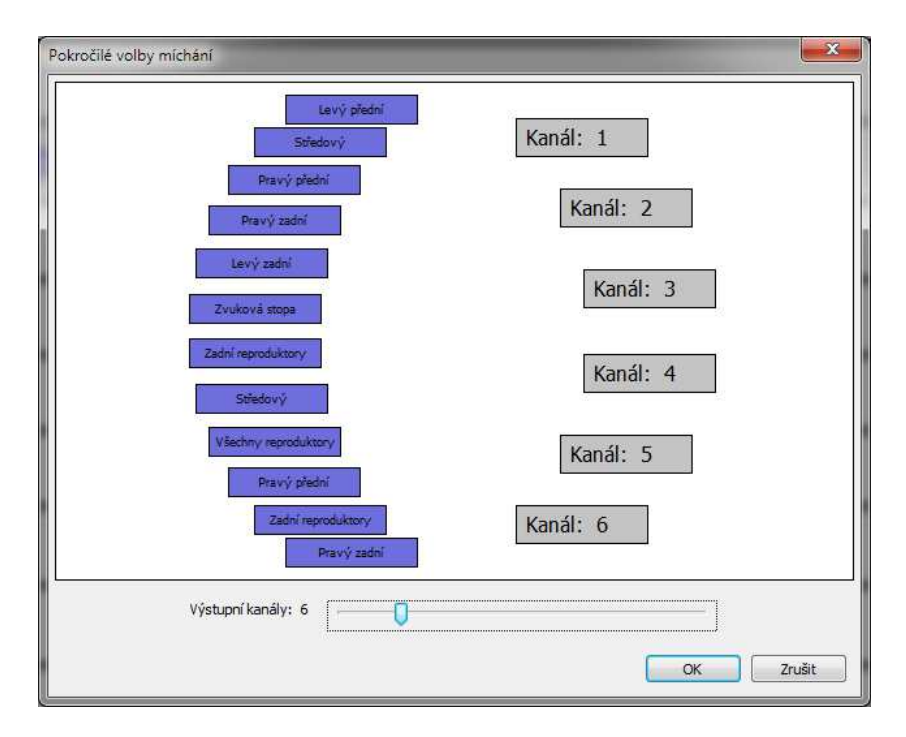

**Obrázek 8.5: Pokročilé možnosti míchání s 6 výstupními kanály** 

Zde je důležité vědět, který kanál v aplikaci Audacity odpovídá kterému reproduktoru ze soustavy 5.1. Toto rozložení je uvedeno v tabulce 8.1.

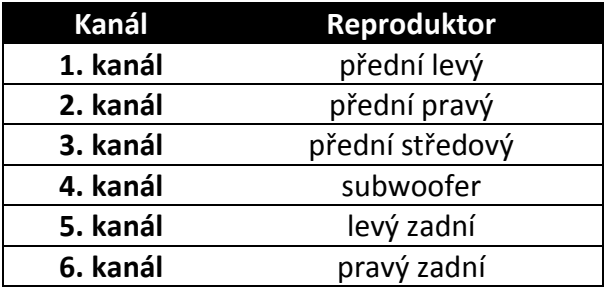

**Tabulka 8.1: Rozložení výstupních kanálů a reproduktorů** 

Na základě rozložení výstupních kanálů pak myší propojujeme jednotlivé pojmenované stopy s výstupními kanály. Protože je zvuk uložen ve formátu WAV, můžeme ho přehrát v počítači bez nutnosti instalace speciálních zvukových kodeků. Abychom si prostorový zvuk mohli poslechnout, musíme mít soustavu reproduktorů 5.1 nebo 3D sluchátka.

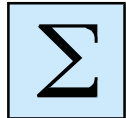

### *Shrnutí kapitoly*

*Audacity podporuje práci se zvukem ve více zvukových stopách. Stopy se řadí pod sebou. Jednotlivé stopy si můžeme pojmenovat, vytvářet z nich stereo stopy, nebo je rozdělit do monofonních stop.* 

*Na zvukové stopy nebo výběry lze aplikovat zvukové efekty. Mezi nejpoužívanější efekty patří například postupný náběh, do ztracena, zesílení nebo odstranění šumu.* 

*V aplikaci Audacity můžeme vytvářet i prostorový zvuk. Jednotlivé zvuky vkládáme do samostatných stop, kdy každé stopě můžeme přiřadit libovolný výstupní reproduktor. Toto přiřazení provádíme při exportu výsledného prostorového projektu.* 

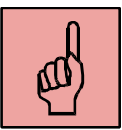

# *Pojmy k zapamatování*

- Zvuková stopy,
- zvukové efekty,
- prostorový zvuk,
- soustava reproduktorů 5.1,
- uživatelský mix v Audacity.

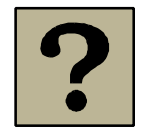

# *Kontrolní otázky a úkoly:*

- 1. Co jsou to zvukové stopy a jaké operace s nimi lze provádět?
- 2. Jaké znáte nejpoužívanější efekty v aplikaci Audacity?
- 3. Jaké standardní formáty pro prostorový zvuk znáte?
- 4. Jak lze vytvořit prostorový zvuk v aplikaci Audacity?

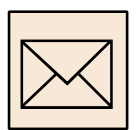

### *Korespondenční úkol*

#### **Pozpátku**

V rámci tohoto úkolu si vyzkoušíme přehrávání zvuku pozpátku:

- napište si ve Wordu nějakou delší větu nebo souvětí,
- přečtěte větu pozpátku a nahrajte ji jako zvuk do počítače,
- v Audacity nastavte přehrávání pozpátku,
- poslechněte si nahranou větu, měla by se přehrát korektně,
- všímejte si celkové poslechové kvality takto upravené nahrávky.

Zvukový soubor ve formátu MP3 a originální větu v textovém dokumentu odevzdejte prostřednictvím LMS Moodle.

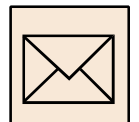

### *Korespondenční úkol*

#### **3D audio projekt**

Vytvořte krátký 3D projekt v aplikaci Audacity:

- pracujte v malých skupinách,
- vymyslete si krátký scénář (nemusí obsahovat dialogy) a sepište jej ve Wordu,
- vytvořte si 6 monofonních stop v Audacity,
- pomocí zvuků a zvukových efektů realizujte scénář,
- v nastavení Audacity (Preferences) Import/Export je nutné zapnout "Uživatelský mix",
- v Audacity přiřaďte jednotlivým stopám výstupní kanál z 5.1 (do subwooferu dejte všechny stopy),
- exportujte jako WAV.

Odevzdejte do Moodle jak scénář dokument Word, a také výsledný 3D zvuk ve formátu WAV. Pokud bude WAV větší než 10MB, je nutné odevzdat jinou cestou (osobně, letecká pošta, uložto atp.).

# **9 Digitální video**

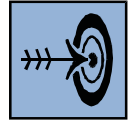

# *Cíl kapitoly*

Po nastudování této kapitoly byste měli být schopni:

- Popsat základní parametry digitálního videa.
- Znát princip komprimace digitálního videa.
- Popsat základní video kodeky.

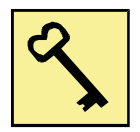

# *Klíčová slova*

Digitální video, parametry videa, datový tok, rozlišení, poměr stran, kodek.

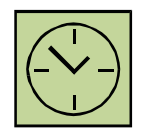

# *Čas na prostudování kapitoly*

Čas pro nastudování této kapitoly je asi 60 minut.

Přestože tvorba video pořadů a natáčení videa není obsahem tohoto předmětu, budeme potřebovat znát alespoň základy z této oblasti, protože závěrečný audiovizuální projekt budeme vytvářet ve formě videosouboru. Proto je nutné znát základní parametry videa, které nám ovlivňují výslednou obrazovou kvalitu, a také potřebujeme znát alespoň základní video formáty, abychom mohli zvolit výstupní formát s ohledem na kvalitu a přenositelnost našeho výsledného projektu.

# **9.1 Základní parametry videa**

Základních parametrů videa je celá řada a my si popíšeme některé z nich. Tyto parametry potřebujeme znát zejména pro správné nastavení našeho projektu před jeho tvorbou a také pro správné nastavení při exportu projektu do videosouboru.

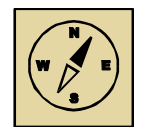

### *Průvodce studiem*

*Digitální video je charakterizováno celou řadou parametrů, které popisují jeho vlastnosti a jsou také důležité pro další zpracování. Pro nás je důležité znát jen základní parametry, jako je použitá komprese, poměr stran videa, datový tok, snímková frekvence a rozlišení. Pro identifikaci všech parametrů slouží speciální aplikace, jako je například GSpot. Pokud bychom potřebovali detailní analýzu video souboru, stačí nám takovou aplikaci zdarma stáhnout z internetu a nainstalovat.* 

#### **9.1.1 Komprimace videa**

Základním parametrem videa je použitá komprese. Obecně se používají pro kompresi videa (a zvuku) kontejnery, které umožňují ukládat video a zvuk do jednoho souboru. V kontejneru je možné použít více zvukových stop, titulky, menu a kapitoly. Hlavní funkcí kontejneru je pak synchronizace videa, zvuku a titulků.

Každý kontejner obsahuje kodeky, ve kterých může být video komprimováno. Pokud bychom kompresi nepoužívali, bylo by video velké a zabíralo by mnoho místa na pevném disku. Jedna hodina záznamu by měla velikost několik desítek gigabajtů. Jednotlivé kodeky, které se používají pro kompresi videa a zvuku, se od sebe značně liší a budou upřesněny v následující kapitole.

### **9.1.2 Poměr stran videa**

Mezi základní parametr digitálního videa také patří poměr stran. Nejpoužívanější jsou poměry stran 4:3 a 16:9. V současné době, kdy převažují širokoúhlé LCD monitory a také širokoúhlé televizory, je vhodnější používat poměr stran 16:9. Pokud však vytváříme film z fotografií, které jsou nafoceny v poměru stran 4:3, můžeme použít tento poměr stran, anebo musíme fotografie oříznout na poměr stran 16:9. Poměr stran nastavujeme vždy před započetím tvorby nového projektu.

#### **9.1.3 Rozlišení videa**

Dalším základním parametrem digitálního videa je jeho rozlišení. Dříve bylo nejčastější rozlišení SD (Standard Definition), v současné době, kdy se využívá více poměr stran 16:9, došlo k rozšíření rozlišení HD (High Definition), případně FullHD. Videa v těchto rozlišeních mají následující počet pixelů:

- $\bullet$  SD 720 x 576 pixelů,
- HD 1280 x 720 pixelů,
- FullHD 1920 x 1080 pixelů.

Protože budeme používat při tvorbě audiovizuálního projektu grafické objekty a fotografie, které mají vysoké rozlišení, bude pro nás nejvhodnější vytvářet video v rozlišení HD nebo FullHD, abychom zbytečně nesnížili výslednou obrazovou kvalitu.

# **9.1.4 Datový tok**

Důležitým parametrem u digitálního videa je datový tok. Ten nám udává, kolik dat je potřeba při přehrávání videa za 1 sekundu. Nejpoužívanější jednotkou jsou Mbps (Mega bity za sekundu). Při exportu videosouboru nastavujeme datový tok s ohledem na výslednou kvalitu. Při SD rozlišení si vystačíme s několika Mbity, u FullHD rozlišení nastavujeme i desítky Mbitů dat za 1 sekundu. Vše záleží také na použitém video kodeku. Datový tok nám pak ovlivní velikost videa na disku počítače.

# **9.1.5 Snímková frekvence**

Jedná se o parametr, který nám udává počet snímků, které se přehrají během jedné sekundy. Nejběžněji se používá 25 fps (Frames Per Second – snímků za sekundu). Běžně se používají i jiné snímkové frekvence, jako například 29,97 fps.

Snímková frekvence 25 snímků za sekundu vychází z evropské televizní normy PAL, která byla používána při analogovém televizním vysílání. Vycházelo se z prokládaného videa, kdy byl obraz rozložen na dva půlsnímky. Frekvence v elektrické síti je 50 Hz, obraz měl tedy za sekundu 2 x 25 půlsnímků.

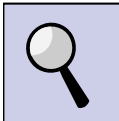

*Část pro zájemce* 

### Prokládání videa – Interlacing

V době analogového vysílání televize se používalo prokládání obrazu (interlace) k tomu, abychom získali při polovičním přenášeném pásmu na pohled stejné video. Využívá se nedokonalosti lidského zraku. Jedná se o to, že obraz není zobrazován po celých snímcích, ale po tzv. půlsnímcích, kdy každý půlsnímek obsahuje liché nebo sudé řádky z původního celého snímku. Protože analogová televize vysílá s frekvencí 50 Hz, vysíláním půlsnímků se dostáváme na frekvenci zobrazování obrazu na 50 půlsnímků za vteřinu, to je 25 celých snímků za vteřinu, což je pro oko dostačující. Analogový televizní přijímač tak vykresluje obraz po jednotlivých půlsnímcích, tzv. prokládaný obraz, přičemž lidské oko prokládání nerozezná.

Velké množství digitálních videokamer zaznamenává video v současné době prokládaně. U specifikace videa z kamery je uvedeno například 576i nebo 576p. 576i je prokládané video (interlace) a 576p je neprokládané video (progressive). U videa ve vysokém rozlišení (HD) je to pak například 720p, 720i, 1080p, 1080i.

Problém nastává v současné době, kdy LCD, plasmové televizory a monitory zobrazují obraz neprokládaný (progresivní), to znamená po celých snímcích. Díky tomu se u rychlejších scén projevuje prokládání na obrazovce monitoru vadami v obrazu, kdy se zobrazují zároveň liché i sudé půlsnímky a při rychlém ději je jejich časový posun velmi zřetelný. LCD a plasmové televizory obsahují filtry, které v reálném čase prokládání odstraňují. Pokud chceme naše video umístit na web či sledovat v počítači, je vhodné prokládání odstranit pomocí různých filtrů ve speciálních aplikacích.

# **9.2 Komprimace videa**

Velikost nekomprimovaného videa je značná a takové video by zabíralo příliš mnoho místa na disku, případně by bylo obtížné je umístit na webové stránky. Video se tedy musí komprimovat. Ke komprimaci videa slouží kodek. Jedná se o zkratku vytvořenou ze slov kodér a dekodér. Kodér se stará o komprimaci videa a dekodér zase o dekompresi při přehrávání videa.

Kodeků existuje celá řada a každé video je nějak komprimováno. Použitý kodek a jeho nastavení pak značně ovlivňuje velikost výsledného videa a jeho obrazovou kvalitu. Špatně zvolený kodek (případně špatně nastavený) pak může zcela degradovat výslednou kvalitu videa. Kompresi máme bezztrátovou a ztrátovou, podobně jako u grafických nebo zvukových formátů.

#### **9.2.1 MPEG2**

Mezi nejrozšířenější kodeky před několika léty patřil formát MPEG2. Tento formát byl a je používán u filmových DVD a také u digitálního televizního vysílání (DVB-T) v SD rozlišení. Do tohoto formátu také běžně nahrávaly SD digitální kamery. Používá se dodnes, ale je postupně nahrazován formátem novým – MPEG4.

#### **9.2.2 MPEG4**

Jedná se o moderní formát pro digitální video. Je využíván také při digitálním televizním vysílání v HD rozlišení. Tento formát je rozdělen na více standardů. Každý tento standard používá jiný kodek.

Jedním z nejpoužívanějších kodeků v současné době u videa v SD rozlišení je kodek XviD, který vychází ze standardu MPEG4 ASP (Advanced Simple Profile). Kodek využívá pro kompresi převod do frekvenční oblasti, přičemž jsou odstraněny nejvyšší koeficienty. Obraz se rozděluje do menších bloků, nejčastěji se používá matice 8x8 bodů. Bloky jsou pak převedeny pomocí Diskrétní kosinové transformace (DCT). Podobný princip se využívá i obrazového formátu JPEG.

Metoda komprimace pomoci použití DCT však není dostačující a pro větší kompresi se zachováním obrazové kvality se používají další metody a složité algoritmy. Vychází se z toho, že jednotlivé snímky videa si jsou více či méně podobné. Díky tomu nám potom stačí kódovat pouze změnu mezi jednotlivými snímky a neukládat informace o celých snímcích. Tato metoda má samozřejmě i nevýhody. Déle trvá vlastní kódování a při dekódování se musí dekomprimovat současně i několik následujících snímků, aby se vypočítal právě přehrávaný snímek.

Protože je v současné době více využíváno HD rozlišení, byl vynalezen kodek H.264, který je podobný jako XviD, ale používá nové a lepší algoritmy pro komprimaci videa ve vysokém rozlišení. Tento kodek vychází ze standardu MPEG4 AVC (Advanced Video Coding). Využívá se u filmových BD (Blu-Ray Disk).

My budeme používat nejvíce kodek H.264, který se používá také ve formátu AVCHD. Kodek budeme využívat právě proto, že umí ukládat velmi úsporně a zároveň kvalitně video ve vysokém rozlišení, které se k našemu audiovizuálnímu projektu hodí nejlépe. Typickou příponou pro tento kodek je MP4.

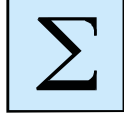

#### *Shrnutí kapitoly*

*Digitální video je velmi rozšířené a snad každý uživatel počítače se s ním setkal. Vychází z původního analogového videa, odkud byly přejety některé parametry, jako je například snímková frekvence nebo rozlišení videa. Další důležité parametry u digitálního videa jsou poměr stran, datový tok a použitý video formát.* 

*Protože digitální video má velkou velikost a zabíralo by mnoho místa na disku počítače. Také by bylo problémové takové objemy dat používat při vysílání. Proto se video komprimuje. K tomu jsou použity video kodeky. Nejpoužívanější jsou MPEG2 (vysílání digitální televize v SD rozlišení, filmové DVD) a MPEG4 (vysílání digitální televize v HD rozlišení, filmové BD).* 

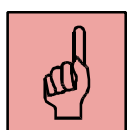

### *Pojmy k zapamatování*

- Digitální video,
- poměr stran videa,
- datový tok,
- rozlišení videa,
- snímková frekvence,
- komprimace videa,
- kodek,
- MPEG2,
- MPEG4,
- XviD,
- H.264.

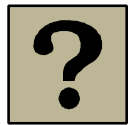

# *Kontrolní otázky a úkoly:*

- 1. Jaké znáte parametry u digitálního videa?
- 2. Proč se používá snímková frekvence 25 fps?
- 3. Proč se video komprimuje?
- 4. Jaký se používá formát videa u filmových DVD a digitálního televizního vysílání v SD rozlišení?
- 5. Znáte nějaké kodeky, které využívá formát MPEG4?

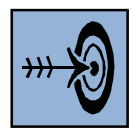

# **10 Střih a editace digitálního videa**

### *Cíl kapitoly*

Po nastudování této kapitoly byste měli být schopni:

- Vytvořit audiovizuální projekt ve video střižně.
- Editovat projekt stříhat klipy, vkládat obrázky, titulky, efekty, zvuky.
- Exportovat výsledné video do vhodného video formátu.

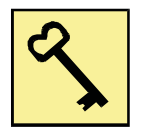

#### *Klíčová slova*

Pinnacle Studio, střih videa, titulky, export videa.

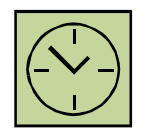

# *Čas na prostudování kapitoly*

Čas pro nastudování této kapitoly je asi 60 minut.

Přestože primárním cílem předmětu není střih a editace digitálního videa, při tvorbě našeho audiovizuálního projektu se neobejdeme bez znalosti práce s video střižnou, ve které budeme náš projekt realizovat.

Pro vytvoření audiovizuálního projektu, který bude obsahovat grafické objekty, fotografie, animace, zvukové efekty, případně hudbu na pozadí a titulky, je nutné použít aplikaci, která všechny tyto prvky zapouzdří do videosouboru. Můžeme si zvolit libovolnou aplikaci pro střih a editaci videa. Pro jednoduché audiovizuální projekty nám postačí například Windows Movie Maker, který je součástí operačního systému Windows. Pro více možností nastavení a použití prostorového zvuku, nebo pokud chceme vytvářet audiovizuální projekt ve vysokém rozlišení, je nutné použít některou komerční video střižnu, jako je například Pinnacle Studio nebo Adobe Premiere. My se budeme podrobněji věnovat právě Pinnacle Studiu.

Pinnacle Studio je nyní ve verzi 16. Tato verze přinesla proti předchozím zcela inovativní ovládání a vzhled.

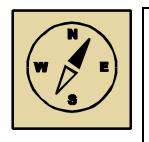

### *Průvodce studiem*

*Aplikace Pinnacle Studio 16 je vyspělá video střižna, ale my se seznámíme jen se základními technikami práce s touto střižnou. Pokročilé techniky práce s videem, jako je využití obrazu v obraze, používání chromatického klíče, práce s klíčovými snímky a další jsou natolik náročné, že v tomto kurzu na ně není časová dotace. Přesto si můžeme, pokud bude čas a zájem, některé pokročilejší techniky alespoň ukázat a kdo bude mít zájem, může si je pak sám vyzkoušet.* 

### **10.1 Import objektů do Pinnacle Studio**

Protože všechny zvukové a grafické objekty budeme mít již připraveny, stačí je do střižny importovat. K tomu slouží "Importér", který zavoláme kliknutím na tlačítko "Import" nahoře uprostřed v pracovním okně aplikace. Importér je znázorněn na obrázku 10.1.

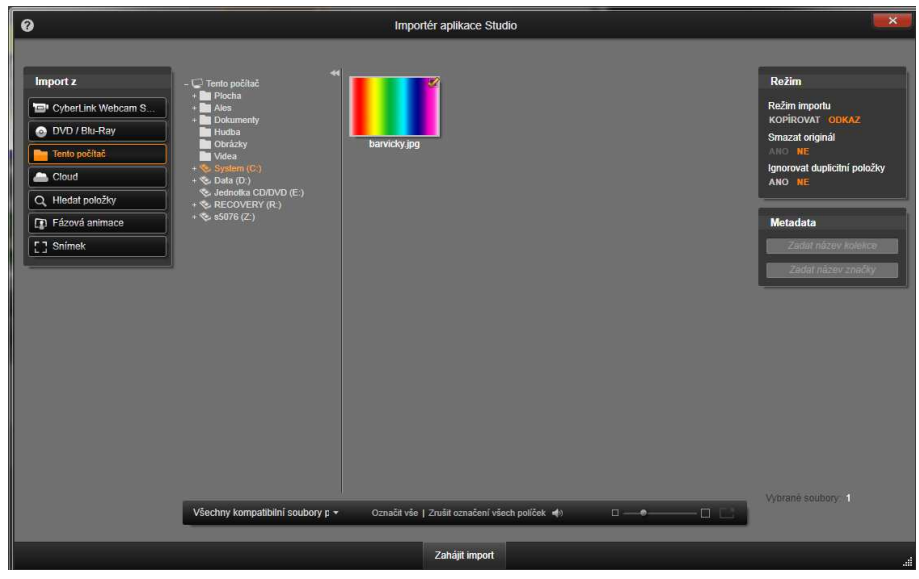

#### **Obrázek 10.1: Importér**

Importér nám importuje všechny soubory, které umí aplikace používat. To znamená videa, obrázky a zvukové soubory. Stačí jen na disku počítače zvolit složku se soubory a zvolit "Zahájit import".

# **10.2 Nastavení časové osy**

Před vlastním započetím tvorby audiovizuálního díla je nutné nastavit časovou osu, na kterou budeme vkládat grafické a zvukové objekty (nebo více stop, dle potřeby projektu). Musíme vědět, jaký poměr stran použijeme a jaké požadujeme rozlišení. My budeme především používat poměr stran 16:9 a FullHD rozlišení (1920x1080). Nabídku s nastavením časové osy vyvoláme kliknutím na tlačítko "Nastavení časové osy", jak je znázorněno na obrázku 10.2.

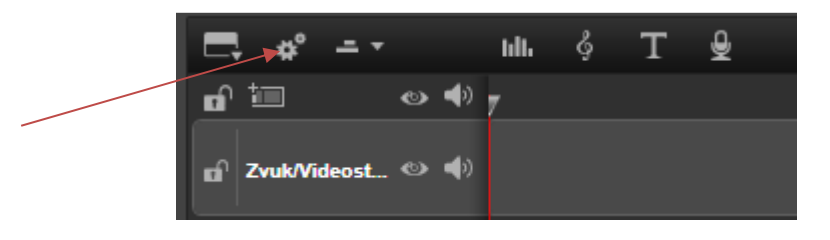

**Obrázek 10.2: Tlačítko pro nastavení časové osy** 

V zobrazené nabídce pak nastavujeme jednotlivé parametry časové osy, jak je znázorněno na obrázku 10.3.

| Pomer               | Širokoúhlý (16:9) |  |
|---------------------|-------------------|--|
| Zpracovnání obrázků | Regular (2D)      |  |
| Velikost            | HD 1920x1080      |  |
| Frekvence snímků    | 25 (25p)          |  |

**Obrázek 10.3: Nastavení časové osy** 

# **10.3 Tvorba projektu**

Nejprve si vytvoříme požadovaný počet časových stop. Budeme potřebovat minimálně čtyři časové osy:

- fotografie a grafické objekty,
- zvukové efekty,
- hudba na pozadí,
- titulky.

Časových os můžeme mít samozřejmě více, záleží na složitosti a potřebnosti projektu. Je jedno, jaké objekty do jednotlivých stop vkládáme (videa, obrázky, zvuky, titulky), můžeme do jedné stopy objekty i kombinovat. Pro přehlednost je však lepší mít pro každý typ objektů připravenou jinou stopu, kterou si pak můžeme pojmenovat. Časovou osu přidáváme tlačítkem, které je znázorněno na obrázku 10.4.

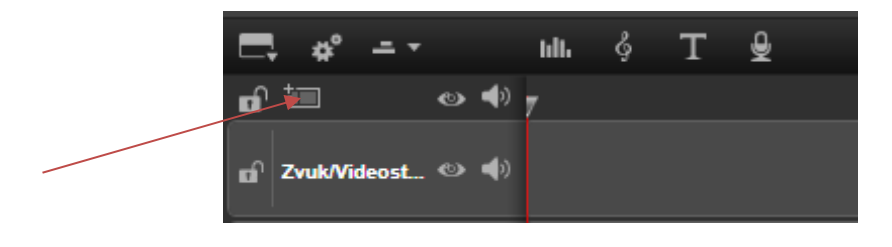

**Obrázek 10.4: Tlačítko pro přidání nové časové osy** 

Do jednotlivých časových os přetahujeme myší objekty (upravené fotografie, zvuky, hudbu na pozadí, titulky atd.). Můžeme použít i přechody mezi videoklipy či obrázky (vkládají se vždy mezi dva klipy), případně zvukové efekty, které obsahuje aplikace Pinnacle Studio. Tyto vkládáme ze záložek na horní liště, které jsou znázorněny na obrázku 10.5.

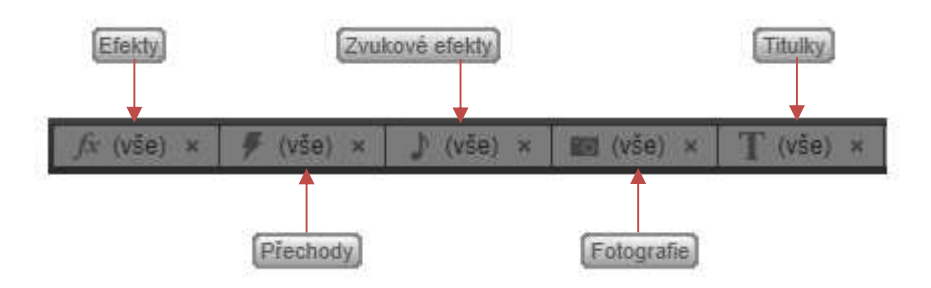

**Obrázek 10.5: Záložky s přechody, efekty, zvuky, fotografiemi a titulky** 

Ve zvolené galerii si vybereme požadovaný objekt a přetáhneme jej myší na časovou osu. Toto je znázorněno na obrázku 10.6.

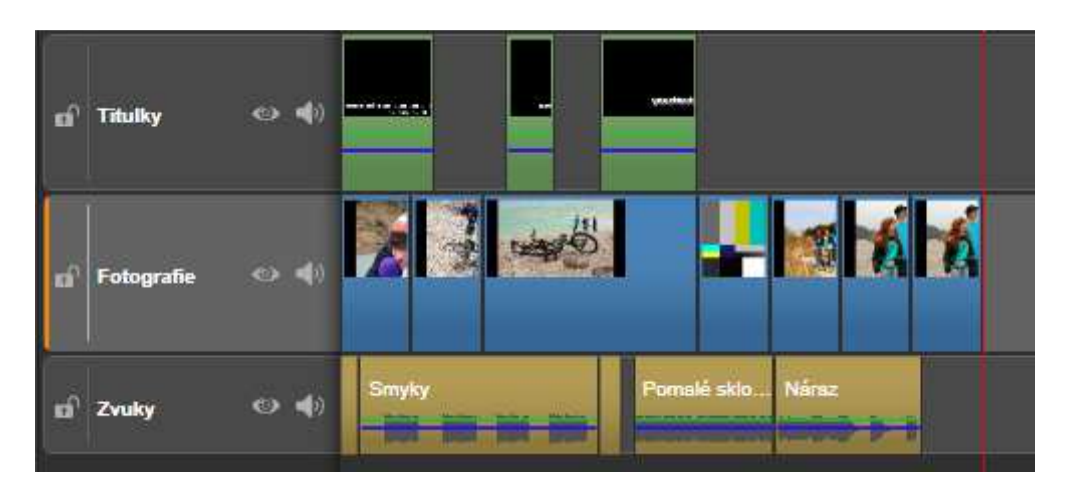

**Obrázek 10.6: Časové osy s titulky, fotografiemi a zvuky** 

Efekty, jako například jas a kontrast, černobílý film atd. přetahujeme myší vždy přímo na klip (obrázek). Dvojím kliknutím na klip (obrázek, titulek, zvuk) pak můžeme editovat další vlastnosti objektu a upravovat nastavení efektu. Lze také přidávat další efekty. Okno s možností další editace je znázorněno na obrázku 10.7. Například u titulků můžeme po dvojkliku na titulek napsat text, nastavit velikost písma, font atp.

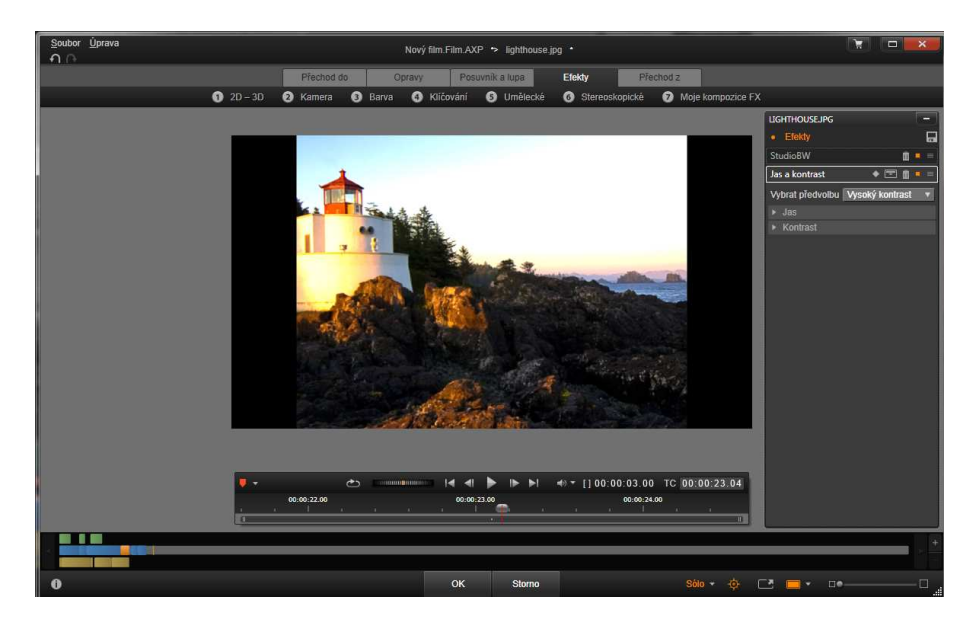

**Obrázek 10.7: Další možnosti editace objektu** 

Titulky můžeme vkládat mezi klipy, pak budou mít pozadí, které nastavíme. Nebo můžeme vkládat titulky do klipu (do titulkové časové osy) a titulky pak budou mít průhledné pozadí.

Délku zobrazení fotografií nebo titulků (nebo zastřižení konce či začátku video klipu) můžeme měnit protažením jejich konce na časové ose do požadované polohy. Kurzor myši se na začátku a na konci klipu změní v bílou šipku s obdélníkem, jak je znázorněno na obrázku 10.8.

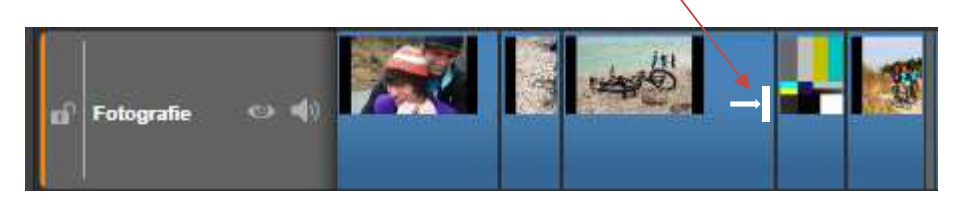

**Obrázek 10.8: Změna délky klipu nebo doby zobrazení obrázku či titulku** 

Pokud šipkou táhneme, prodlužujeme délku zobrazení obrázku. Protáhnout můžeme i přes obrázky, které jsou dále na časové ose, ale ty budou nahrazeny. Pokud bychom chtěli prodloužit délku zobrazení obrázku a ostatní obrázky zároveň posunout, musíme při tažení myši přidržet klávesu "ALT". Tím se ostatní obrázky (klipy, titulky, zvuky) nepřekryjí, ale automaticky se budou posouvat.

Pokud chceme některý objekt rozstřihnout (klip, titulek, obrázek, zvuk), zvolíme požadovanou časovou osu, umístíme kurzor na zvolené místo a rozstřihneme jej klávesou "N". Jakýkoliv objekt můžeme odstranit klávesou "DELETE".

Projekt si můžeme kdykoliv během tvorby přehrát vpravo nahoře v přehrávacím okně. Toto okno je zobrazeno na obrázku 10.9.

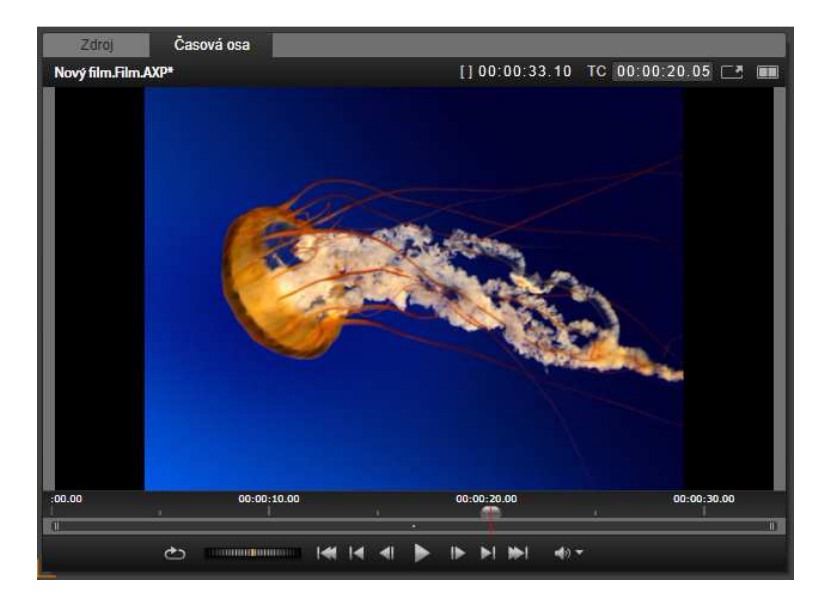

**Obrázek 10.9: Okno pro přehrávání vytvářeného projektu** 

### **10.4 Prostorový zvuk**

Aplikace Pinnacle Studio 16 podporuje prostorový zvuk. U každého zvuku, který importujeme do aplikace, si můžeme nastavit, z jakého reproduktoru bude přehráván. Pomocí tlačítka "Směšovač" si můžeme zapnout ovládací prvky zvuku u časové osy (obrázek 10.10).

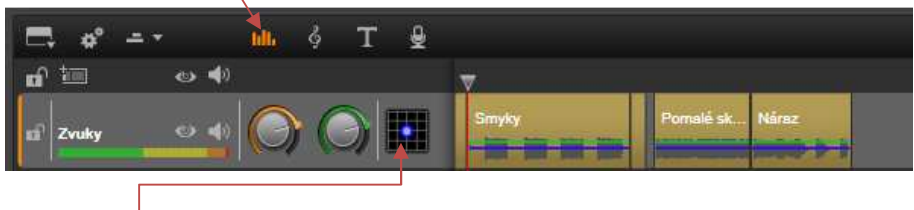

**Obrázek 10.10: Zapnutí ovládacích prvků zvuku u časové osy** 

Kliknutím na černou mřížku pak otevřeme okno pro nastavení reprodukce zvuku (obrázek 10.11). V rozbalovací nabídce byla zvolena soustava s 5.1 reproduktory. Modrá tečka udává, odkud bude zvuk znít. V tomto případě je rovnoměrně rozložen do všech reproduktorů.

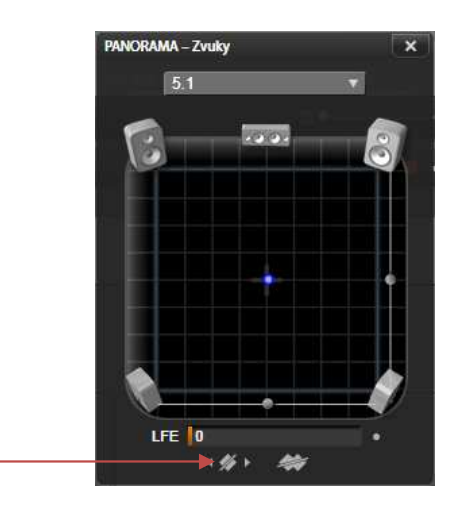

**Obrázek 10.11: Nastavení přehrávání zvuku** 

Pomocí klíčových snímků si můžeme u zvuku měnit průběh jeho přehrávání plynule mezi jednotlivými reproduktory. Pohybujeme se kurzorem po časové ose a ve zvolených místech přidáváme klíčové snímky. Klíčový snímek přidáváme tlačítkem, které je na obrázku 10.11 označeno červenou šipkou. Na každém klíčovém snímku provedeme nastavení reprodukce zvuku. Zvuk pak bude mezi jednotlivými klíčovými snímky proložen plynulými přechody.

# **10.5 Export videa**

Pokud máme projekt hotový, můžeme jej exportovat do video souboru. V hlavní nabídce zcela nahoře stiskneme tlačítko "Export" a tím se nám otevře pracovní okno exportu.

Pro export zvolíme "Soubor". Další možnosti exportu jsou optický disk, Cloud (například YouTube) nebo jiná zařízení. V nastavení také musíme vhodně zvolit kodek a rozlišení videa. Protože jsme vytvářeli projekt ve FullHD, zvolíme rozlišení videa 1080p a jako typ video souboru zvolíme MPEG4.

Výsledný soubor tedy bude ve formátu MPEG4, použitý kodek bude H.264 a rozlišení bude 1920 x 1080 pixelů. Soubor bude mít příponu MP4. Nastavení exportu souboru je zobrazeno na obrázku 10.12.

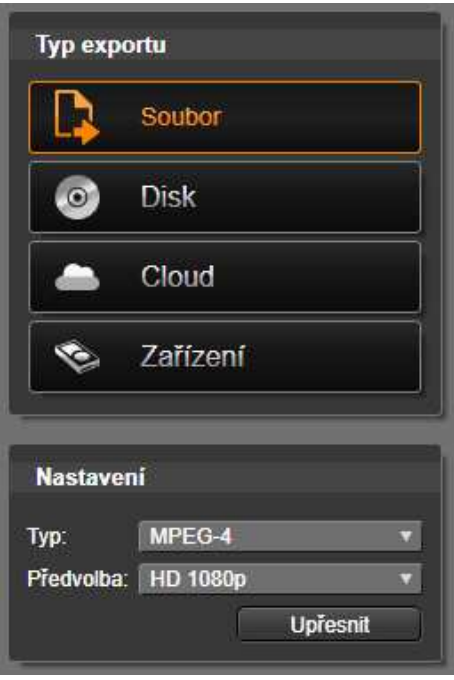

**Obrázek 10.12: Nastavení exportu souboru** 

Export do video souboru pak spustíme kliknutím na tlačítko "Zahájit export".

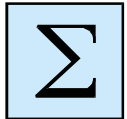

# *Shrnutí kapitoly*

*Výsledný audiovizuální projekt budeme vytvářet jako video soubor. Abychom jednotlivé objekty mohli spojit do video souboru, je nutné použít aplikaci pro zpracování videa. Takových aplikací je velké množství. Lze použít například Windows Movie Maker, Adobe Premiere, Pinnacle Studio a jiné.* 

*My budeme primárně používat Pinnacle Studio 16. Základní operace, které budeme provádět, jsou následující:* 

*- import objektů do střižny (obrázky, zvuky, fotografie, hudba na pozadí),* 

*- práce s časovými osami – vkládání objektů,* 

- *tvorba a vkládání titulků, vkládání přechodů a efektů,*
- *časování projektu,*
- *export do video souboru.*

*Jako výstupní formát budeme používat video soubor ve FullHD rozlišení 1920 x 1080 pixelů ve formátu MPEG4. Použitý video kodek bude H.264 a soubor bude mít příponu MP4.* 

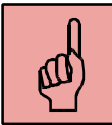

### *Pojmy k zapamatování*

- Video střižna,
- Pinnacle Studio 16,
- import objektů,
- časová osa,
- titulky,
- přechody videa,
- efekty,
- časování projektu,
- export projektu.

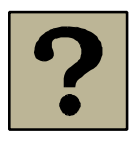

# *Kontrolní otázky a úkoly:*

- 1. Jaké aplikace pro střih a editaci videa znáte?
- 2. Jaké různé časové osy při tvorbě video projektu používáme?
- 3. Je možná použít v aplikaci Pinnacle Studio prostorový zvuk?

# **11 Tvorba audiovizuálního projektu**

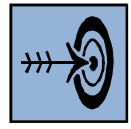

# *Cíl kapitoly*

Po nastudování této kapitoly byste měli být schopni:

- Navrhnout a realizovat audiovizuální projekt.
- Zmapovat rizika a úskalí tvorby projektu a možnosti jejich eliminace.
- Pracovat skupinově na tvorbě audiovizuálního projektu.

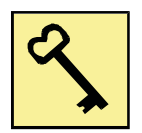

# *Klíčová slova*

Audiovizuální projekt, scénář, skupinová spolupráce, realizace projektu.

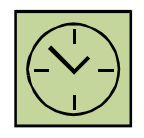

# *Čas na prostudování kapitoly*

Čas pro nastudování této kapitoly je asi 60 minut.

Abychom využili veškeré nové znalosti, které jsme získali v oblasti počítačové grafiky, zvuku a digitálního videa, vytvoříme rozsáhlý audiovizuální projekt. Tato kapitola se bude věnovat možnostem, jak takový projekt vytvořit a může sloužit jako vodítko při tvorbě.

# **11.1 Specifikace projektu**

Audiovizuálním projektem bude krátký příběh, pohádka nebo podobná kratochvíle, která může pobavit, poučit, vést k zamyšlení anebo citově rozvášnit. Součástí projektu budou postavy ve formě účinkujících v různých převlecích a s použitím rekvizit. Projekt bude ve formě sekvence obrázků (animací), které budou tvořit jednotlivé scény. Scény budou doplněny mluvenými komentáři, zvukovými efekty, titulky, vhodným grafickým pozadím a rekvizitami, a to buď reálnými, nebo nakreslenými.

# **11.2 Skupinová spolupráce**

Protože audiovizuální projekt bude rozsáhlý, je nutné pracovat skupinově. Každá skupina by měla mít svého vedoucího, který bude organizovat jednotlivé práce na projektu. Každý člen skupiny musí mít předem určenou roli, která bude vycházet z připraveného scénáře. Při rozsáhlém projektu nejsou vyloučeny skupiny o deseti a více členech.

Nezbytné role v pracovním týmu jsou mimo vedoucího skupiny také scénárista, grafik, zvukař, video střihač a samozřejmě aktéři celého audiovizuálního projektu, kteří budou účinkovat v rolích vycházejících ze scénáře. Smyslem skupiny je především to, aby všichni členové měli svou úlohu a práci po celou dobu tvorby projektu. Proto bývá samozřejmé kumulování rolí v týmu na jednotlivé členy. Například na scénáři by se mělo podílet více členů skupiny, anebo zvukař může být i hlavní postavou v příběhu.

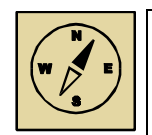

### *Průvodce studiem*

*Vytvoření celého audiovizuálního projektu není jednoduché a je časově náročné. Proto je třeba skupinovou spolupráci nepodceňovat. Velkou výhodou skupiny je, že každý člen může přijít s nějakým novým nápadem a každý člen může být zdatný v jiné oblasti. Silně motivovaná skupina, kde každý člen má zájem a chuť tvořit projekt, je schopna vytvořit opravdu kvalitní dílo. Takže přeji mnoho chuti do práce a pěkné výsledky!* 

# **11.3 Scénář**

Základem každé tvorby je počáteční nápad. Nápad je třeba rozvíjet a postupně na něm pracovat, nespěchat s realizací a promyslet si jej i několik dní. Je možné si nápady zapisovat, protože ne každý nápad bude schopen realizace, případně nemusí být vhodný pro tvorbu audiovizuálního projektu, ale může se uplatnit jiným přínosem. Rozvinutím nápadu vznikne námět, který je nutné zapsat ve formě konceptu. Ne každý si musí být hned jistý, že daný námět půjde realizovat, proto jsou vhodné konzultace s lidmi, kteří mají více zkušeností.

Na základě námětu je možné vytvořit scénář. Protože se nejedná o filmový projekt, kde je nutné mimo vlastního obsahu také řešit veškeré technické problémy (záběry kamer, osvětlení, zvukový záznam herců atp.), může být scénář jednoduchý a vystačí si pouze s detailním popisem jednotlivých scén. Protože audiovizuálním projektem bude nějaký krátký příběh s malým počtem scén, nebude scénář i při detailním popisu scén rozsáhlý. Scénář by však neměl být pouze literární, to znamená, že by neměl obsahovat pouze popis scén a dialogy, ale je nutné do něj také vepsat další technické věci, jako jsou například použité rekvizity (nakreslené nebo vyfotografované), použité zvuky (stažené nebo vytvořené), případné animace objektů a samozřejmě titulky a dialogy.

Dle scénáře pak jednotliví členové týmu mohou připravit vše nutné k realizaci projektu.

### **11.4 Grafické objekty**

Jednotlivé účinkující osoby budou vyfotografovány a pomocí výběrů a průhledného pozadí vkládány na pozadí jednotlivých scén. Pozadí jednotlivých scén mohou být fotografie nebo nakreslené obrázky. Stejně tak rekvizity a další objekty můžeme nafotografovat nebo vyfotit.

Při fotografování postav je vhodné použít jednobarevné pozadí, aby bylo možné pro odstranění pozadí použít kouzelnou hůlku. Je možné fotografovat proti bílé zdi anebo s použitím zeleného plátna, které se používá k odstranění pozadí ve filmu. Při fotografování je nutné dbát na kvalitu a ostrost pořizovaných fotografií.

Dalšími grafickými objekty jsou různé rekvizity a pozadí. Je možné použít na pozadí scén fotografie, anebo nakreslit vlastní pozadí. U pohádky bývá často přirozenější kreslené pozadí. V tomto směru není nutné žádat o pomoc profesionálního grafika. Drobné nedokonalosti v nakresleném pozadí často působí příjemněji, než dokonale nakreslené pozadí jak z omalovánek.

Při tvorbě pozadí je nutné vycházet z rozlišení audiovizuálního projektu. Bude se jednat o video v HD nebo ve FullHD rozlišení, a tak je nutné jednotlivá pozadí scén vytvořit v tomto rozlišení. To stejné platí pro jednotlivé postavy a rekvizity. Fotoaparát má mnohem větší rozlišení, a tak po grafických úpravách při finalizaci musí být všechny grafické objekty zmenšeny adekvátně k rozlišení projektu.

#### **11.5 Zvukové objekty**

Mezi zvukové objekty patří mluvené komentáře, zvukové efekty (hluky, ruchy, zvuky nástrojů, přístrojů, kroky, vrzání, skřípání, děsivé vytí a další) a hudba na pozadí.

Veškeré zvukové objekty je nutné připravit předem. Této role se musí ujmout zvukař, který nejen připraví veškeré zvukové efekty, ale také s jednotlivými postavami musí nahrát dialogy. Vhodným formátem pro veškeré zvukové objekty je MP3. Všechny zvukové objekty by měly mít sladěnou intenzitu. Pro docílení efektu je možné lokální zesílení. Ale zase není možné, aby některé zvuky nebyly slyšet a jiné ohlušovaly.

Při záznamu dialogů je nutné dbát na kvalitu. Pro záznam zvuku je vhodné použít školní nahrávací aparaturu s kvalitními mikrofony. Každá účinkující postava by měla mít vlastní mikrofon s dobře nastavenou intenzitou záznamu. Je vhodné použít pop-filtr. Je důležité si uvědomit, že při záznamu dialogů nejde jen o správně technicky zaznamenaný zvuk, ale především jde o obsah. Dialogy by měly být nahrány čistě, bez přeříkávání a zadrhávání. Emotivní zabarvení hlasu (strach, radost, něha, prchlivost, nervozita, kvap) musí být z nahrávky cítit. Protože audiovizuální projekt nebude hraným filmem, ale sekvencí obrázků, zvuková stránka hraje velmi důležitou roli. Pokud některá postava nemá vhodně modulovaný hlas, je nutné pro namluvení dialogů vybrat někoho jiného. Není vůbec důležité, aby grafické ztvárnění postavy a její zvukový projev patřily jedné osobě. Vše je nutné volit s ohledem na obsahovou kvalitu.

Zajímavé možnosti v oblasti zvuku přestavuje prostorový zvuk. Je možné připravit pro jednotlivé scény prostorové ozvučení, a to včetně dialogů. Pak stačí pro každou scénu přiložit předem připravený kompletní zvuk (včetně efektů, dialogů, hudby na pozadí) a časově jej synchronizovat s délkou scény. Prostorový zvuk lze vytvořit i při finalizaci ve video střižně. Jednotlivým zvukovým objektům v různých zvukových stopách lze přiřadit výstupní reproduktor s plynulými přechody v prostoru pomocí klíčových snímků.

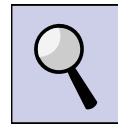

### *Část pro zájemce*

Grafické objekty nemusí zůstat statické. Je možné z nich vytvořit jednoduché animace. Vhodným nástrojem pro vytvoření takových animací je Microsoft Power Point. (Podobné možnosti nabízí i video střižna Adobe Premiere s využíváním klíčových snímků.)

Na snímek v PowerPointu umístíme pozadí scény. Grafické objekty (postavy, rekvizity) umístíme na pozadí a můžeme je rozpohybovat formou vlastních animací, které přiřadíme jednotlivým objektům. Mezi základní animace patří objevení se, cesty pohybu, změna velikosti a zmizení.

Tímto způsobem můžeme statickou scénu rozpohybovat a vhodně načasovat v opravdový příběh, kdy mohou postupně jednotlivé postavy vstupovat do děje příběhu a opět ze scény odcházet. K jednotlivým animacím můžeme přidat také zvukové efekty a dialogy. Zvuky se pak budou přehrávat dle načasování podle připraveného scénáře. Celý příběh je nutné nastavit na automatické přehrávání.

Vytvořenou prezentaci si můžeme spustit, zkontrolovat správné načasování animací a zvuků. (Pokud zvuky nebudeme k animacím vkládat, můžeme je přidat k jednotlivým scénám až ve video střižně.)

Dalším krokem bude snímání obrazovky vhodnou softwarovou aplikací (CamStudio, Camtasia Studio) a uložení tak animovaného příběhu do video souboru. Mezi základní nastavení před záznamem videa v těchto aplikací patří:

- nastavení rozlišení videa (pro FullHD tozlišení 1920x1080 pixelů je nutné mít monitor v tomto rozlišení),

- volba vhodného kodeku pro záznam videa (aplikace mají v sobě obsaženou celou řadu kodeků, je nutné zvolit vhodný, například na základě empirických znalostí),

- nastavení záznamu zvuku, aby se při video záznamu zaznamenával zvuk z reproduktorů počítače (standardně bývá zapnutý záznam zvuku z mikrofonu).

Vytvořená videa z jednotlivých scén pak budeme vkládat do video střižny místo statických obrázků. Audiovizuální projekt tak dostane značného oživení.

# **11.6 Vytvoření projektu**

Z připravených grafických a zvukových objektů (případně animací ve formě videosekvencí) vytvoříme audiovizuální projekt. Použijeme video střižnu Pinnacle Studio 16 způsobem, jak bylo popsáno v kapitole 10. Veškeré vytvořené objekty je vhodné umístit do jedné složky.

Prostřednictvím importéru vybereme a naimportujeme do střižny všechny námi vytvořené objekty. Připravíme si dle potřeby počet časových os. Na každou osu budeme umísťovat jiné objekty:

- titulky,
- grafické objekty (animace),
- zvukové efekty,
- dialogy,
- hudba na pozadí.

Důležitým prvkem jsou úvodní a závěrečné titulky. V úvodních titulcích je nutné uvést název příběhu, v závěrečných titulcích se uvádí také jména a funkce všech tvůrců projektu.

Mezi jednotlivé scény můžeme použít přechodový efekt, ale doporučuje se jen zatmění do černé barvy. Různé animované efekty nepůsobí dobře a působí amatérským dojmem. Pokud má projekt namluvené dialogy a případně vyprávěče, není nutné vkládat do scén titulky.

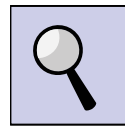

# *Část pro zájemce*

Pokud bychom chtěli výsledný projekt prezentovat i sluchově postiženým studentům anebo zahraničním studentům, můžeme připravit externí titulky (například v české a anglické verzi). Titulky se připraví ve speciální aplikaci (např. Subtitle Workshop) a načasují podle videa. Pak se uloží do externího souboru s příponou SUB. Každá jazyková verze bude mít vlastní soubor. Titulky je možné zapouzdřit do kontejneru MKV spolu s videem a vznikne tak komplexní soubor s možností výběru titulků.

Vytvořený projekt v Pinnacle Studio pak budeme exportovat do vhodného formátu. Nejběžnější je u projektů ve vysokém rozlišení použití formátu MPEG4 AVC s kodekem H.264. Předvolby videa je možné nechat na aplikaci a soubor se nám uloží jako video soubor s příponou MP4.

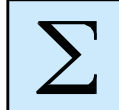

# *Shrnutí kapitoly*

*Závěrečná kapitola se věnuje tvorbě rozsáhlého audiovizuálního projektu, s využitím znalostí z předchozích kapitol. Tvorba projektu bude v rámci skupinové spolupráce. Audiovizuální projekt je tvořen na základě připraveného scénáře ze statických grafických objektů nebo animací, které jsou vhodně doplněny o zvukové efekty a mluvené dialogy. Nedílnou součástí projektu jsou titulky, a to především úvodní a závěrečné.* 

*Projekt je vytvořen v aplikaci Pinnacle Studio 16 a ve výsledku exportován do video souboru s vysokým rozlišením.* 

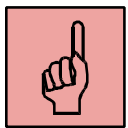

# *Pojmy k zapamatování*

- audiovizuální projekt,
- grafické objekty,
- zvukové objekty,
- titulky,
- video střižna,
- export videa.

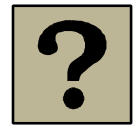

# *Kontrolní otázky a úkoly:*

- 1. Jak by měl vypadat scénář k projektu?
- 2. Jaké různé objekty použijeme při tvorbě projektu?
- 3. Do jakého výsledného souboru bude projekt exportován?

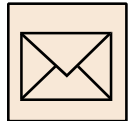

# *Korespondenční úkol*

# **Audiovizuální projekt**

Na základě připraveného scénáře vytvořte audiovizuální projekt.

### **Scénář**

Připravte si skupinově scénář, podle kterého budete vytvářet vlastní projekt. Tématem projektu bude známá pohádka, příběh, přísloví, horor, trapná chvíle v životě nebo povídka. Ve scénáři bude vystupovat alespoň pět osob. Jednotlivé scény ve scénáři musí být detailně popsány. Je nutné používat různé rekvizity a zaměřit se na kompozici jednotlivých snímků.

Používat budete následující prvky:

- jednotlivé scény fotografie (nejméně 10),
- textové popisky titulky,
- zvukové efekty, mluvené slovo,
- hudba na pozadí (můžete vybírat dle scén a umocňovat tak atmosféru).

Vytvořený scénář ve formě dokumentu Word odevzdejte prostřednictvím systému Moodle.

### **Audiovizuální projekt**

Na základě scénáře vytvoříte projekt. Průběh vytváření bude následující:

- nafocení fotografií dle scénáře s využitím rekvizit,
- ořezání fotografií na jednotlivé grafické objekty osoby, rekvizity (s použitím průhledného pozadí),
- jednotlivé scény budou připraveny ve formátu 16:9 s rozlišením 1920x1080 pixelů,
- dokreslení scén, domalování, přidání zajímavých grafických objektů či efektů,
- rozjařené pozadí,
- záznam zvuků a dialogů,
- možnost vytvoření animací v PowerPointu (pohyb, mizení atp.), záznam do videa,
- vložení fotografií (animací) do Pinnacle Studia,
- vložení přechodů snímků, textových titulků, úvodních a závěrečných titulků,
- přidání hudby na pozadí,
- export projektu do formátu MPEG4 AVC s využitím kodeku H.264, výsledný soubor bude mít příponu MP4,
- možnost tvorby externích titulků (českých i cizojazyčných) ve formátu SUB se zapouzdřením s videem do kontejneru MKV.

Ve vytvořeném projektu je nutné klást důraz na kvalitu jednotlivých objektů, ale také na obsahovou kvalitu.

Výsledné dílo ve formátu MP4 nebo MKV odevzdejte vyučujícímu. Díky velké velikosti nebude možné odevzdat přes Moodle.

# **Doporučená literatura**

- [1] Beránek, P. *Digitální video v praxi*. 2., zcela přepracované vyd. Praha: Mobil Media, 2003, 493 s. ISBN 80-86593-34-7.
- [2] Mašek, J. *Základy tvorby audiovizuálního pořadu a fotografie*. Plzeň: Západočeská univerzita, 2000. ISBN 80-7082-608-8.
- [3] Novák, J. *Digitální fotografie a video v praxi.* 1. vyd. Praha: Grada, 2001. ISBN 80- 247-9071-8.
- [4] Oujezdský, A. *Digitální video*. Ostrava: Ostravská univerzita v Ostravě, 2013.
- [5] Oujezdský, A. *Tvorba a zpracování digitální fotografie*. Ostrava: Ostravská univerzita v Ostravě, 2013.
- [6] Oujezdský, A. *Zvuk a počítač*. Ostravská univerzita v Ostravě, 2013.
- [7] Pecinovský, J. *Upravujeme digitální video*. Praha:Grada, 2006. ISBN 80-247-1937-1.
- [8] Pihan, R. *Mistrovství práce s DSLR*. Institut digitální fotografie, 2006.

# **Slovník pojmů**

**AC3** Starší značení pro Dolby Digital – Jedná se o standardní formát pro prostorový zvuk, který se používá v kinech a na DVD a BD.

**Akumulátor** Je zdroj elektrické energie pro fotoaparát. Používají se dobíjecí akumulátory NiMH, NiCd, Li-on. Fotoaparáty mají buď výrobcem dodávaný akumulátor, nebo se používají AA akumulátory, případně jednorázové AA baterie.

**Audacity** Freewarová aplikace pro záznam a editaci zvuku. Obsahuje velké množství zvukových efektů a také umožňuje vytvářet prostorový zvuk.

**Audio CD** Optický kompaktní disk, který byl nástupcem jako zvukový nosič po magnetických kazetách. Pojme 74 nebo 80 minut hudby. Hudba je digitalizována pomocí PCM (pulzní kódová modulace).

**AVCHD** AVCHD (Advanced Video Codec High Definition) je nový moderní kodek, který byl vytvořen za spolupráce společností Sony a Panasonic. AVCHD využívá MPEG-4 AVC/H.264 s prostorovým 5.1 audiem. Tento kodek využívají moderní digitální kamery a digitální fotoaparáty s HD rozlišením.

**AVI** Audio Video Interleave, multimediální kontejner.

- **Barevná hloubka** Je počet bitů použitých na jeden barevný pixel. Vyšší barevná hloubka samozřejmě vytváří větší škálu barev. Pochopitelně na paměťovém médiu zabírá více místa. Obvyklá barevná hloubka je 3 x 8b na barevný kanál (JPEG). Některé fotoaparáty dokážou uložit až 3 x 12b a více bitu na kanál (formát RAW).
- **Barva tónu** Umožnuje subjektivně rozlišit tóny stejné výšky, které vydávají různé zdroje, např. hudební nástroje. Říkáme, že zvuky hudebních nástrojů i lidské hlasy mají různé zabarvení.
- **BD** Optický disk (Blu-Ray Disk), který slouží pro záznam dat nebo filmů ve vysokém rozlišení. Filmy jsou často opatřeny prostorovým zvukem.
- **CCD senzor** Zkratka z anglického Charge-Coupled Device. Označuje druh snímacího čipu, který se používá u kompaktního fotoaparátu.
- **Clona** Otvor, jehož průměr můžeme podle potřeby měnit. Nachází se ve středu objektivu. Tím, že otvor zmenšíme nebo zvětšíme, můžeme regulovat množství procházejícího světla na snímací čip. Velikost clony se udává clonovým číslem (f/2.8). V kombinaci s rychlostí závěrky regulujeme množství světla, které je potřeba pro správnou expozici. Clona také ovlivňuje hloubku ostrosti výsledné fotografie.

**CMOS senzor** Obrazový snímač, který se používá u digitálních zrcadlovek.

- **CMYK** Barevný model. Původně obsahoval pouze složky CMY. Je modelem subtraktivním - základem je azurová, purpurová a žlutá. Barvy se mícháním odečítají a rozdílem všech barev vznikne černá. Tento barevný model využívají například tiskárny. Byl doplněn o složku K – černou barvu.
- **Časové maskování** Sluch nedokáže zachytit a zpracovat velmi tichý zvuk znějící po nebo před hlasitým zvukem. Využívá se při ztrátové komprimaci zvuku.
- **Datový tok** (Bitrate) přenosová rychlost. Udává množství dat potřebné pro zakódování jedné vteřiny. Čím vyšší bitrate, tím vyšší kvalita videa, ale samozřejmě také větší velikost souboru. Datový tok může být konstantní nebo variabilní.
- **Digitální záznam** Zapisuje na médium pomocí binární (dvojkové) soustavy, tedy jedničkami a nulami.

Slovník pojmů

**DivX** Tento kodek pracuje se standardem MPEG-4 ASP. Jeden z nejrozšířenějších kodeků.

**Dolby Digital** Dříve označovaný jako AC3. Jedná se o standardní formát pro prostorový zvuk, který se používá v kinech a na DVD a BD.

**DPI (Dots Per Inc)** Zkratka, která znamená počet bodů na palec (2,54 cm). Pro tisk fotografií se doporučuje rozlišení alespoň 300 dpi.

- **DSLR (Digital Single-Lens Reflex camera)** Je zkratka pro digitální zrcadlovky, kdy světlo prochází objektivem a dopadá na zrcadlo, které obraz odráží do pentaprizmatického hranolu. V hledáčku je vidět skutečný obraz, který není nijak elektronicky zpracován (díváme se přes objektiv) a po sklopení zrcadla dopadá světlo přímo na snímací čip.
- **DTS** (Digital Theater System) Jedná se o digitální vícekanálový formát prostorového ozvučení se ztrátovou kompresí. DTS vytvořila roku 1993 společnost Digital Theater Systems. Tento formát je využíván v kinech a je to také jeden ze základních formátů kódování zvuku u filmových DVD disků.
- **DVD Audio** Optický disk, který poskytuje vysoce kvalitní reprodukci zvuku. Zdrojovým nosičem je DVD disk. Pro čtení dat se používá laserové světlo s vlnovou délkou 660 nm, příčný odstup stop je 0,74 μm. Hudba je digitalizována pomocí PCM (pulzní kódová modulace).
- **DVD-Video** Způsob zápisu videozáznamu na DVD disk. Ke kompresi využívá standard MPEG2, zvuk zpracovává Dolby Digital AC3 nebo MP2. DVD-video může obsahovat menu, více videí a k nim i více zvukových stop a titulků.
- **EVF** Elektronická zrcadlovka má mimo velkého zadního displeje i elektronický hledáček (miniaturní LCD displej v těle přístroje).

**EXIF (EXchangeable Image File)** Jsou informace, které se vkládají do existujících souborů, například JPEG, atd. Obsahují metadata, která v sobě zahrnují informace o značce fotoaparátu, datu pořízení snímku, informace o expozici, atd.

**FPS** Frames per second, počet snímků za sekundu.

- **Frekvence zvuku** Počet kmitů za jednu sekundu. Frekvence udává také výšku tónu. Pro lidské ucho je slyšitelné vlnění zpravidla o frekvencích mezi 16 Hz a 20 000 Hz.
- **Frekvenční maskování** Lidské ucho nedokáže rozlišit dva tóny znějící současně. To do jaké míry se jev frekvenčního maskování projeví, závisí především na frekvencích, tvaru a hlasitostí jednotlivých signálu. Využívá se při ztrátové komprimaci zvuku.
- **HD** High Definition, vysoké rozlišení. Používá se 1280x720 pixelů, full HD má pak 1920x1080 pixelů.
- **Histogram** Znázorňuje rozložení intenzity světla a tím pomáhá správně exponovat fotografii.
- **Hloubka ostrosti** Hloubkou ostrosti je myšlen prostor od nejbližšího po nejvzdálenější místo na fotografii, které se jeví lidskému oku jako ostré.
- **Intenzita zvuku** Je množství energie zvuku, která projde danou plochou za jednotku času (Wm<sup>-2</sup>). Hladina intenzity zvuku je logaritmickým poměrem měřené intenzity zvuku a tzv. prahové intenzity zvuku (10-12  $Wm^{-2}$ ). Jednotkou hladiny intenzity zvuku je jeden decibel (dB).
- **ISO** Jeden z hlavních parametrů určující expozici, jedná se o citlivost snímače. Zvýšením citlivosti ISO dochází k elektronickému zesílení signálu a tím vzniká šum ve fotografii.

**JPEG** Ve zkratce Joint Photographic Experts Group, což označuje konsorcium, které vyvinulo běžně používanou ztrátovou kompresi pro fotografie.

**Kodek** Algoritmus, způsob komprimace videa.

- **Kódování** Proces při digitalizaci zvuku. Provádí se po vzorkování a kvantování. Jednotlivým kvantizačním hladinám kvantovaného signálu se přiřazuje binární číslo. Hodnota původního analogového signálu byla během kvantování zaokrouhlena na některou z kvantizačních hladin. Tyto hladiny byly popsány čísly v desítkové soustavě. V průběhu kódování se toto číslo převede do dvojkové soustavy. Původní analogový signál bude tedy vyjádřen sledem jedniček a nul.
- **Komprese** Využívá algoritmy pro snížení objemu dat při zachování dostatečné kvality. U fotografie lze použít ztrátovou.
- **Kontejner** Umožňuje ukládat video a zvuk do jednoho souboru. Také může obsahovat druhou zvukovou stopu, titulky, kapitoly nebo titulky. Kontejner může být kompatibilní se spoustou kodeků.
- **Kvantování** Dalším krokem digitalizace zvuku po vzorkování je kvantování. V tomto procesu jde o to, že každý vzorek dostane přiřazenou určitou hladinu. Hodnoty vzorků se zaokrouhlují na předem připravené hodnoty. Počet hladin nám určuje tzv. bitová hloubka. Pokud vycházíme z pulzně kódové modulace, pak čím větší je tato hloubka, tím je větší kvalita a objem dat.
- **LCD** Displej z tekutých krystalů (Liquid crystal display). Nová technologie pro zobrazení obrazu. Kromě televizí se také využívá u videokamer.
- **Mikrofon** Zařízení, které převádí zvuk (mechanické vlnění) na elektrický signál.
- **Mixážní pult** Zařízení pro mixování zvuků z více zdrojů do jednoho (například z více mikrofonů). Může se používat při nahrávání zvuků do počítače prostřednictvím linkového vstupu (Line In). **MKV** Matroška, velmi oblíbený kontejner pro HD video, může obsahovat také titulky, kapitoly a další. **MP3** Jedná se o formát ztrátové komprese audio souborů (MPEG-1 Layer III). Byl vyvinut ve Frauenhoferovu institutu a následně patentován. Tento formát umožňuje snížit velikost WAV souboru desetinásobně při zachování vysoké kvality poslechu.
- **MP4** Kontejner s podporou komprese videa MPEG-4 (ASP, AVC) a audio MPEG-4 (AAC). Součást ISO standardu MPEG-4.
- **MPEG2** Kodek, kóduje sekvenci snímků. Standard pro formát DVD-Video (rozlišení 720x576 PAL), snímková rychlost 25 fps PAL, nabízí variabilní i konstantní datový tok, využívá pravoúhlých pixelů.
- **MPEG-4** Kodek zachovávající stejnou kvalitu při nižším datovém toku (v porovnání s MPEG2), je založen na objektovém kódování. Má tři profily – SP, ASP, AVC.
- **MPEG-4 SP** Simple Profile, profil kodeku MPEG-4, frekvence 15 fps, rozlišení 352x288 (vhodný pro videokonference a internet).
- **MPEG-4 ASP** Advanced Simple Profile, profil kodeku MPEG-4 nabízející vysokou kvalitu detekce pohybu. (DivX, XviD)
- **MPEG-4 AVC** Advanced Video Coding, profil kodeku MPEG-4. Stejně jako MPEG2 se i MPEG-4 AVC stal standardem pro HD video. Má vysoké nároky na kompresi i dekompresi. (AVCHD).
- **Objektiv** Je tvořen soustavou optických čoček a je jeden ze základních prvků fotoaparátu, protože soustřeďuje světelné paprsky na snímací čip. Objektivy mohou být s pevným ohniskem, nebo s proměnným ohniskem.

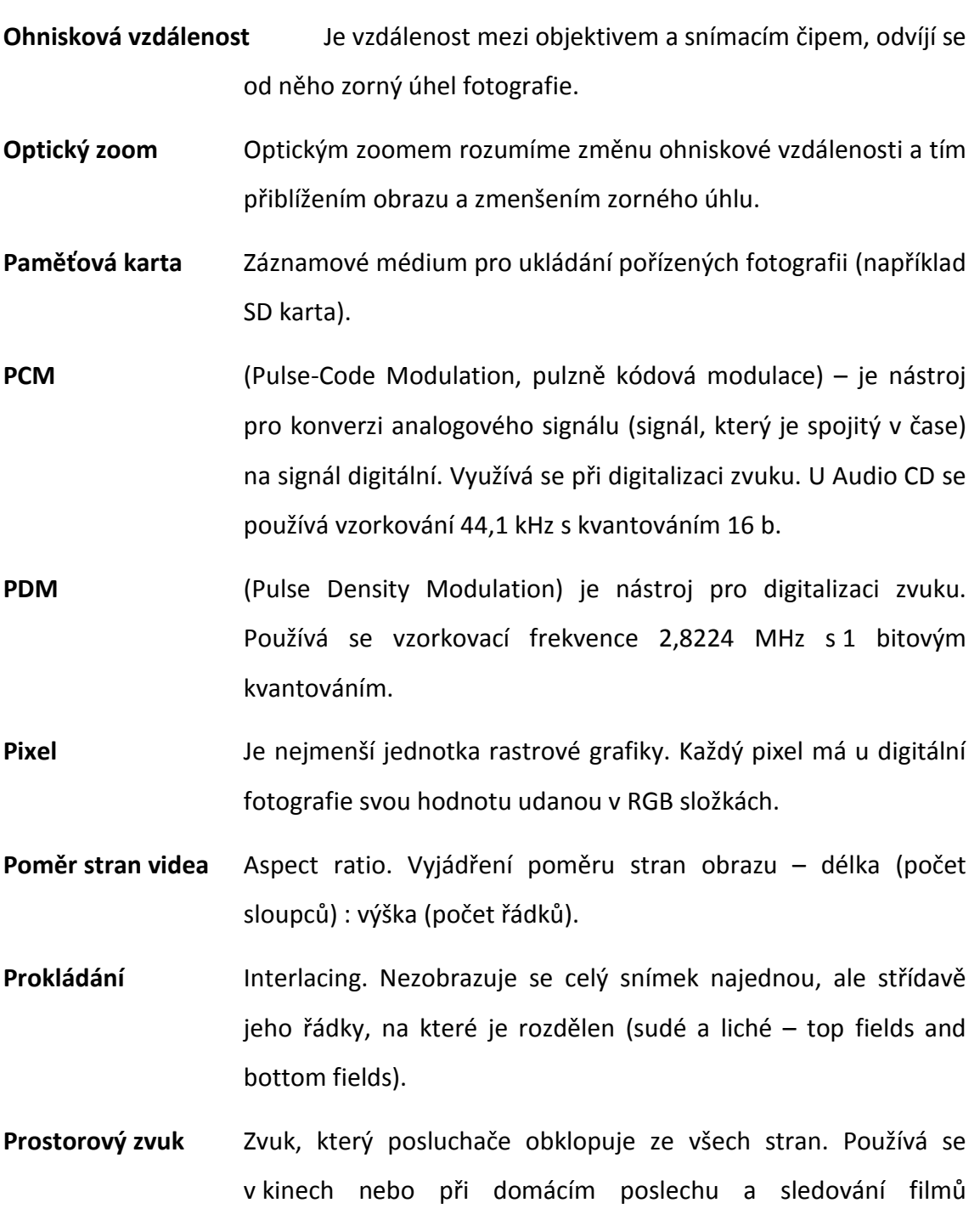

na domácím kině nebo počítači. Využívá se například 5.1 sada reproduktorů. **Psychoakustika** Je to věda, která se zabývá vnímáním zvuku člověkem. Člověk

vnímá zvuk subjektivně. Na základě poznatků této vědy funguje například komprimace zvuku, kde je zvuk zbaven zvukového spektra, které člověk není schopen vnímat a při zkomprimování nedojde ke ztrátě poslechové kvality.

**RAW** Jsou surová data ze snímacího čipu, bez jakékoliv komprese. Umožňuje například změnit vyvážení bíle, tonalitu anebo upravit expozici ve větším rozsahu, než u komprimovaných souborů.

**RGB** Barevný model, který je tvořen třemi barvami – červenou, zelenou a modrou a říká se mu aditivní. Mícháním jednotlivých barev dochází k zesvětlování výslední barvy, součtem všech tří barev vznikne bílá barva. Pixel v tomto modelu má tři hodnoty o barvě (R, G, B).

**Rozlišení** Udává počet pixelů v horizontální a vertikální poloze u obrazu.

**Rozlišení videa** (Resolution) – velikost videa. Určuje množství pixelů v obraze – vodorovně a svisle.

- **Rychlost zvuku** Jedním ze základních parametrů zvukové vlny je rychlost. Rychlost šíření zvuku závisí na prostředí, kterým zvuková vlna prochází a také na teplotě daného prostředí. Ve vzduchu je to asi 343 ms<sup>-1</sup> při teplotě 20 °C.
- **SACD** (Super Audio C) Jedná se moderní vysoce kvalitní zvukový záznam na speciální optický disk. Tento disk podporuje i prostorový zvuk 5.1. Vizuálně je tento disk stejný, jako klasické Audio CD. Technologie digitalizace zvuku je však zcela jiná a pro přehrávání je nutné vlastnit speciální přehrávač. Při digitalizaci se používá Pulse Density Modulation se vzorkovací frekvencí 2,8224 MHz s 1 bitovým kvantováním.

**SD** Standard Definition, standardní rozlišení videa. Rozlišení je 720x576 pixelů v normě PAL a 720x480 pixelů v normě NTSC.

115

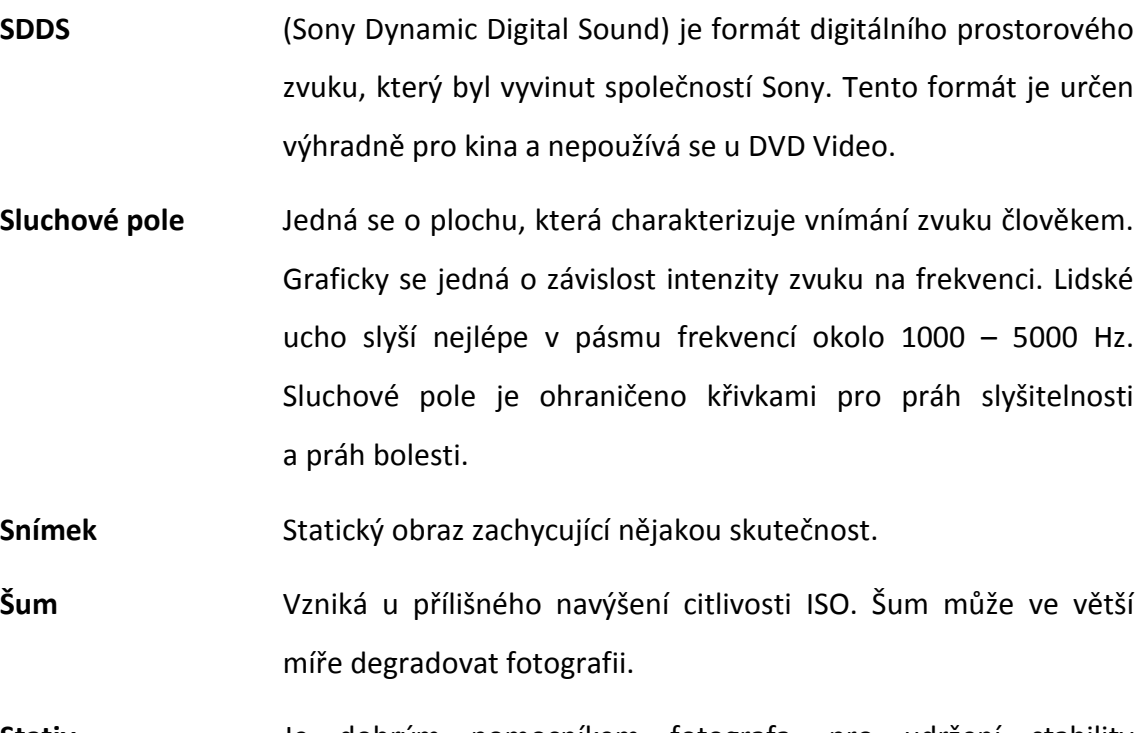

- **Stativ** Je dobrým pomocníkem fotografa, pro udržení stability fotoaparátu. Je nezbytný například u fotografování při dlouhém čase expozice, u fotografování noční scény.
- **Výška tónu** Výšku tónu udává frekvence zvukové vlny. Nízké tóny mají nízkou frekvenci a naopak vysoké tóny mají frekvenci vysokou. V hudební akustice se za základní volí tón o kmitočtu 440 Hz (tzv. komorní "A").
- **Vzorkování** Při převodu analogového signálu na digitální pomocí PCM se mnohokrát za sekundu odebere vzorek signálu a zaznamená se aktuální výška, čili amplituda vlny. Technicky není možné změřit a zaznamenat výšku signálu v každém okamžiku (dostali bychom nekonečné množství vzorků), můžeme pouze zaznamenat omezené množství vzorků vybraných v určitých časových intervalech – odtud vychází výraz vzorkování.
- **WAV** Zkratka WAV znamená Waveform audio format. Tento zvukový formát byl navržen společnostmi IBM a Microsoft. Většinou se používá v bezeztrátové nekomprimované formě. Zvuk se ukládá pomocí PCM (pulzně kódová modulace) do souboru.

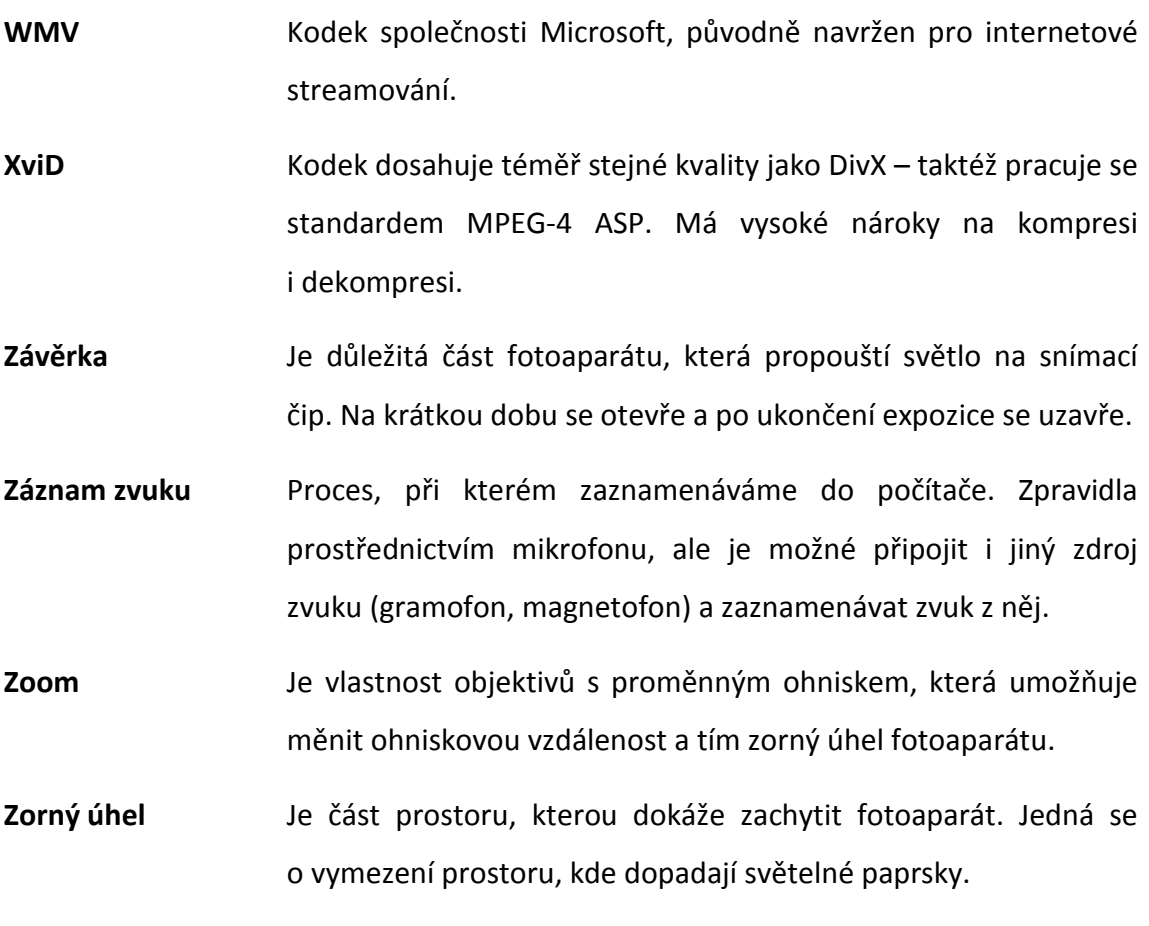

- **Zvuk** Je mechanické vlnění šířící se pružným prostředím (plyny, kapalinami, pevnými látkami) schopné vyvolat sluchový vjem. Zvuk je vlastně kmitání hmoty, přičemž hmotou muže být vzduch, voda, dřevo nebo jakýkoliv jiný materiál. Prostředí, kde se zvuk nemůže šířit, je vakuum.
- **Zvuková karta** Jedná se o hardwarové zařízení v počítači, které slouží pro záznam a reprodukci zvuků. V současné době je zvukovou kartou vybavený každý počítač.
- **Zvukový A/D převodník** Zařízení pro kvalitní digitalizaci zvuku do počítače. Mívá lepší parametry než zvuková karta (vzorkování a kvantování), umožňuje připojit vysoce kvalitní kondenzátorové mikrofony a jiné zařízení k počítači.

117